# **ThinkPad**

# Handboek voor de gebruiker

ThinkPad Tablet

**Opmerkingen:** Lees eerst:

- Veiligheid en garantie
- Regulatory Notice
- •["Belangrijke](#page-4-0) informatie over veiligheid en omgaan met het product" op pagina [iii](#page-4-0)
- Bijlage C ["Kennisgevingen"](#page-116-0) op pagina [109](#page-116-0)

De publicatie Veiligheid en garantie en de Regulatory Notice zijn naar de website geüpload. Ga hiervoor naar <http://support.lenovo.com> en tik **Guides & Manuals** (Gebruikershandleidingen & handboeken) aan.

**Eerste uitgave (Augustus 2011)**

#### **© Copyright Lenovo 2011.**

KENNISGEVING BEGRENSDE EN BEPERKTE RECHTEN: als gegevens of software word(t)(en) geleverd conform een "GSA"-contract (General Services Administration), zijn gebruik, vermenigvuldiging en openbaarmaking onderhevig aan beperkingen zoals beschreven in Contractnr. GS-35F-05925.

# **Inhoud**

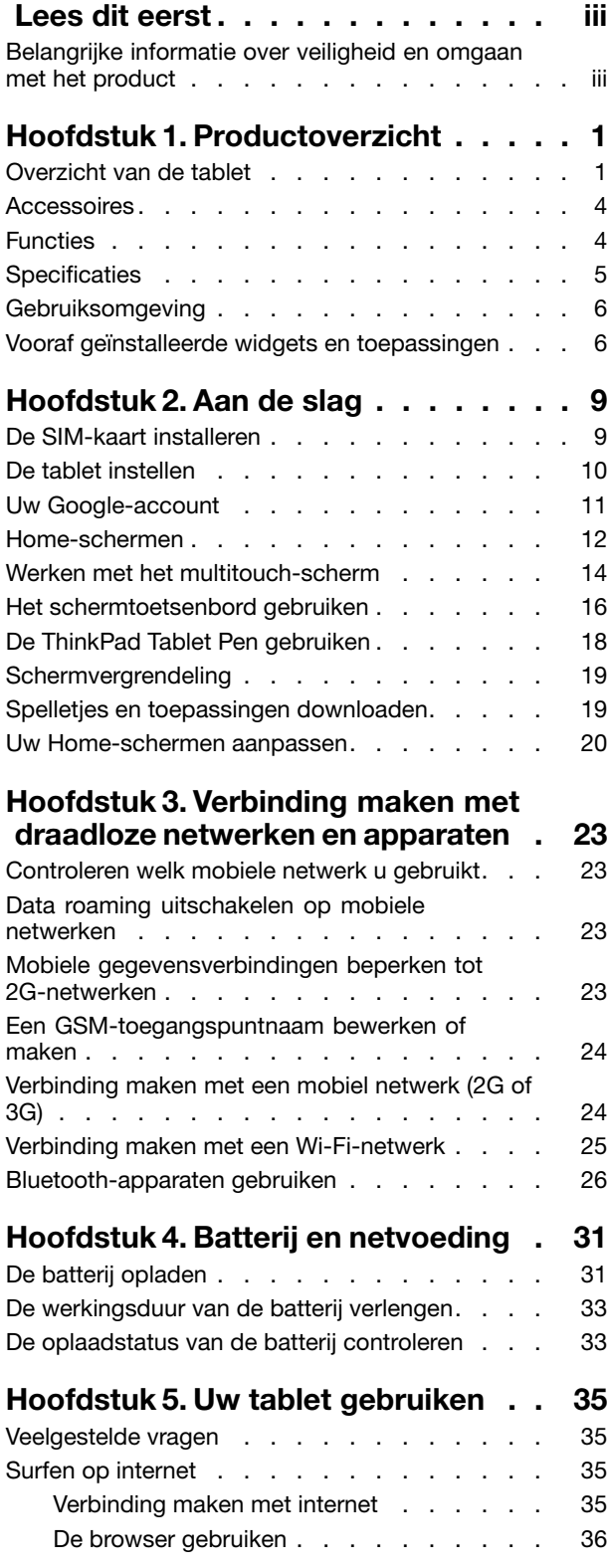

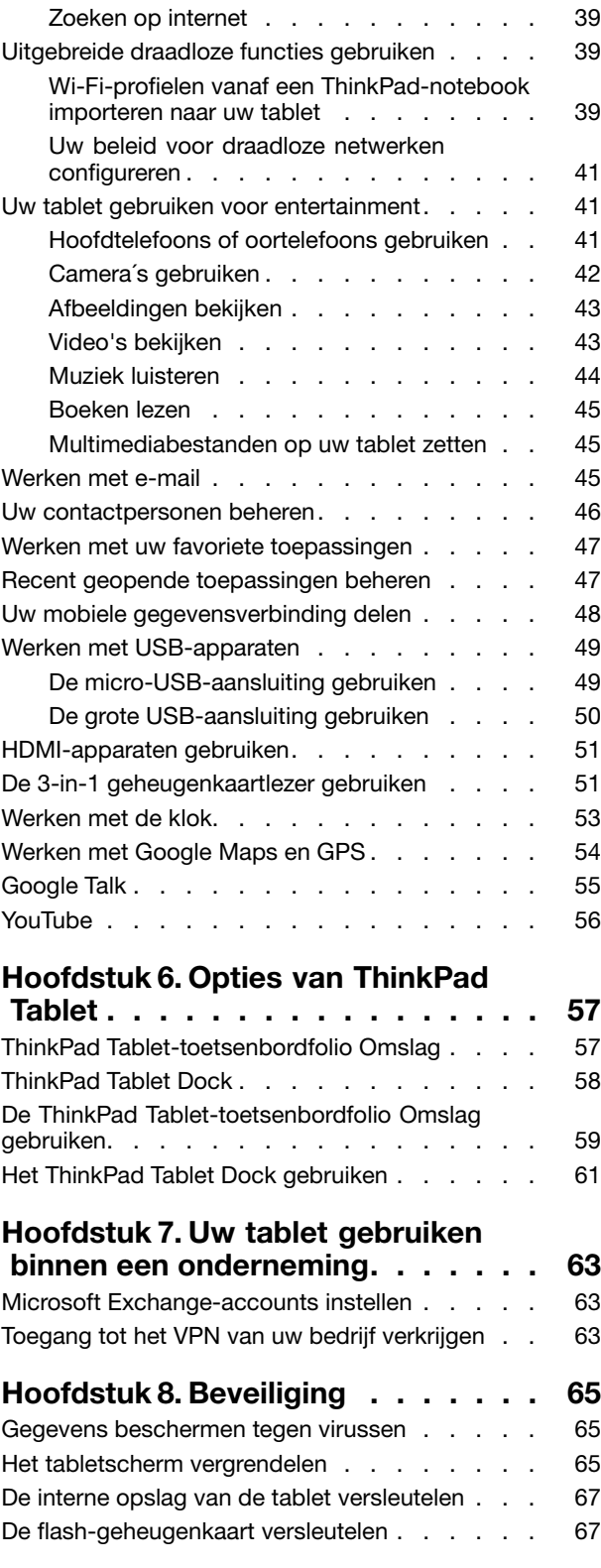

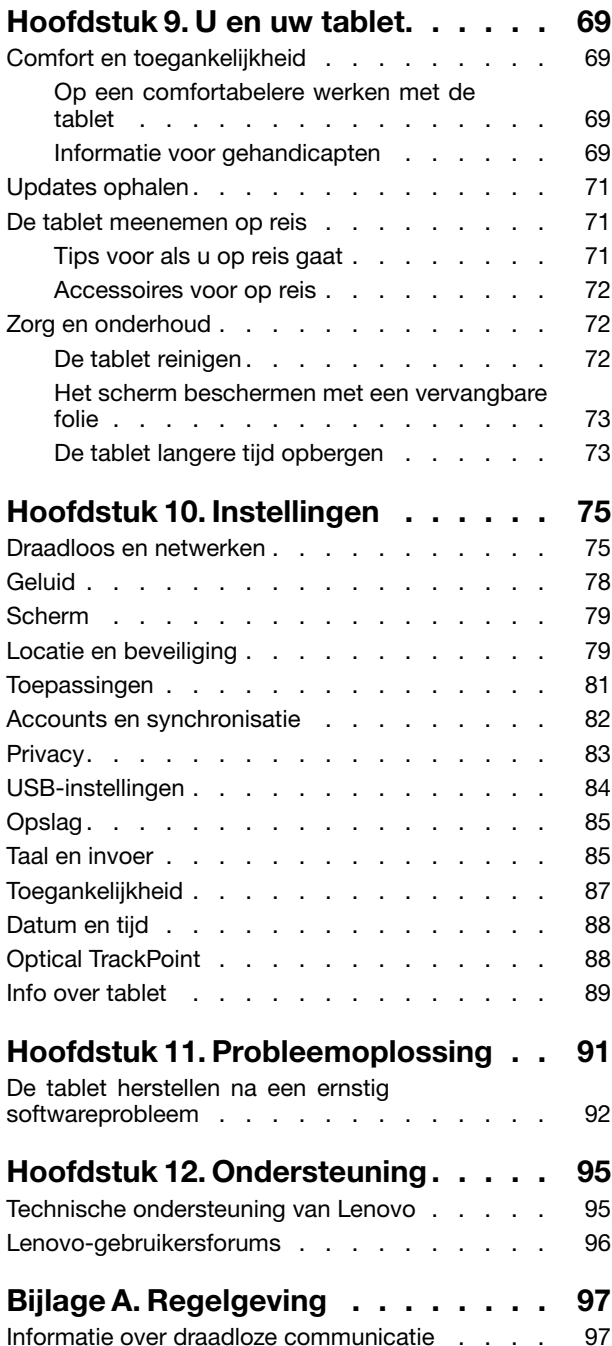

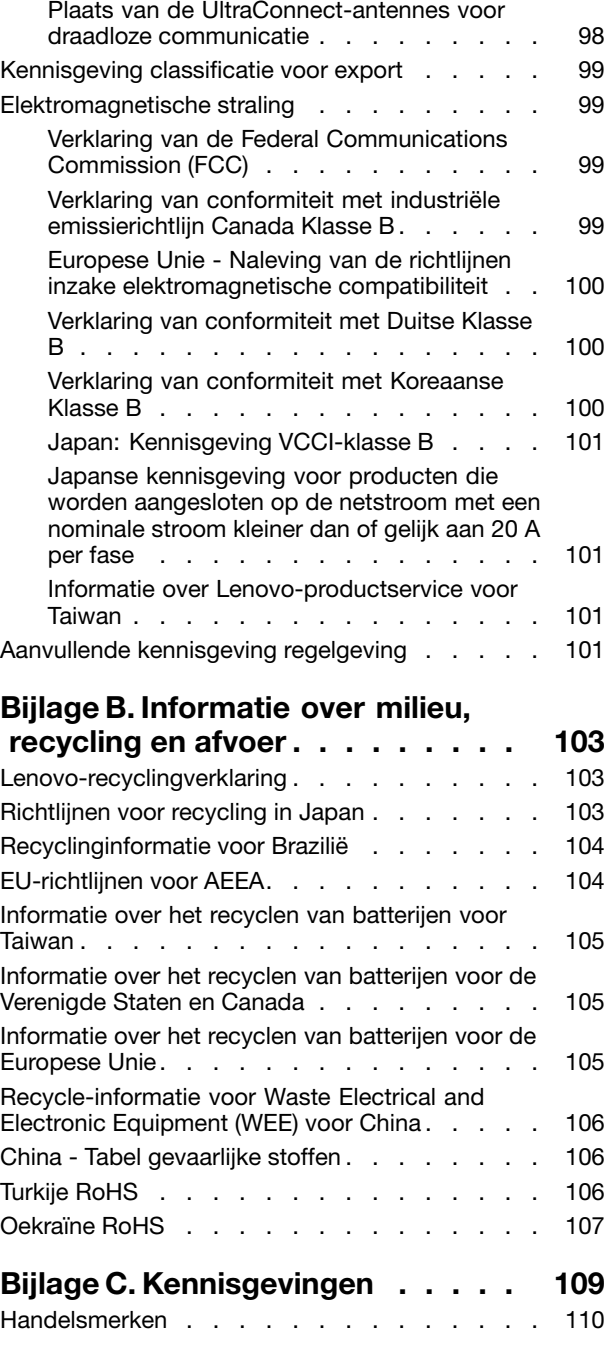

# <span id="page-4-0"></span>**Lees dit eerst**

Als <sup>u</sup> zich de volgende belangrijke tips ter harte neemt, haalt <sup>u</sup> het meeste rendement uit uw tablet. Doet <sup>u</sup> dit niet, dan kan dit leiden tot ongemak en zelfs letsel. Bovendien de tablet defect raken.

# **Belangrijke informatie over veiligheid en omgaan met het product**

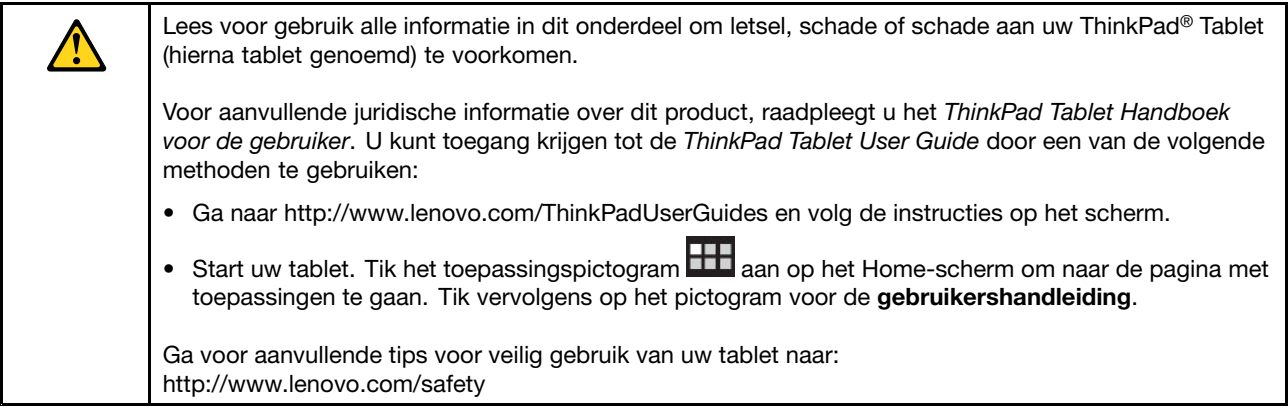

# **Wees voorzichtig met uw tablet:**

Laat de tablet niet vallen en buig of doorboor het product niet. Voer ook geen vreemde voorwerpen in en plaats geen zware voorwerpen op de tablet. Gevoelige onderdelen in het product kunnen daardoor beschadigd raken.

Schakel het beeldscherm van de tablet uit. Het glas kan breken als de tablet op een harde ondergrond valt, als er veel druk op wordt uitgeoefend of als er een zwaar voorwerp op valt. Als het glas gebroken of gescheurd is, raak het gebroken glas niet aan en probeer het niet van het tablet te verwijderen. Stop ogenblikkelijk met het gebruiken van het tablet en neem contact op met Lenovo® technische ondersteuning bij reparatie, vervanging of verwijderingsinformatie.

# **Haal de tablet niet uit elkaar en breng geen wijzigingen aan:**

Uw tablet is een geseald product. In het apparaat bevinden zich geen onderdelen die door gebruikers kunnen worden vervangen. Alle reparaties aan de binnenkant moeten worden uitgevoerd door een reparatiebedrijf dat door Lenovo is geautoriseerd. Als <sup>u</sup> probeert de tablet te openen of wijzigingen aan te brengen, is de garantie niet meer geldig.

# **Probeer de interne batterij niet te vervangen:**

Het vervangen van de interne batterij moeten worden uitgevoerd door een reparatiebedrijf dat door Lenovo is geautoriseerd. Het vervangen van de interne, oplaadbare batterij moet worden gedaan door een reparatiebedrijf of technicus die door Lenovo is geautoriseerd. Deze door Lenovo geautoriseerde bedrijven recyclen Lenovo-batterijen volgens de plaatselijke wet- en regelgeving.

# **Zorg dat uw tablet en lader niet nat worden:**

- Dompel uw tablet niet onder in water en laat het product niet achter op een plek waar het nat kan worden door water of andere vloeistoffen.
- Gebruik de ThinkPad Tablet AC Charger niet buiten.

# **Laad het apparaat alleen op volgens goedgekeurde methoden:**

U kunt de volgende methoden gebruiken om de interne batterij van uw tablet veilig op te laden:

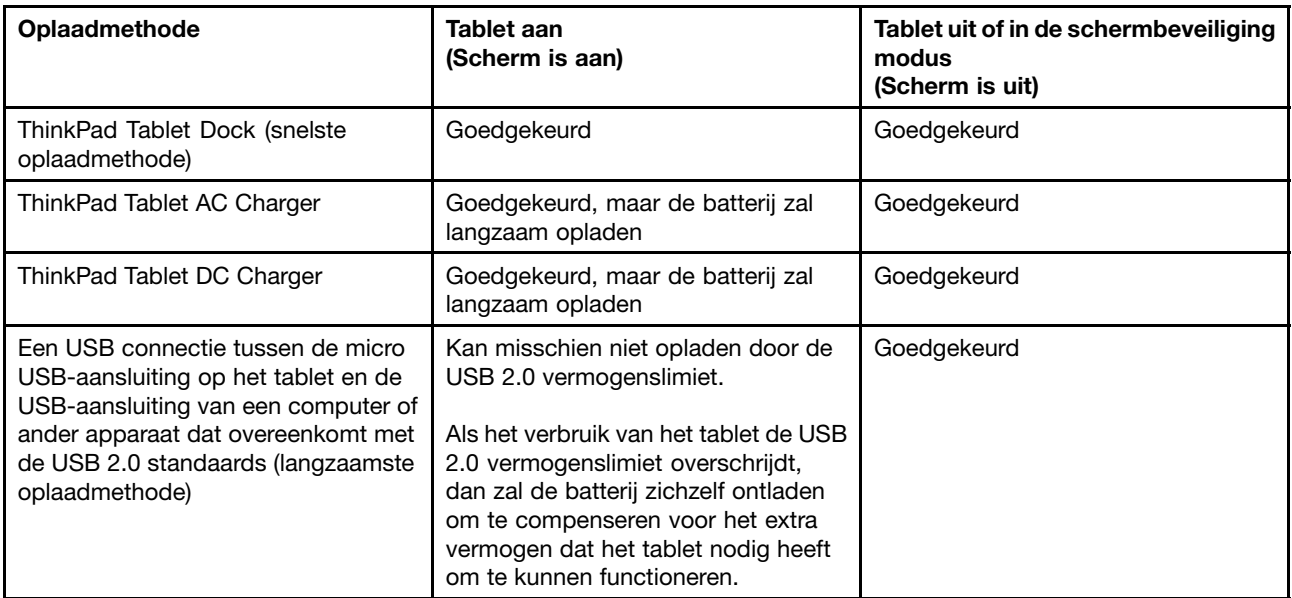

Oplaadapparatuur zou warm kunnen worden bij normaal gebruik. Zorg ervoor dat de oplaadapparatuur een goede ventilatie krijgt. De oplaadapparatuur loskoppelen indien zich het volgende voordoet:

- Het oplaadapparaat is blootgesteld aan regen, vloeistof of extreme vochtigheid.
- Het oplaadapparaat is beschadigd.
- U wilt het oplaadapparaat schoonmaken.

Lenovo is niet verantwoordelijk voor de prestaties of veiligheid van producten die niet zijn geproduceerd of goedgekeurd door Lenovo.

# **Voorkom gehoorschade:**

Uw tablet heeft een koptelefoonaansluiting Gebruik altijd de koptelefoonaansluiting voor koptelefoons (ook wel headset genoemd) of oordopjes.

# **WAARSCHUWING:**

**Een te hoog geluidsvolume van de hoofdtelefoon of oortelefoon kan leiden tot schade aan het gehoor. Als <sup>u</sup> de equalizer op het maximumniveau instelt, wordt de uitvoerspanning verhoogd en het volume van de hoofdtelefoon of oortelefoon. Om uw gehoor te beschermen stelt <sup>u</sup> de equalizer in op een gepast niveau.**

Het overmatige gebruik van hoofd- of oortelefoons gedurende een langere tijd bij een hoog volume kan gevaarlijk zijn als de uitvoer van de hoofd- of oortelefoonaansluitingen niet voldoet aan de specificaties van EN 50332-2. De uitvoer die uw tablet aan de hoofdtelefoon levert, voldoet aan EN 50332-2 Sub 7. Deze specificatie beperkt de RMS uitvoerspanning van de tablet tot 150 mV. Om schade aan het gehoor te voorkomen, dient <sup>u</sup> te controleren of de hoofd- of oortelefoon die <sup>u</sup> gebruikt, eveneens voldoet aan EN 50332-2 (Artikel 7) ten aanzien van een spanning van 75 mV. Gebruik van een hoofd- of oortelefoon die niet voldoet aan EN 50332-2 kan, ten gevolge van een te hoog geluidsdrukniveau, schadelijk zijn voor het gehoor.

Als uw tablet is geleverd met een hoofdtelefoon of oortelefoon, voldoen de tablet met hoofdtelefoon of oortelefoon als set aan de specificaties van EN 50332-1. Gebruikt <sup>u</sup> een andere hoofd- of oortelefoon, controleer dan of die voldoet aan EN 50332-1 (Artikel 6.5). Gebruik van een hoofd- of oortelefoon die niet voldoet aan EN 50332-1 kan, ten gevolge van een te hoog geluidsdrukniveau, schadelijk zijn voor het gehoor.

# **Wees voorzichtig bij gebruik van uw tablet in een motorvoertuig of op de fiets:**

Geef altijd prioriteit aan uw veiligheid en die van anderen. Houd <sup>u</sup> aan de wet. Lokale wet- en regelgeving is mogelijk van toepassing op de manier waarop <sup>u</sup> mobiele elektronische apparaten, zoals uw tablet, mag gebruiken terwijl <sup>u</sup> een motorvoertuig bestuurt of fietst.

# **Gooi producten weg volgens de lokale wet- en regelgeving:**

Wanneer uw tablet het eind van de levensduur heeft bereikt, breek of verbrand de tablet dan niet. Dompel het product ook niet onder in water en gooi het alleen weg zoals voorgeschreven in lokale wet- en regelgeving. Sommige interne onderdelen bevatten substanties die kunnen exploderen, lekken of die op een andere manier negatieve gevolgen kunnen hebben voor het milieu als deze niet correct worden weggegooid.

Zie Bijlage B "Informatie over milieu, [recycling](#page-110-0) en afvoer" op pagina [103](#page-110-0) voor meer informatie.

# **Houd uw tablet en accessoires buiten het bereik van kleine kinderen:**

Uw tablet bevat kleine onderdelen waar kleine kinderen in kunnen stikken. Bovendien kan het glazen scherm breken of scheuren wanneer de tablet valt of tegen een hard oppervlak wordt gegooid.

# **Bescherm uw gegevens en software:**

Verwijder onbekende bestanden niet en wijzig de naam van bestanden of directory's niet als deze niet door <sup>u</sup> zijn gemaakt. Doet <sup>u</sup> dat wel, dan werkt uw product daarna mogelijk niet meer goed.

Houd er rekening mee dat het gebruik van netwerkresources uw tablet kwetsbaar kan maken voor computervirussen, hackers, spyware en andere kwaadwillige activiteiten die schade kunnen toebrengen aan uw tablet, uw software en uw gegevens. Het is uw eigen verantwoordelijkheid ervoor te zorgen dat <sup>u</sup> adequaat bescherming regelt in de vorm van firewalls, antivirussoftware en anti-spywaresoftware, en dat <sup>u</sup> dergelijke software up-to-date houdt.

Houd elektrische apparaten zoals ventilatoren, radio's, zware luidsprekers, airconditioners en magnetrons uit de buurt van de tablet, want het sterke magnetische veld dat door dergelijke apparaten wordt veroorzaakt, kan schade toebrengen aan het beeldscherm en aan de gegevens op de tablet.

# **Wees voorzichtig met plastic zakken:**

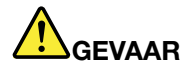

**Plastic zakken kunnen gevaarlijk zijn. Houd plastic zakken uit de buurt van baby's en kinderen om de kans op verstikking te voorkomen.**

# **Wees <sup>u</sup> ervan bewust dat uw tablet warmte kan genereren:**

Als de tablet aan staat of als de batterij wordt opgeladen, kunnen sommige onderdelen warm worden. De temperatuur die wordt bereikt, hangt af van de mate van systeemactiviteit en het oplaadniveau van de batterij. Bij langdurig contact met uw lichaam kunnen er, ook door uw kleding heen, ongemakken en zelfs brandwonden ontstaan. Houd de computer niet te lang op schoot en houd uw handen of enig ander lichaamsdeel niet te lang tegen een warm onderdeel van de tablet aan.

# **Kennisgeving voor PVC-kabels en -snoeren**

**WAARSCHUWING:** als <sup>u</sup> in aanraking komt met het snoer van dit product of snoeren van accessoires die voor dit product worden verkocht, kunt <sup>u</sup> blootgesteld worden aan lood; lood wordt in de staat Californië beschouwd als kankerverwekkend en als veroorzaker van geboorteafwijkingen of andere reproductieve schade. **Was daarom uw handen nadat <sup>u</sup> de kabels hebt aangeraakt.**

# <span id="page-8-0"></span>**Hoofdstuk 1. Productoverzicht**

In dit hoofdstuk krijgt <sup>u</sup> een overzicht van de tablet, zoals de plaats van de aansluitingen en de besturingselementen, tabletfuncties, accessoires, specificaties, gebruiksomgeving, en vooraf geïnstalleerde widgets en toepassingen.

# **Overzicht van de tablet**

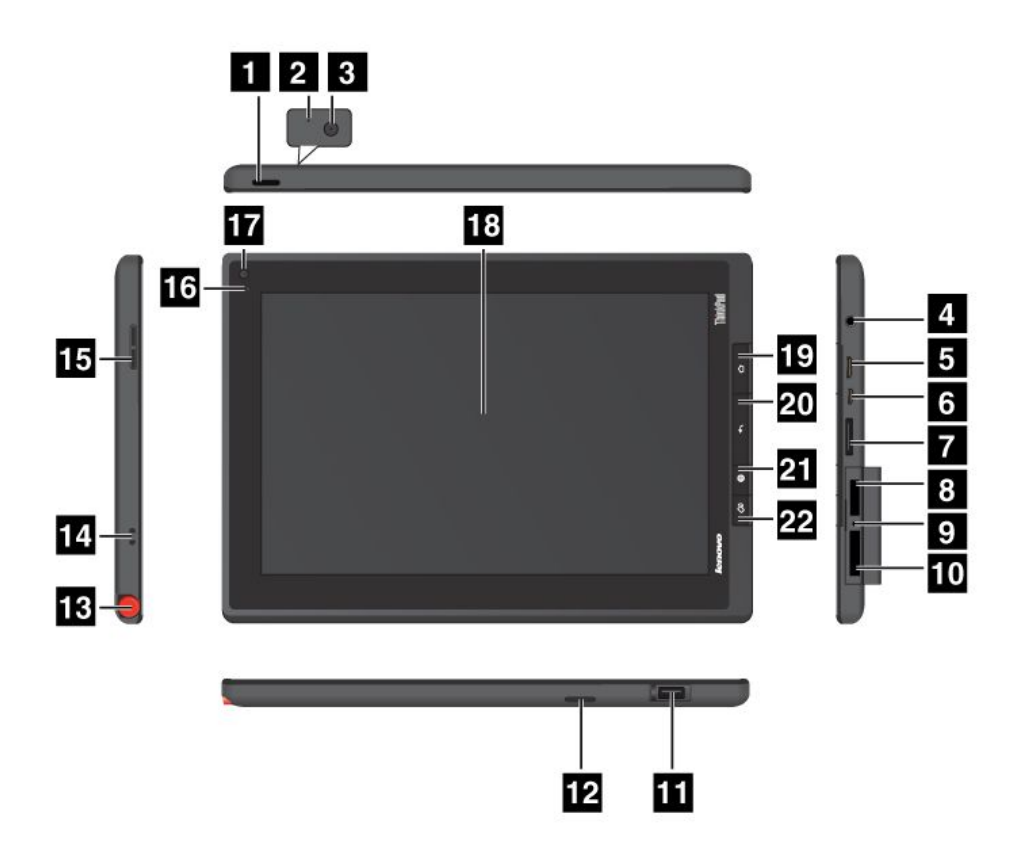

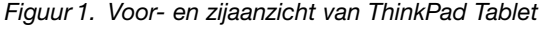

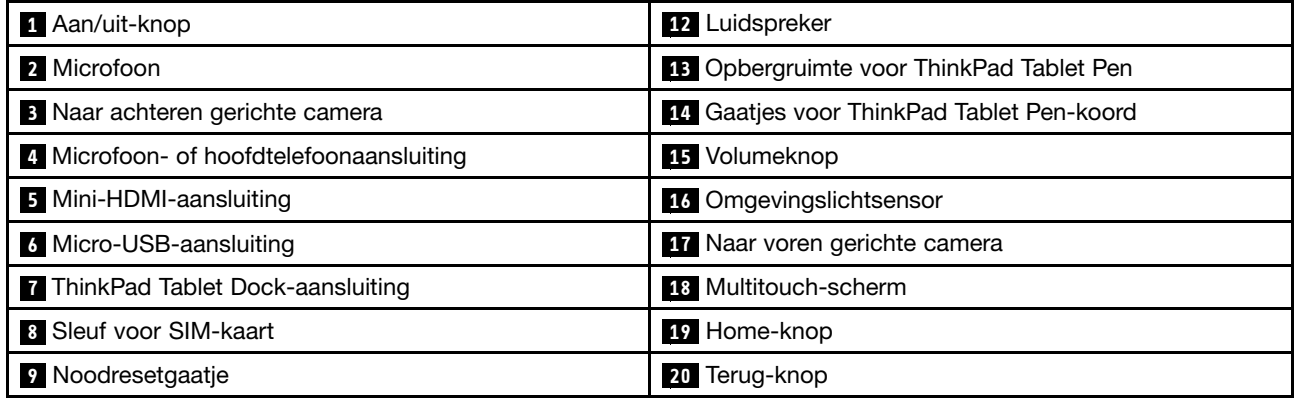

<span id="page-9-0"></span>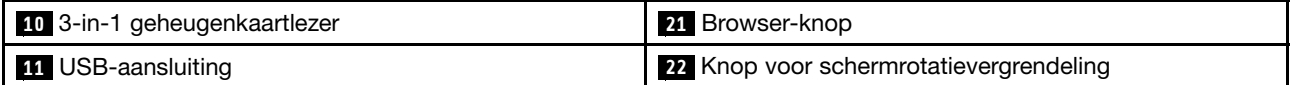

# **<sup>1</sup> Aan/uit-knop**

Houd de aan/uit-knop een aantal seconden ingedrukt om de tablet in te schakelen. Als <sup>u</sup> de tablet wilt uitschakelen, houdt <sup>u</sup> de aan/uit-knop een aantal seconden ingedrukt en tikt <sup>u</sup> vervolgens **OK** aan in het menu **Beeldscherm uitzetten**.

Wanneer de tablet is ingeschakeld, drukt <sup>u</sup> eenmaal op de aan/uit-knop om het scherm te vergrendelen of te ontgrendelen.

# **2 Microfoon**

Met de ingebouwde microfoon en een audiotoepassing kunt <sup>u</sup> geluid en spraak opnemen.

U kunt de voor het dempen van de microfoon, naar het scherm met Android-instellingen te gaan en **Geluid** ➙ **Microfoon** aan te raken.

# **<sup>3</sup> Naar achteren gerichte camera**

Uw tablet heeft een naar achteren gerichte camera van 5 megapixel die <sup>u</sup> kunt gebruiken om foto´s te maken en video´s op te nemen. Meer informatie vindt <sup>u</sup> in "Camera´s [gebruiken"](#page-49-0) op pagina [42](#page-49-0).

# **<sup>4</sup> Microfoon- of hoofdtelefoonaansluiting**

Sluit een hoofdtelefoon aan op de aansluiting om naar stereogeluid van de tablet te luisteren of sluit een microfoon aan om geluid op te nemen of te bellen. U kunt ook een headset met een geïntegreerde microfoon aansluiten die gebruikmaakt van een gecombineerde audio-/microfoonaansluiting.

# **<sup>5</sup> Mini-HDMI-aansluiting**

Uw tablet heeft een mini-HDMI-aansluiting (high-definition multimedia interface). HDMI is een digitale audio/video-interface die het mogelijk maakt om compatibele digitale audio- of videoapparatuur aan te sluiten, zoals een HDTV (high definition television). Meer informatie vindt <sup>u</sup> in ["HDMI-apparaten](#page-58-0) gebruiken" op [pagina](#page-58-0) [51](#page-58-0).

# **<sup>6</sup> Micro-USB-aansluiting**

Gebruik de bijgeleverde USB-kabel om uw notebookcomputer aan te sluiten op de micro-USB-aansluiting voor gegevensoverdracht. Zie "De [micro-USB-aansluiting](#page-56-0) gebruiken" op pagina [49](#page-56-0).

U kunt ook de bijgeleverde USB-kabel en de netstroomadapter gebruiken om de tablet op te laden wanneer de batterij bijna leeg is. Zie "De batterij [opladen"](#page-38-0) op pagina [31](#page-38-0).

# **<sup>7</sup> ThinkPad Tablet Dock-aansluiting**

Gebruik deze aansluiting om een ThinkPad Tablet Dock aan te sluiten. Het ThinkPad Tablet Dock is als optie verkrijgbaar op de Lenovo-website <http://www.lenovo.com/accessories/services/index.html>. Meer informatie vindt <sup>u</sup> in "Het ThinkPad Tablet Dock [gebruiken"](#page-68-0) op pagina [61](#page-68-0).

# **8 Sleuf voor SIM-kaart**

Open het klepje van de kaartsleuf om toegang te krijgen tot de SIM-kaartsleuf (Subscriber Identification Module). Plaats een SIM-kaart om een draadloze verbinding met het WAN (Wide Area Network) tot stand te brengen.

**Opmerking:** De SIM-kaartsleuf is op modellen met alleen wifi niet functioneel.

# <span id="page-10-0"></span>**<sup>9</sup> Noodresetgaatje**

Als de tablet niet meer reageert en <sup>u</sup> deze niet kunt uitschakelen door de aan/uit-knop vast te houden, reset <sup>u</sup> de tablet door een uitgebogen paperclip in het noodresetgaatje te steken om de tablet uit te schakelen.

# **<sup>10</sup> 3-in-1 geheugenkaartlezer**

Open het klepje om toegang te krijgen tot de 3-in-1 mediakaartlezer. Plaats een SD-kaart (Secure Digital), een SDHC-kaart (Secure Digital High Capacity) of een MMC-kaart (MultiMediaCard) in de 3-in-1 geheugenkaartlezer voor gegevensopslag. Zie "De 3-in-1 [geheugenkaartlezer](#page-58-0) gebruiken" op pagina [51](#page-58-0) voor meer informatie.

# **<sup>11</sup> USB-aansluiting**

Open het klepje van de USB-aansluiting om toegang te krijgen tot grote USB-aansluiting. Gebruik de grote USB-aansluiting om een compatibel USB-apparaat aan te sluiten, zoals een USB-opslagapparaat of een USB-toetsenbord. Zie "De grote [USB-aansluiting](#page-57-0) gebruiken" op pagina [50](#page-57-0).

Als uw tablet is geleverd met een ThinkPad Tablet-toetsenbordfolio Omslag, of als <sup>u</sup> deze hebt aangeschaft, gebruikt <sup>u</sup> deze aansluiting om het toetsenbord aan te sluiten. Zie "De ThinkPad [Tablet-toetsenbordfolio](#page-66-0) Omslag [gebruiken"](#page-66-0) op pagina [59](#page-66-0).

# **<sup>12</sup> Luidspreker**

De geïntegreerde luidspreker verzorgt de audio-uitvoer voor het afspelen van video en muziek.

# **<sup>13</sup> Opbergruimte voor ThinkPad Tablet Pen**

Als uw tablet is geleverd met een ThinkPad Tablet Pen, of als <sup>u</sup> deze hebt aangeschaft, gebruikt <sup>u</sup> deze opbergsleuf om de pen in op te bergen.

# **<sup>14</sup> Gaatjes voor ThinkPad Tablet Pen-koord**

Gebruik de gaatjes om de ThinkPad Tablet Pen vast te maken om te voorkomen dat <sup>u</sup> deze verliest.

# **<sup>15</sup> Volumeknop**

Druk op deze knop om het volume van de tablet te regelen.

# **<sup>16</sup> Omgevingslichtsensor**

De omgevingslichtsensor detecteert de helderheid van de omgeving. De helderheid van het scherm wordt automatisch aangepast op basis van het omgevingslicht dat door de ingebouwde omgevingslichtsensor wordt gedetecteerd.

# **<sup>17</sup> Naar voren gerichte camera**

Uw tablet heeft een naar voren gerichte camera van 2 megapixel die <sup>u</sup> kunt gebruiken om foto´s te maken en video´s op te nemen, of videogesprekken met webtoepassingen te voeren. Meer informatie vindt <sup>u</sup> in "Camera´s [gebruiken"](#page-49-0) op pagina [42](#page-49-0).

# **18 Multitouch-scherm**

Tik het scherm aan om de besturingselementen op het scherm te gebruiken, zoals knoppen, menu-items en het schermtoetsenbord. Meer informatie vindt <sup>u</sup> in "Werken met het [multitouch-scherm"](#page-21-0) op pagina [14](#page-21-0).

# **<sup>19</sup> Home-knop**

Druk op de Home-knop om op elk gewenst moment naar het Home-hoofdscherm te gaan.

# <span id="page-11-0"></span>**<sup>20</sup> Terug-knop**

Druk op de Terug-knop om terug te gaan naar het vorige scherm, om een dialoogvenster te sluiten of om het schermtoetsenbord te sluiten.

# **<sup>21</sup> Browser-knop**

Druk op de knop om de browser te openen.

#### **<sup>22</sup> Knop voor schermrotatievergrendeling**

Druk op de knop om de schermrotatiefunctie uit te schakelen. Druk nogmaals op de knop om de functie in te schakelen.

# **Accessoires**

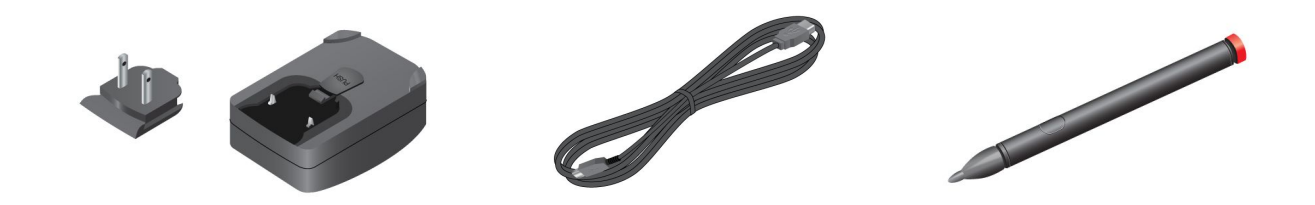

Figuur 2. Accessoires

- **ThinkPad Tablet AC Charger**: De netvoedingsadapter bestaat uit twee delen: stekkerpinnen en een laderkop. Plaats de stekkerpinnen in de laderkop om de netvoedingsadapter klaar te maken voor gebruik. Gebruik de netvoedingsadapter samen met de meegeleverde USB-kabel om uw tablet aan te sluiten op de stroomvoorziening en de batterij te laden.
- **USB-kabel**: Gebruik de USB-kabel om uw tablet aan een computer te koppelen voor gegevensoverdracht of gebruik de kabel samen met de netvoedingsadapter om de tablet op te laden.
- **ThinkPad Tablet Pen** (voor sommige modellen): Als uw tablet is uitgerust met een ThinkPad Tablet Pen, kunt <sup>u</sup> deze gebruiken om op een natuurlijke manier tekst in te voeren of te tekenen, of om andere handelingen uit te voeren zonder het scherm aan te raken met uw vinger. Als uw tablet wordt geleverd zonder pen, kunt <sup>u</sup> deze als extra optie aanschaffen bij Lenovo op <http://www.lenovo.com/accessories/services/index.html>. Meer informatie vindt <sup>u</sup> in "De [ThinkPad](#page-25-0) Tablet Pen [gebruiken"](#page-25-0) op pagina [18](#page-25-0).

# **Functies**

# **Processor**

• NVIDIA® Tegra™ 2 dual-core ARM-processor

# **Besturingssysteem**

• Android 3.1

# **Geheugen**

• 1 GB

# <span id="page-12-0"></span>**Interne opslag**

• 16 GB, 32 GB of 64 GB (afhankelijk van het model)

# **Beeldscherm**

- Grootte: 257 mm (10,1 inch)
- Schermresolutie: 1280 <sup>x</sup> 800 pixel
- Automatische helderheidsregeling
- Multitouch-technologie
- TFT LCD-technologie (Thin Film Transistor Liquid Crystal Display)
- Ondersteuning voor invoer met ThinkPad Tablet Pen op batterijvoeding

# **Geïntegreerde camera´s**

- Naar voren gerichte camera, 2 megapixel
- Naar achteren gerichte camera, 5 megapixel

# **Aansluitingen**

- Eén mini-HDMI-aansluiting
- Eén USB 2.0-aansluiting
- Eén micro-USB-aansluiting
- Eén ThinkPad Tablet Dock-aansluiting

# **Kaartsleuf of kaartlezer**

- SIM-kaartsleuf
- 3-in-1 geheugenkaartlezer

# **Draadloze voorzieningen**

- Draadloos LAN
- Bluetooth 2.1
- Draadloos WAN (op bepaalde modellen)

# **Specificaties**

# **Afmetingen**

- Breedte: 260,4 mm (10,3 inch)
- Diepte: 181,7 mm (7,2 inch)
- Hoogte: 14 mm (0,55 inch)

# **Batterij**

• Li-polymeerbatterij van 24,1 Wh 3250 mAh

# **Voedingsbron (netstroomadapter)**

- Sinus-invoer, 50 tot 60 Hz
- Ingangsspanning van de netstroomadapter: 100 tot 240 Volt wisselstroom

# <span id="page-13-0"></span>**Gebruiksomgeving**

- Maximumhoogte zonder kunstmatige druk: 3048 <sup>m</sup>
- Temperatuur:
	- Op hoogten tot 2438 <sup>m</sup>
		- In bedrijf: 5,0°C tot 35,0°C
		- Opslag: 5,0°C tot 43,0°C
	- Op hoogten boven 2438 <sup>m</sup>
		- Maximumtemperatuur bij werking zonder kunstmatige druk: 31,3°C (88°F)
- Relatieve vochtigheid:
	- In bedrijf: 8% tot 80%
	- Opslag: 5% tot 95%

Plaats uw tablet indien mogelijk in een droge, goed geventileerde ruimte en zet hem niet in de zon. Uw tablet niet gebruiken of opslaan in stoffige, vuile ruimten, of in extreem warme of koude gebieden.

# **Vooraf geïnstalleerde widgets en toepassingen**

In dit onderwerp krijgt <sup>u</sup> een algemene inleiding in widgets en toepassingen die vooraf op uw tablet zijn geïnstalleerd.

# **Widgets**

Een widget is een kleine toepassing die <sup>u</sup> op het Home-scherm kunt plaatsen om snel en gemakkelijk toegang tot informatie te krijgen. Zie "Uw [Home-schermen](#page-27-0) aanpassen" op pagina [20](#page-27-0) voor extra informatie over het plaatsen van widgets op het Home-scherm.

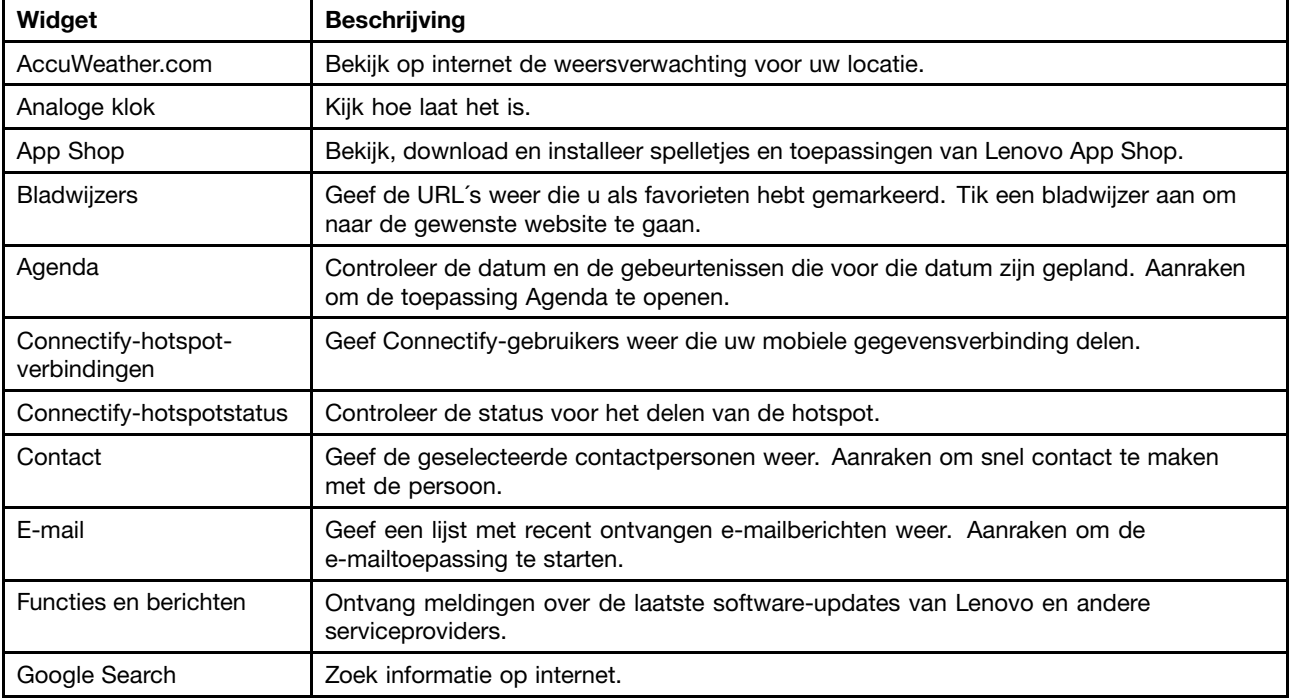

In de volgende tabel vindt <sup>u</sup> een lijst met nuttige widgets die vooraf op uw tablet kunnen zijn geïnstalleerd.

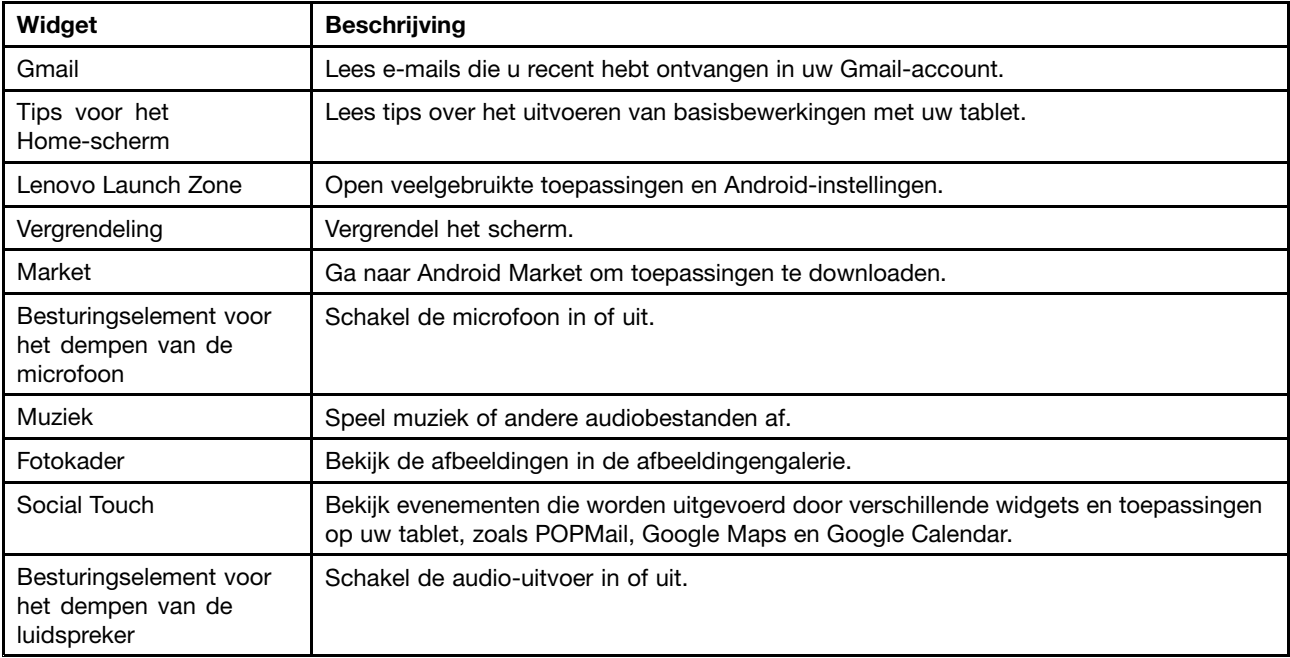

# **Toepassingen**

Een toepassing is een softwareprogramma dat <sup>u</sup> in staat stelt een specifieke taak uit te voeren.

**Opmerking:** Vooraf geïnstalleerde toepassingen verschillen per geografische locatie en het aanbod kan veranderen.

In de volgende tabel staan bepaalde toepassingen die vooraf op uw tablet kunnen zijn geïnstalleerd.

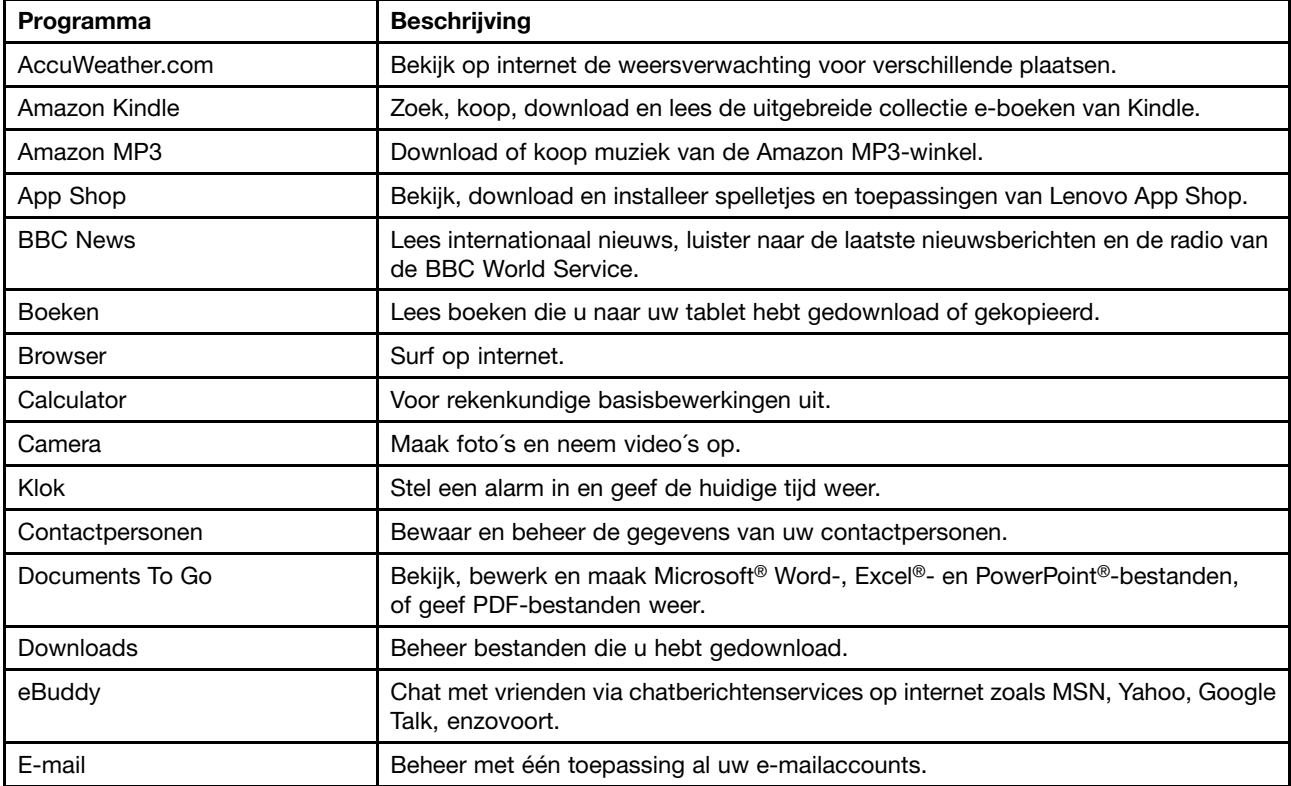

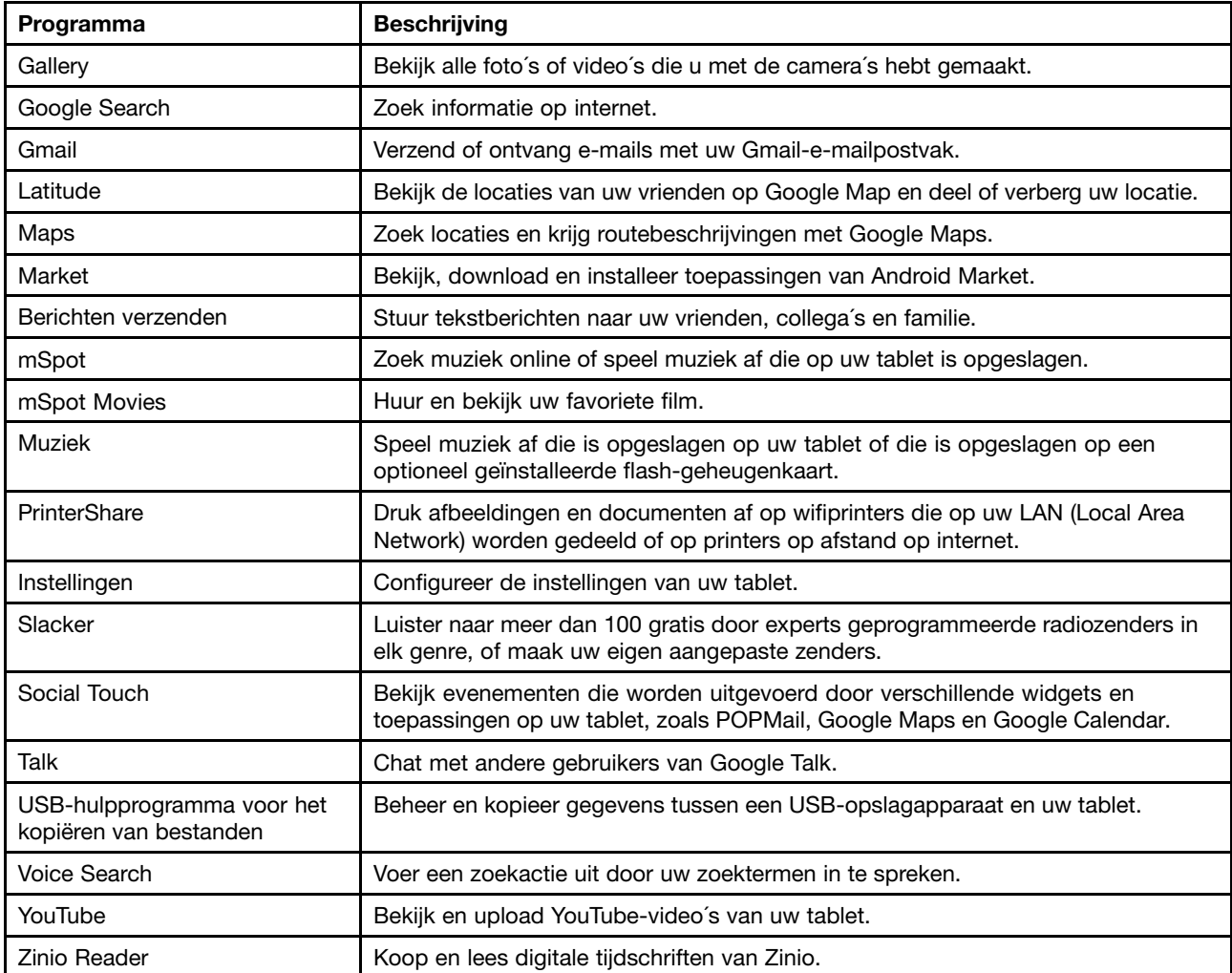

# <span id="page-16-0"></span>**Hoofdstuk 2. Aan de slag**

In dit hoofdstuk leest <sup>u</sup> hoe <sup>u</sup> snel aan de slag kunt gaan met uw tablet.

# **De SIM-kaart installeren**

Als uw tablet een draadloze WAN-functie heeft, hebt <sup>u</sup> mogelijk een SIM-kaart nodig om draadloze WAN-verbindingen tot stand te brengen. In sommige landen is de SIM-kaart mogelijk al in de tablet geïnstalleerd, in andere landen maakt de SIM-kaart deel uit van het pakket waarmee de tablet wordt geleverd.

**Attentie:** Wanneer <sup>u</sup> de SIM-kaart plaatst of verwijdert, mag <sup>u</sup> de metalen aansluitingen van de SIM-kaart niet aanraken. Uit voorzorg moet <sup>u</sup> altijd uw tablet in uw hand houden voordat <sup>u</sup> de SIM-kaart plaatst of verwijdert om elektrostatische ontladingen te voorkomen.

U kunt een SIM-kaart als volgt installeren:

- 1. Schakel de tablet uit door de aan/uit-knop een aantal seconden ingedrukt te houden en tik vervolgens **OK** aan in het menu **Beeldscherm uitzetten**.
- 2. Zoek de SIM-kaartsleuf en open het klepje van de SIM-kaartsleuf. Zie ["Overzicht](#page-8-0) van de tablet" op [pagina](#page-8-0) [1](#page-8-0) om de SIM-kaartsleuf te vinden.
- 3. Houd de SIM-kaart vast, zorg dat de metalen contactpunten omlaag naar de tablet wijzen en steek de kaart vervolgens stevig in de SIM-kaartsleuf totdat <sup>u</sup> een klik hoort.

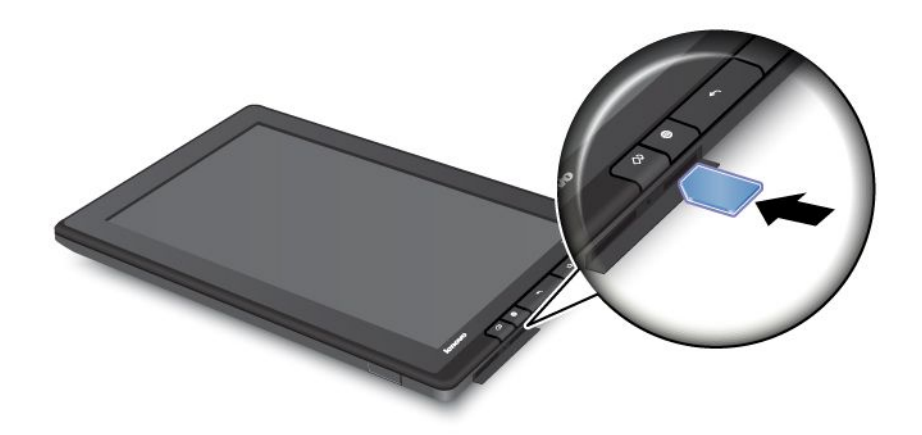

4. Sluit het klepje van de SIM-kaartsleuf en start uw tablet opnieuw op.

U verwijdert de SIM-kaart als volgt:

- 1. Schakel de tablet uit door de aan/uit-knop een aantal seconden ingedrukt te houden en tik vervolgens **OK** aan in het menu **Beeldscherm uitzetten**.
- 2. Zoek de SIM-kaartsleuf en open het klepje van de SIM-kaartsleuf. Zie ["Overzicht](#page-8-0) van de tablet" op [pagina](#page-8-0) [1](#page-8-0) om de SIM-kaartsleuf te vinden.
- 3. Duw de SIM-kaart een beetje naar binnen en laat de kaart vervolgens los. De SIM-kaart komt omhoog. Schuif de SIM-kaart voorzichtig uit de sleuf.

<span id="page-17-0"></span>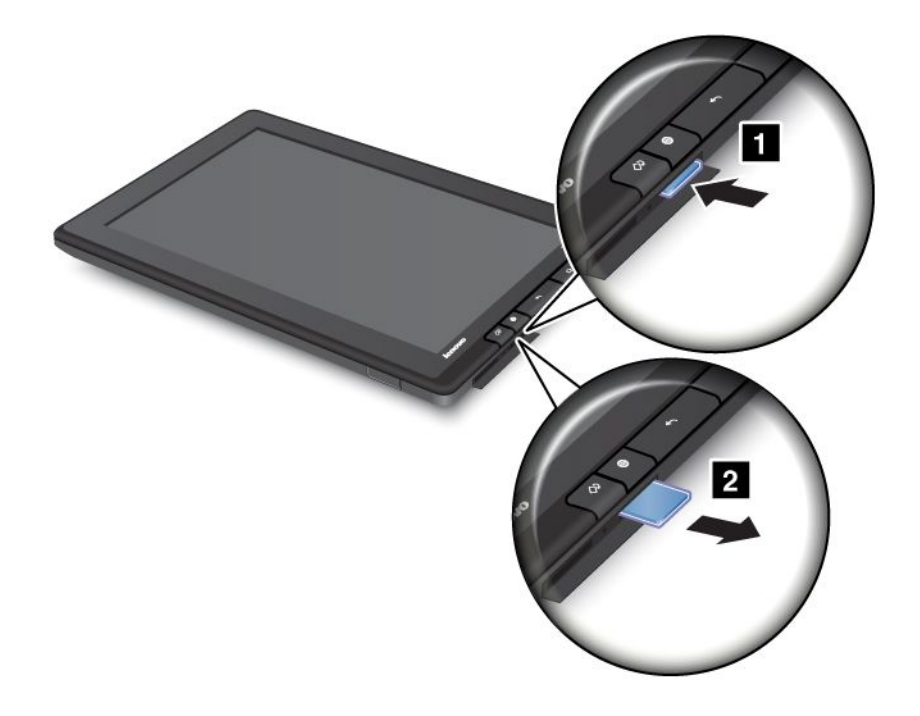

# **De tablet instellen**

Wanneer <sup>u</sup> uw tablet voor het eerst inschakelt, wordt de installatiewizard weergegeven. Deze helpt <sup>u</sup> uw tablet stapsgewijs instellen. Tik de rechterpijl aan om naar de volgende stap te gaan nadat <sup>u</sup> een instelling hebt voltooid.

# 1. **Taal en tijdzone**

Selecteer de werktaal voor uw tablet, en stel de datum en de tijd in.

# 2. **Licentieovereenkomst**

Tik **Accepteren** aan om de licentieovereenkomst te accepteren.

**Opmerking:** U kunt pas doorgaan nadat <sup>u</sup> de overeenkomst hebt geaccepteerd.

# 3. **Het schermtoetsenbord gebruiken**

Tijdens deze stap kunt <sup>u</sup> desgewenst oefenen met het schermtoetsenbord. Tik **Overslaan** aan als <sup>u</sup> niet wilt oefenen.

# 4. **Draadloze verbinding**

De tablet zoekt naar beschikbare wifinetwerken. Tik **Wifi-netwerk binnen bereik** aan om een wifiverbinding in te stellen.

Als uw tablet een draadloze WAN-verbinding ondersteunt, tikt <sup>u</sup> **Mobiele breedbandverbinding (3G) instellen** aan om uw mobiele netwerkaccount te activeren.

**Opmerking:** Er is een SIM-kaart vereist om uw mobiele netwerkaccount te activeren. Zie "De [SIM-kaart](#page-16-0) [installeren"](#page-16-0) op pagina [9](#page-16-0).

Als <sup>u</sup> ervoor kiest om <sup>u</sup> geen verbinding te maken met een draadloos netwerk, tikt <sup>u</sup> de rechterpijl aan en gaat <sup>u</sup> door met de volgende stap. U kunt later verbinding maken met een draadloos netwerk.

# 5. **Google Account en Location Services**

Als <sup>u</sup> verbinding met een draadloos netwerk hebt gemaakt, maakt <sup>u</sup> een Google-account of meldt <sup>u</sup> zich aan bij uw Google-account als <sup>u</sup> er al een hebt. Tik anders de rechterpijl aan om de installatie te voltooien.

# <span id="page-18-0"></span>**Uw Google-account**

Als <sup>u</sup> de mogelijkheden van uw tablet wilt optimaliseren, registreert <sup>u</sup> zich en meldt <sup>u</sup> zich aan bij een Google-account om Google-toepassingen te gebruiken, toepassingen van Android Market te downloaden, op Google-servers back-ups te maken van uw instellingen en andere gegevens, en te profiteren van andere Google-services op uw tablet.

**Opmerking:** U hebt een internetverbinding nodig om een Google-account te maken of om <sup>u</sup> bij dit account aan te melden. Controleer of uw tablet een actieve wifiverbinding of mobiele gegevensverbinding (2G of 3G) heeft voordat <sup>u</sup> zich registreert of aanmeldt.

# **Een Google-account maken**

U maakt als volgt een Google-account:

- 1. Tik op het Home-scherm op het pictogram Instellingen voor de Android **in Lenovo Launch Zone of** tik op het pictogram voor toepassingen **op de actiebalk en selecteer vervolgens Instellingen**. Het venster voor Android-instellingen wordt geopend.
- 2. Tik op **Accounts en synchronisatie** ➙ **Account toevoegen** aan.
- 3. Tik **Google-accounts** aan in de lijst met accounttypen.
- 4. Tik **Account maken** aan en volg de instructies op het scherm om uw account te maken.

# **Een Google-account toevoegen en verwijderen**

U voegt als volgt een Google-account toe:

- 1. Tik op het Home-scherm op het pictogram **Instellingen** voor de Android in Lenovo Launch Zone of tik op het pictogram voor toepassingen **op de actiebalk en selecteer vervolgens Instellingen**. Het venster voor Android-instellingen wordt geopend.
- 2. Tik op **Accounts en synchronisatie** ➙ **Account toevoegen** aan.
- 3. Tik het accounttype aan dat <sup>u</sup> wilt toevoegen.
- 4. Typ uw accountgegevens en tik **Aanmelden** aan.
- 5. Volg de aanwijzingen op het scherm om het toevoegen van de account te voltooien. Alle accounts die <sup>u</sup> hebt toegevoegd, vindt <sup>u</sup> onder **Accounts beheren** op het scherm Accounts en synchronisatie.

Als <sup>u</sup> een Google-account wilt verwijderen, tikt <sup>u</sup> het account aan in de lijst met accounts op het scherm Accounts en synchronisatie en tikt <sup>u</sup> vervolgens in de rechterbovenhoek **Account verwijderen** aan.

# **Uw Google-account synchroniseren met uw tablet**

De functie voor automatische synchronisatie is standaard ingeschakeld. De wijzigingen die <sup>u</sup> maakt in accounts die aan de tablet zijn toegevoegd of op internet, kunnen automatisch met elkaar worden gesynchroniseerd.

Als <sup>u</sup> uw accounts handmatig met uw tablet wilt synchroniseren, doet <sup>u</sup> het volgende:

- 1. Ga naar het instellingenscherm Accounts en synchronisatie.
- 2. Tik het account aan dat <sup>u</sup> met de tablet wilt synchroniseren.
- 3. Configureer de items die <sup>u</sup> wilt synchroniseren en tik in de rechterbovenhoek van het scherm het pictogram **Nu synchroniseren** 2 aan.

Als <sup>u</sup> het wachtwoord van uw Google-account bent vergeten, kunt <sup>u</sup> het als volgt opnieuw instellen:

1. Ga nar <http://www.google.com> en tik **Aanmelden** aan.

<span id="page-19-0"></span>2. Tik **Heeft <sup>u</sup> geen toegang tot uw account?** aan in het vak **Aanmelden met uw Google Account** en volg vervolgens de instructies op het scherm om uw wachtwoord opnieuw in te stellen.

# **De synchronisatie-instellingen voor een Google-account wijzigen**

Als <sup>u</sup> de synchronisatie-instellingen voor een Google-account wilt wijzigen, doet <sup>u</sup> het volgende:

- 1. Open het instellingenscherm Accounts en synchronisatie.
- 2. Tik het account aan dat <sup>u</sup> met de tablet wilt synchroniseren. Er wordt een lijst met items weergegeven die dit account kan synchroniseren.
- 3. Schakel het selectievakje voor een item in of uit om de synchronisatie-instellingen te wijzigen.

# **Home-schermen**

Home-schermen zijn de startpunten van waaruit <sup>u</sup> uw tablet gebruikt. Op deze schermen ziet <sup>u</sup> de status van uw tablet en kunt <sup>u</sup> toepassingen openen.

Er zijn vijf Home-schermen. Het standaard Home-scherm wordt weergegeven wanneer <sup>u</sup> uw tablet inschakelt of op de Home-knop drukt. Tik op een leeg gedeelte van het scherm en veeg met uw vinger horizontaal naar links of rechts om de andere Home-schermen te zien.

**Opmerking:** De beschikbare widgets en snelkoppelingen naar toepassingen op de Home-schermen kunnen verschillen afhankelijk van de geografische locatie.

U kunt de vijf Home-schermen volledig aan uw eigen wensen aanpassen. Zo kunt <sup>u</sup> bijvoorbeeld het standaardscherm wijzigen, widgets en toepassingen toevoegen of verwijderen, de achtergrond wijzigen en nog veel meer. Meer informatie vindt <sup>u</sup> in "Uw [Home-schermen](#page-27-0) aanpassen" op pagina [20](#page-27-0).

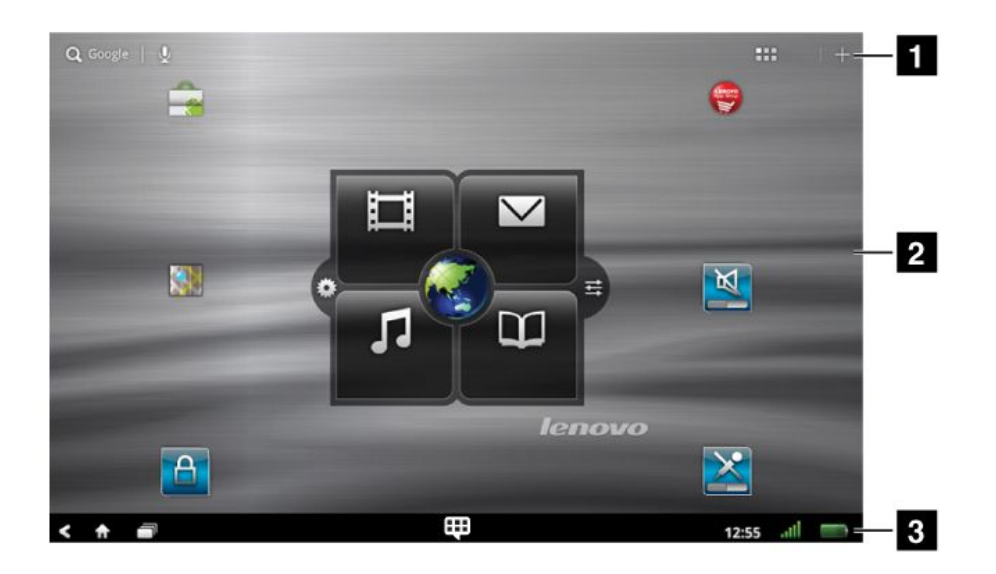

Figuur 3. Home-scherm

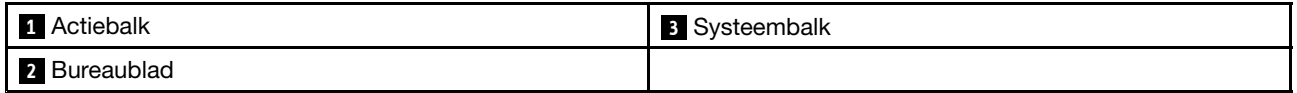

# **Actiebalk**

De actiebalk bevindt zich boven aan het Home-scherm:

- <span id="page-20-0"></span>•Google Search <sup>Q Google</sup>: Informatie zoeken op internet. Zie "Zoeken op [internet"](#page-46-0) op pagina [39](#page-46-0) voor meer informatie.
- Google Voice Search  $\leq$  Informatie zoeken met behulp van spraak. Zie "Zoeken op internet" op [pagina](#page-46-0) [39](#page-46-0) voor meer informatie.
- Toepassingen **III:** De toepassingenbibliotheek openen om alle geïnstalleerde toepassingen weer te geven.
- Aanpassen **III**: De aanpassingsweergave voor Home-schermen openen om Home-schermen of andere bureaubladen te wijzigen.

# **Bureaublad**

Op het bureaublad worden de widgets en snelkoppelingen naar toepassingen weergegeven.

De Lenovo Launch Zone, een speciaal door Lenovo ontworpen widget, wordt standaard weergegeven in het midden van het standaard Home-scherm. De Lenovo Launch Zone biedt eenvoudige toegang tot Android-instellingen, meldingen over de laatste updates van Lenovo en aanpasbare startpunten voor uw favoriete toepassingen.

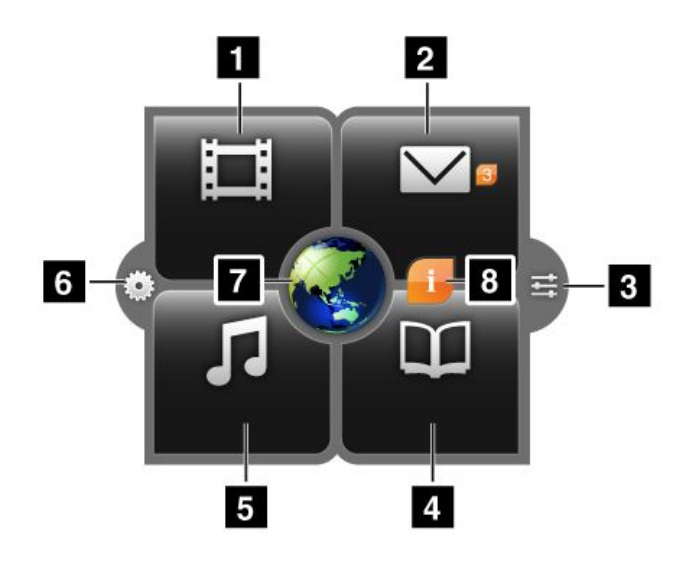

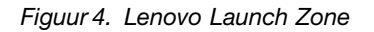

**Opmerking:** Standaard geïnstalleerde toepassingen in de Lenovo Launch Zone verschillen per geografische locatie.

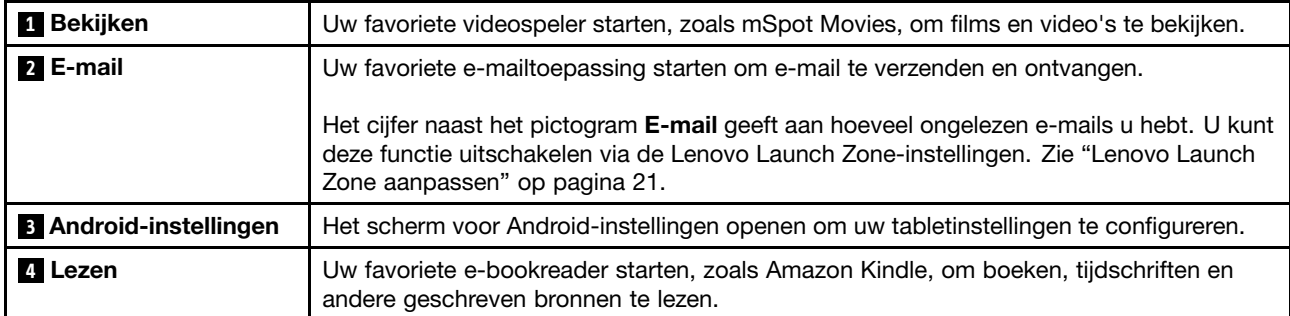

<span id="page-21-0"></span>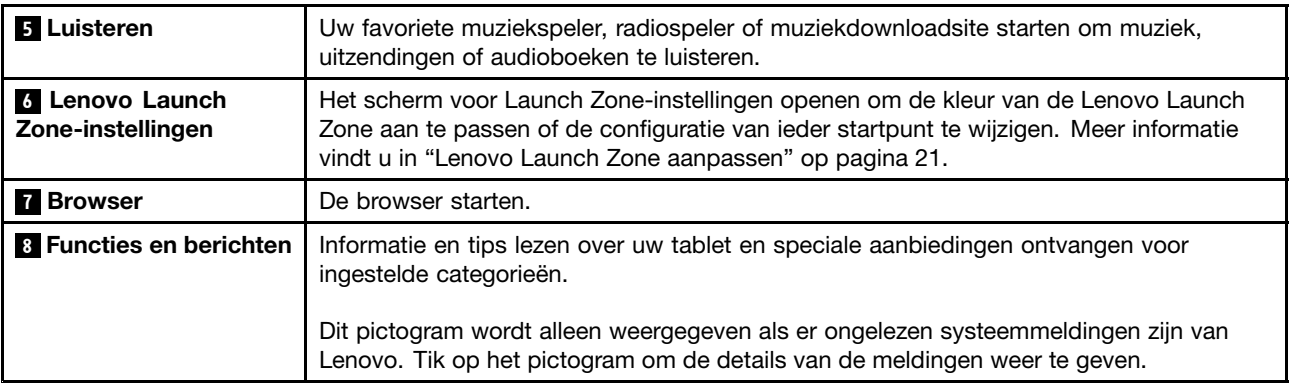

De Lenovo Launch Zone kan volledig worden aangepast via de Lenovo Launch Zone-instellingen. U kunt het middengedeelte van de Lenovo Launch Zone, dat vooraf is ingesteld als **<sup>7</sup>** Browser, instellen als fotoviewer. U kunt ook alle vier de hoeken, vooraf ingesteld als **<sup>1</sup>** Video's bekijken, **<sup>2</sup>** E-mail, **<sup>4</sup>** Boeken lezen en **<sup>5</sup>** Muziek luisteren, instellen om geïnstalleerde toepassingen te starten. Zo kunt <sup>u</sup> de toepassingen die <sup>u</sup> het meest gebruikt via de Lenovo Launch Zone openen en die toepassingen starten met een eenvoudige tik. Raadpleeg voor instructies over het wijzigen van deze instellingen "Lenovo Launch Zone [aanpassen](#page-28-0)" op [pagina](#page-28-0) [21](#page-28-0).

# **Systeembalk**

De systeembalk onder aan het Home-scherm bevat statuspictogrammen, meldingspictogrammen, een klok en verschillende apparaatbeheerfuncties:

- Terug **N**: Terug naar het vorige scherm.
- Home **III**: Terug naar het Home-scherm vanuit iedere toepassing.
- Recente toepassingen **Lett**: Een lijst met de vijf meest recent gebruikte toepassingen openen. Meer informatie vindt <sup>u</sup> in "Recent geopende [toepassingen](#page-54-0) beheren" op pagina [47](#page-54-0).
- Favoriete toepassingen **EEE**: De functie Favoriete toepassingen starten. Zie "Werken met uw [favoriete](#page-54-0) [toepassingen"](#page-54-0) op pagina [47](#page-54-0) voor meer informatie.
- Tijd-, status-, en meldingenvak:

De rechterkant van de systeembalk bevat een klok, statuspictogrammen en meldingspictogrammen.

Wanneer <sup>u</sup> in het tijdvak klikt, wordt het scherm Statusgegevens geopend, waarin de tijd, datum, status van de draadloze verbinding en de status van de batterij worden weergegeven.

Als er meldingen zijn, wordt een samenvatting weergegeven onder de statusgegevens. Tik op een melding om gedetailleerde informatie weer te geven.

Wanneer <sup>u</sup> ergens anders in het scherm Statusgegevens tikt, wordt het scherm Quick Settings weergegeven onder de statusgegevens. Via Quick Settings kunt <sup>u</sup> de schermhelderheid aanpassen en functies in- of uitschakelen, zoals mobiele netwerkverbindingen, GPS, Bluetooth, Vliegmodus, Wi-Fi, e-mailsynchronisatie, schermrichting en meldingen.

U sluit het scherm Quick Settings door ergens anders op het scherm te tikken.

# **Werken met het multitouch-scherm**

In dit onderwerp vindt <sup>u</sup> instructies voor het gebruik van het multitouch-scherm.

# **Aanraken**

Tik zachtjes met uw vingertop het scherm aan om een toepassing te starten, een item te selecteren, een menu te openen of tekst te typen met het schermtoetsenbord.

# **Aanraken en vasthouden**

Tik een leeg gedeelte op het scherm aan en houd dit vast totdat er een actie plaatsvindt.

#### **Slepen**

Als <sup>u</sup> een item zoals een afbeelding en een pictogram op het scherm wilt verplaatsen, tikt <sup>u</sup> het item aan met uw vinger en houdt <sup>u</sup> het vast, verplaatst <sup>u</sup> uw vinger naar de gewenste locatie en laat <sup>u</sup> het scherm los.

#### **Vegen of schuiven**

Verplaats uw vinger in een verticale of horizontale richting op het scherm om door de Home-schermen, webpagina´s, lijsten, afbeeldingsminiaturen, enzovoort, te bladeren.

#### **Zoomen**

- **Uitzoomen**: beweeg twee vingers dicht naar elkaar toe op het scherm, alsof <sup>u</sup> iets wilt oppakken, om de grootte van een afbeelding of webpagina te reduceren.
- **Inzoomen**: beweeg twee vingers van elkaar af op het scherm om de grootte van een afbeelding of webpagina te vergroten.

#### **Tweemaal tikken**

In sommige toepassingen tikt <sup>u</sup> tweemaal snel op het scherm om in te zoomen. Tik nogmaals tweemaal om uit te zoomen.

#### **Bewerken**

- **U kunt als volgt tekst knippen of kopiëren**:
	- 1. Tik het gewenste woord aan en houd dit vast totdat het pop-upmenu wordt weergegeven.
	- 2. Tik **Tekst selecteren** aan. Het menu Bewerken wordt op de voorgrond geplaatst. Het geselecteerde woord is gemarkeerd en er worden twee selectietabs onder het woord weergegeven.
	- 3. Sleep een van beide selectietabs om het bereik van de geselecteerde tekst te vergroten of te verkleinen. Als <sup>u</sup> alle tekst wilt selecteren, tikt <sup>u</sup> **Alles selecteren** aan.
	- 4. Tik in het menu Bewerken **Knippen** of **Kopiëren** aan. De tekst wordt opgeslagen op het klembord.
- **U kunt tekst als volgt plakken**:
	- 1. Tik het gebied aan waar <sup>u</sup> de tekst wilt plakken die <sup>u</sup> hebt geknipt of gekopieerd en houd het vast. Er wordt een pop-upoptie weergegeven.
	- 2. Tik **Plakken** aan om de tekst te plakken.

# **Draai het scherm**

Uw tablet heeft een ingebouwde bewegingssensor die de automatische rotatiefunctie van het scherm ondersteunt. Deze functie is standaard ingeschakeld. Wanneer <sup>u</sup> de tablet draait, wordt het scherm automatisch gedraaid in de liggende of staande weergave.

U schakelt de automatische schermrotatiefunctie als volgt uit:

- Druk op de knop voor het vergrendelen van de schermrotatie aan de rechterkant van uw tablet.
- Tik het tijdsonderdeel in het systeemvak aan en tik ergens een plaats in het deelvenster Statusdetails aan om het deelvenster Quick Settings te openen. Tik vervolgens **Schermstand vergrendelen** aan.
- Tik op het Home-scherm het pictogram **Instellingen** voor de Android **in de Lenovo Launch Zone of**

tik op het pictogram voor toepassingen **op de actiebalk en selecteer vervolgens Instellingen**. Het venster voor Android-instellingen wordt geopend. Tik vervolgens **Scherm** ➙ **Automatisch draaien van scherm** aan.

<span id="page-23-0"></span>**Opmerking:** Sommige toepassingen ondersteunen de functies voor automatische schermrotatie niet.

# **Het schermtoetsenbord gebruiken**

Het schermtoetsenbord wordt automatisch weergegeven als <sup>u</sup> iets moet intypen. Het kan automatisch in de portret- of landschapweergave draaien, afhankelijk van hoe <sup>u</sup> de tablet vasthoudt. Gebruik het schermtoetsenbord om tekst, cijfers, symbolen en andere tekens in te typen.

Op uw tablet is het Android-toetsenbord en het FlexT9-toetsenbord vooraf geïnstalleerd. U kunt indien gewenst meer invoermethoden downloaden van Android Market.

# **Tekst, cijfers, symbolen en andere tekens intypen**

Wanneer <sup>u</sup> tekst moet intypen, tikt <sup>u</sup> het tekstvak aan om het schermtoetsenbord weer te geven. Tik vervolgens op de toetsen van het toetsenbord om te typen. U kunt het schermtoetsenbord sluiten door op de knop Pijl omlaag te tikken  $\blacksquare$  op de systeembalk.

# • **Voor het Android-toetsenbord**:

Tik op de Shift-toets  $\bigoplus$  om een hoofdletter in te typen. Tik twee keer op de Shift-toets om alle tekens als hoofdletter in te typen. Voor de Engelse taal is de automatische hoofdletterfunctie standaard ingeschakeld.

Tik op de 123-toets om cijfers en symbolen in te voeren **mat behulp van het speciale toetsenbord** voor cijfers en symbolen.

Tik op de microfoontoets  $\bf{Q}$  en begin met spreken om de tekst rechtstreeks in te spreken.

#### •**Voor het FlexT9-toetsenbord**:

Tik op de Shift-toets **om een hoofdletter in te typen.** Tik twee keer op de Shift-toets om alle tekens als hoofdletter in te typen. Voor de Engelse taal is de automatische hoofdletterfunctie standaard ingeschakeld.

Tik op de 123-toets om cijfers en symbolen in te voeren <sup>123</sup> met behulp van het speciale toetsenbord voor cijfers en symbolen.

FlexT9 ondersteunt ook de spraakmodus, zodat <sup>u</sup> tekst kunt invoeren door deze in te spreken. Tik op de

Dragon Flame-toets 6 en begin met spreken om de spTikmodus te gebruiken. Als u klaar bent, houdt u gewoon op met praten. FlexT9 converteert uw ingesproken tekst naar visuele tekst. In een luidruchtige omgeving moet <sup>u</sup> de spraakmodus mogelijk handmatig stoppen door op een willekeurige plek op het toetsenbord te tikken.

Als u liever tekst invoert door middel van schrijven, tikt u op de pentoets **om de handschriftmodus** in te schakelen.

Ga voor meer informatie over FlexT9 naar [http://www.dragonmobileapps.com/android/flex\\_overview.html](http://www.dragonmobileapps.com/android/flex_overview.html).

# **De invoermethode wijzigen tijdens het typen**

U kunt als volgt de invoermethode wijzigen tijdens het typen:

- **Voor het Android-toetsenbord**:
	- 1. Tik op de toets Instellingen  $\bigcirc$  en houd deze ingedrukt om het dialoogvenster voor invoermethoden weer te geven.
	- 2. Tik op de gewenste invoermethode in de lijst.

# • **Voor het FlexT9-toetsenbord**:

- 1. Tik op de 123-toets <sup>123</sup> en houd deze ingedrukt om het dialoogvenster voor FlexT9-invoermethoden weer te geven.
- 2. Tik op **Invoermethode selecteren**.

3. Tik op de gewenste invoermethode in de lijst.

# **Het schermtoetsenbord gebruiken in andere talen**

U kunt als volgt de invoertaal wijzigen:

- 1. Tik op het Home-scherm op het pictogram **Instellingen** voor de Android **in de Lenovo Launch Zone** of tik op het pictogram voor toepassingen **op de actiebalk en selecteer vervolgens Instellingen.**
- Het venster voor Android-instellingen wordt geopend. 2. Tik op **Taal en invoer** ➙ **Invoermethoden configureren**. Alle invoermethoden worden weergegeven
- met hun submenu's.
- 3. Voor het Android-toetsenbord tikt <sup>u</sup> op **Actieve invoermethoden** en heft <sup>u</sup> de selectie op bij **Systeemtaal gebruiken**. Voor het FlexT9-toetsenbord, tikt <sup>u</sup> op **Instellingen** ➙ **Talen en instellingen**.
- 4. Tik op de gewenste invoertaal in de lijst.
- 5. Tik op de knop **Terug** als <sup>u</sup> klaar bent.

Als <sup>u</sup> meerdere talen hebt ingesteld en naar een andere taal wilt overschakelen terwijl <sup>u</sup> typt, doet <sup>u</sup> het volgende:

- **Voor het Android-toetsenbord**:
	- 1. Tik op de toets Instellingen  $\bigcirc$  en houd deze ingedrukt om het dialoogvenster voor invoermethoden weer te geven.
	- 2. Tik op de gewenste taal in de lijst. De geselecteerde taal wordt weergegeven op de spatiebalk.

#### • **Voor het FlexT9-toetsenbord**:

- 1. Tik op de spatiebalk en houd deze ingedrukt. Er wordt een pop-upmenu weergegeven met alle ingestelde talen.
- 2. Tik op de gewenste taal in het pop-upmenu. De geselecteerde taal wordt weergegeven op de spatiebalk.

#### **Woordenboek**

Uw tablet bevat woordenboeken die handig kunnen zijn bij het opstellen van berichten en documenten in verschillende talen. Het juiste woordenboek wordt automatisch geactiveerd als <sup>u</sup> op een ondersteund toetsenbord tikt.

Het actieve woordenboek geeft suggesties voor correcties of maakt woorden af terwijl <sup>u</sup> typt. U hoeft niet op te houden met typen om de suggestie te accepteren.

# • **Suggesties uit het woordenboek accepteren of afwijzen**

Om een suggestie uit het woordenboek te accepteren, tikt <sup>u</sup> op de spatiebalk van het toetsenbord wanneer de suggestie wordt weergegeven. Om een suggestie uit het woordenboek af te wijzen, maakt <sup>u</sup> het woord af dat <sup>u</sup> aan het typen was en tikt <sup>u</sup> op de suggestie om deze weg te halen voordat <sup>u</sup> verder gaat met typen.

# • **Een woord corrigeren met behulp van correctiesuggesties uit het woordenboek**

Als <sup>u</sup> een spelfout maakt, wordt het betreffende woord onderstreept met een stippellijn. Tik op het verkeerd gespelde woord om een lijst met correctiesuggesties weer te geven. Tik op de suggestie die <sup>u</sup> wilt gebruiken voor uw woord. Het verkeerd gespelde woord wordt vervangen.

U kunt ook uw eigen woordenboek samenstellen met de functie **Gebruikerswoordenboek**.

U kunt als volgt een woord toevoegen aan uw woordenboek:

<span id="page-25-0"></span>1. Tik op het Home-scherm op het pictogram **Instellingen** voor de Android **in de Lenovo Launch Zone** 

of tik op het pictogram voor toepassingen **op de actiebalk en selecteer vervolgens Instellingen**. Het venster voor Android-instellingen wordt geopend.

2. Tik op **Taal en invoer** ➙ **Gebruikerswoordenboek** ➙ **Toevoegen** om uw woord toe te voegen.

# **Het schermtoetsenbord uitschakelen**

Als <sup>u</sup> liever een echt toetsenbord gebruikt, hoeft <sup>u</sup> alleen maar een extern USB-toetsenbord of een draadloos Bluetooth-toetsenbord op uw tablet aan te sluiten. Het schermtoetsenbord wordt automatisch uitgeschakeld.

# **De ThinkPad Tablet Pen gebruiken**

De ThinkPad Tablet Pen met batterijvoeding stelt <sup>u</sup> in staat op een natuurlijke manier tekst in te voeren of tekeningen te maken. Sommige tablets zijn standaard voorzien van een ThinkPad Tablet Pen. Voor tablets die zonder ThinkPad Tablet Pen worden geleverd, kunt <sup>u</sup> een pen bestellen bij Lenovo op <http://www.lenovo.com/accessories/services/index.html>.

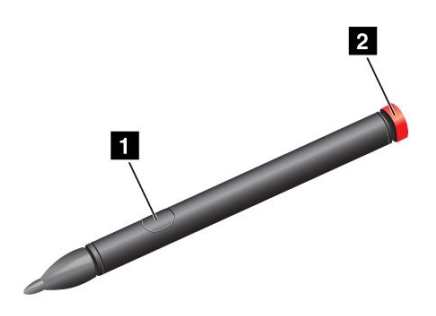

Figuur 5. Overzicht van de ThinkPad Tablet Pen

Als <sup>u</sup> de ThinkPad Tablet Pen wilt gebruiken, houdt <sup>u</sup> de pen vast en tikt <sup>u</sup> zachtjes het scherm aan met de punt om acties zoals aanraken, aanraken en vasthouden, slepen en schuiven uit te voeren. U kunt met de punt ook een item of een leeg gebied aantikken, druk vervolgens op de actieve knop **<sup>1</sup>** om direct een vasthouden, slepen en schuiven bewerking uit te voeren.

Als de batterij leeg is, werkt de actieve knop **<sup>1</sup>** niet meer. Draai de batterijdop los **<sup>2</sup>** , verwijder deze en vervang de batterij.

**Opmerking:** De ThinkPad Tablet Pen werkt op één AAAA-alkalinebatterij.

Wanneer <sup>u</sup> met de pen tekent of schrijft, houdt <sup>u</sup> de pen verticaal vast voor de beste lijnkwaliteit.

Gebruik in de volgende omstandigheden de pen in plaats van uw vinger:

- Wanneer precieze en gedetailleerde invoer nodig is, bijvoorbeeld voor het tekenen van een afbeelding of het gebruiken van de handschriftmodus.
- Wanneer er te veel elementen op het scherm zijn, bijvoorbeeld wanneer <sup>u</sup> spellen speelt.
- Als <sup>u</sup> vlekken op het scherm wilt voorkomen.
- Als <sup>u</sup> lange nagels hebt en moeite hebt met typen.

Uw tablet beschikt over een opbergsleuf en gaatjes voor het koord van de ThinkPad Tablet Pen. Wanneer <sup>u</sup> de ThinkPad Tablet Pen niet gebruikt, bergt <sup>u</sup> deze op in de tablet. Als <sup>u</sup> de pen vaak gebruikt, maakt <sup>u</sup>

<span id="page-26-0"></span>de pen vast aan de koordgaatjes om te voorkomen dat <sup>u</sup> de pen verliest. Zie ["Overzicht](#page-8-0) van de tablet" op [pagina](#page-8-0) [1](#page-8-0) om de opbergsleuf en de koordgaatjes te vinden.

# **Schermvergrendeling**

Vergrendel uw tablet als <sup>u</sup> deze niet gebruikt om onbevoegde toegang tot uw tablet en gegevens te voorkomen. Als <sup>u</sup> uw tablet vergrendelt, gebeurt er niets als <sup>u</sup> het scherm aantikt, maar <sup>u</sup> kunt nog wel naar muziek luisteren en de volumeknoppen gebruiken.

U kunt uw tablet vergrendelen door één keer op de aan/uit-knop te drukken Het scherm van de tablet is uitgeschakeld.

U kunt het scherm ontgrendelen door nogmaals op de aan/uit-knop te drukken en het ontgrendelpictogram  $\bigoplus$  in een willekeurige richting te slepen op uw scherm.

Als <sup>u</sup> een wachtwoord of een pincode (PIN) hebt ingesteld om het scherm te ontgrendelen of gebruik maakt van een ontgrendelpatroon, moet <sup>u</sup> uw wachtwoord of pincode invoeren of het juiste patroon tekenen om uw scherm te ontgrendelen. Meer informatie vindt <sup>u</sup> in "Het tabletscherm [vergrendelen](#page-72-0) " op pagina [65](#page-72-0).

# **Spelletjes en toepassingen downloaden**

U kunt de functionaliteit van uw tablet uitbreiden door aanvullende toepassingen te downloaden en installeren vanaf Android Market en Lenovo App Shop. Zowel Android Market als Lenovo App Shop bieden een snel en eenvoudig proces voor het kopen van spelletjes en mobiele toepassingen.

# **Spelletjes en toepassingen downloaden van Android Market**

U kunt als volgt een toepassing of spelletje downloaden of kopen via Android Market:

- 1. Tik op de actiebalk op het pictogram Toepassingen **om** de toepassingenbibliotheek te openen.
- 2. Tik op het pictogram voor **Android Market** om deze toepassing te starten.
- 3. Meld <sup>u</sup> aan bij Android Market met uw Google-account. Als <sup>u</sup> geen Google-account hebt, volgt <sup>u</sup> de instructies op het scherm om een account aan te maken.
- 4. Als <sup>u</sup> de toepassing voor het eerst gebruikt, leest <sup>u</sup> de voorwaarden en tikt <sup>u</sup> op **Accepteren**. Het Android Market-scherm wordt weergegeven.
- 5. Blader door de beschikbare toepassingen of spelletjes om de gewenste toepassingen of spelletjes te vinden. Tik op de toepassing of het spel om gedetailleerde informatie weer te geven.
- 6. Tik op het detailscherm voor de toepassing op **Downloaden** of **Kopen** en volg de instructies op het scherm om het downloaden en installeren te starten. Het downloadpictogram wordt weergegeven op de systeembalk.
- 7. Wanneer het downloaden is voltooid, tik <sup>u</sup> in het tijdvak op de systeembalk om de meldingen weer te geven.
- 8. Tik in de lijst op de geïnstalleerde toepassing en volg de instructies voor gebruik op het scherm.

# **Spelletjes en toepassingen downloaden van Lenovo App Shop**

U kunt als volgt een toepassing of spelletje downloaden of kopen via Lenovo App Shop:

1. Tik op het Home-scherm op het pictogram **Instellingen** voor de Android in de Lenovo Launch Zone

of tik op het pictogram voor toepassingen **op de actiebalk en selecteer vervolgens Instellingen.** Het venster voor Android-instellingen wordt geopend.

<span id="page-27-0"></span>2. Tik op **Toepassingen** ➙ **Onbekende bronnen** om de installatie van toepassingen van Lenovo App Shop toe te staan.

**Opmerking:** U hoeft **Onbekende bronnen** alleen in te schakelen bij de eerste keer dat <sup>u</sup> toepassingen downloadt van Lenovo App Shop of nadat <sup>u</sup> de fabrieksinstellingen van uw tablet hebt hersteld.

- 3. Tik op de actiebalk op het pictogram Toepassingen **om** de toepassingenbibliotheek te openen.
- 4. Tik op het pictogram voor Lenovo **App Shop** om de toepassing te starten.
- 5. Blader door de beschikbare toepassingen of spelletjes om de gewenste toepassingen of spelletjes te vinden.
- 6. Tik in de lijst op de toepassing of het spelletje en volg de instructies voor download en installatie op het scherm.

# **Uw Home-schermen aanpassen**

Aangezien de Home-schermen de beginpunten vormen voor het gebruik van uw tablet, wilt <sup>u</sup> mogelijk de Home-schermen aanpassen aan uw persoonlijke voorkeuren. In dit onderwerp leest <sup>u</sup> hoe <sup>u</sup> uw Home-schermen aanpast door een item toe te voegen aan een Home-scherm, de rangschikking van Home-schermen te wijzigen, het Home-hoofdscherm te wijzigen, de bureaubladachtergrond te wijzigen en Lenovo Launch Zone aan te passen.

# **Een item toevoegen aan een Home-scherm**

Als <sup>u</sup> een toepassingssnelkoppeling, een widget of een ander item wilt toevoegen aan een Home-scherm, doet <sup>u</sup> het volgende:

- 1. Tik op het pictogram **Aanpassen** op de actiebalk om de aanpassingsweergave voor uw Home-scherm te openen.
- 2. Tik het tabblad **Toepassingssnelkoppelingen**, het tabblad **Widgets** of het tabblad **Meer** aan om het item dat <sup>u</sup> wilt toevoegen te selecteren.
- 3. Sleep het item op het Home-scherm naar de gewenste plaats. Als <sup>u</sup> het item naar het Home-scherm sleept en pauzeert voordat <sup>u</sup> uw vinger optilt, wordt het Home-scherm vergroot zodat <sup>u</sup> het item op de gewenste plaats kunt zetten. Anders wordt het item op de eerste beschikbare plaats gezet. Als <sup>u</sup> alleen het item aantikt in plaats van het te slepen, wordt het toegevoegd aan het Home-scherm waarin <sup>u</sup> bent begonnen met het aanpassen van de weergave.

**Opmerking:** Wanneer <sup>u</sup> bepaalde items toevoegt, wordt <sup>u</sup> mogelijk gevraagd extra selecties te maken voordat het item aan het Home-scherm wordt toegevoegd.

# **Een item op een Home-scherm verplaatsen**

Als <sup>u</sup> een item op een Home-scherm wilt verplaatsen, doet <sup>u</sup> het volgende:

- 1. Tik het item aan dat <sup>u</sup> wilt verplaatsen en houd het vast totdat het wordt vergroot en kan worden verplaatst. Til uw vinger niet op.
- 2. Sleep het item naar een nieuwe locatie op hetzelfde Home-scherm en laat uw vinger los. Als <sup>u</sup> het item naar een ander Home-scherm wilt verplaatsen, houdt <sup>u</sup> het item vast en sleept <sup>u</sup> dit naar de linker- of rechterrand van een ander Home-scherm totdat het gewenste Home-scherm wordt geopend en laat <sup>u</sup> uw vinger los.

# **Een item verwijderen uit een Home-scherm**

- 1. Tik het item aan dat <sup>u</sup> wilt verwijderen en houd het vast totdat het wordt vergroot en kan worden verplaatst. Til uw vinger niet op. Het toepassingenpictogram in de rechterbovenhoek verandert in het pictogram **Prullenbak**.
- 2. Sleep het item naar het pictogram **Prullenbak**.

<span id="page-28-0"></span>3. Laat uw vinger los wanneer het pictogram **Prullenbak** rood oplicht.

# **De achtergrond van het Home-scherm wijzigen**

- 1. Tik op het pictogram **Aanpassen Figure 2014** op de actiebalk om de aanpassingsweergave voor uw Home-scherm te openen.
- 2. Tik het tabblad **Achtergronden** aan en tik een bron (Galerie, Live achtergronden of Achtergrond) aan waaruit <sup>u</sup> de achtergrond wilt selecteren.
- 3. Tik de afbeelding aan van de achtergrond die <sup>u</sup> wilt gebruiken.

# **Het Home-hoofdscherm wijzigen**

- 1. Tik op het pictogram Aanpassen **op de actiebalk om de aanpassingsweergave voor uw** Home-scherm te openen.
- 2. Tik het tabblad **Opties** aan.
- 3. Tik het pictogram **Home** aan en houd dit vast **fin** en sleep het vervolgens naar een andere plaats boven het Home-scherm dat <sup>u</sup> als Home-hoofdscherm wilt instellen. Het geselecteerde Home-scherm is groen geaccentueerd.
- 4. Laat uw vinger los. Het geselecteerde Home-scherm wordt het Home-hoofdscherm.

# **De volgorde van de Home-schermen wijzigen**

Als <sup>u</sup> de volgorde van de Home-schermen wilt wijzigen, doet <sup>u</sup> het volgende:

- 1. Tik op het pictogram **Aanpassen** op de actiebalk om de aanpassingsweergave voor uw Home-scherm te openen.
- 2. Tik het tabblad **Opties** aan.
- 3. Tik een Home-scherm aan en houd het vast, en sleep het naar een nieuwe plaats. De doellocatie wordt met een groene lijn geaccentueerd.
- 4. Laat uw vinger los. Het Home-scherm wordt naar de nieuwe locatie verplaatst.

# **Lenovo Launch Zone aanpassen**

Pas Lenovo Launch Zone aan door de achtergrondkleur, het transparantieniveau en andere instellingen te wijzigen om Lenovo Launch Zone aan uw persoonlijke voorkeuren aan te passen.

Als <sup>u</sup> de achtergrondkleur en het transparantieniveau van Lenovo Launch Zone wilt wijzigen, doet <sup>u</sup> het volgende:

- 1. Tik het pictogram **Instellingen** van Lenovo Launch Zone aan **in Lin** in Lenovo Launch Zone. Het scherm Instellingen wordt weergegeven.
- 2. Tik **Launch Zone-kleur wijzigen** aan.
- 3. Tik uw favoriete kleur aan en schuif de transparantiebalk naar de gewenste stand.

Als <sup>u</sup> een van de vier vooraf gedefinieerde kwadranten door een andere toepassing wilt vervangen, doet <sup>u</sup> het volgende:

- 1. Tik het pictogram **Instellingen** van Lenovo Launch Zone aan **1999** in Lenovo Launch Zone. Het scherm Instellingen wordt weergegeven.
- 2. Tik de naam aan van het kwadrant dat <sup>u</sup> wilt vervangen.
- 3. Tik **Selecteer een toepassing** aan.
- 4. Tik **Bladeren** aan.

5. Blader door de lijst met toepassingen en tik de gewenste toepassing aan. U kunt nu de geselecteerde toepassing starten vanuit het kwadrant.

Als <sup>u</sup> het centrale gedeelte (browser) wilt veranderen in een fotoviewer, doet <sup>u</sup> het volgende:

- 1. Tik het pictogram **Instellingen** van Lenovo Launch Zone aan **in Lenovo Launch Zone. Het scherm** Instellingen wordt weergegeven.
- 2. Tik **Zone 5: Aanpassen** aan.
- 3. Tik een van de volgende opties aan:
	- **Eén foto weergeven**: selecteer een foto in uw fotogalerie.
	- **Diavoorstelling weergeven**: kies een afbeeldingenbron en stel in hoe vaak <sup>u</sup> van afbeelding wilt veranderen.

Als <sup>u</sup> andere instellingen wilt wijzigen, opent <sup>u</sup> de instellingenweergave van Lenovo Launch Zone en tikt <sup>u</sup> een item aan om dit te configureren.

**Opmerking:** Standaardtoepassingen in de Lenovo Launch Zone verschillen per geografische locatie. De instellingen in de Launch Zone op uw tablet kunnen daarom afwijken van de beschrijving in de volgende tabel.

| Menu                          | <b>Opties</b>                          | <b>Beschrijving</b>                                                                                                    |
|-------------------------------|----------------------------------------|----------------------------------------------------------------------------------------------------|
| Zone 1: Kijken                | Vooraf geïnstalleerde<br>videospelers  | Tik een videospeler aan in de lijst of tik Selecteer een<br>toepassing aan om een andere toepassing te selecteren<br>en deze vanuit Zone 1 te starten.                                                                                  |
|                               | Selecteer een toepassing               |                                                                                                    |
| Zone 2: E-mail                | Gmail-app                              | Wanneer u E-mail kiest, wordt een extra instellingenoptie<br>Aantal ongelezen e-mails weergeven in het<br>hoofdvenster weergegeven. Wanneer deze optie<br>is ingeschakeld, wordt het aantal ongelezen e-mails<br>weergegeven in Zone 2. |
|                               | F-mail                                 |                                                                                                    |
|                               | Selecteer een toepassing               |                                                                                                    |
|                               |                                        | Als u E-mail door een andere toepassing wilt vervangen,<br>tikt u Selecteer een toepassing aan.                                                                                                    |
| Zone 3: Lezen                 | Vooraf geïnstalleerde<br>e-boekreaders | Selecteer een e-boekreader of tik Selecteer een<br><b>toepassing</b> aan om een andere toepassing te selecteren<br>en deze vanuit Zone 3 te starten.                                                                                    |
|                               | Selecteer een toepassing               |                                                                                                    |
| Zone 4: Luisteren             | Vooraf geïnstalleerde<br>muziekspelers | Selecteer een muziekspeler of tik Selecteer een<br>toepassing aan om een andere toepassing te selecteren<br>en deze vanuit Zone 4 te starten.                                                                                           |
|                               | Selecteer een toepassing               |                                                                                                    |
| Zone 5: Aanpassen             | Browserstartpunt                       | Configureer Zone 5 als het startpunt van de browser of<br>als fotoviewer.                                                                                                    |
|                               | Eén foto weergeven                     |                                                                                                    |
|                               | Diavoorstelling weergeven              |                                                                                                    |
| Launch Zone-kleur<br>wijzigen |                                        | Wijzig de achtergrondkleur en de transparantie naar wens.                                                                                                    |
| Berichten van Lenovo          |                                        | Selecteer de categorieën waarvoor u meldingen wilt<br>ontvangen, zoals spellen, films, apparaataccessoires en<br>boeken.                                                                                                    |

Tabel 1. Lenovo Launch Zone-instellingen

# <span id="page-30-0"></span>**Hoofdstuk 3. Verbinding maken met draadloze netwerken en apparaten**

Uw tablet kan verbinding maken met een breed spectrum aan netwerken en apparaten, waaronder mobiele netwerken (2G of 3G), Wi-Fi-datanetwerken en Bluetooth-apparaten.

**Opmerking:** Sommige tabletmodellen kunnen verbinding maken met zowel mobiele netwerken (2G of 3G) en Wi-Fi-netwerken, terwijl andere alleen verbinding kunnen maken met Wi-Fi-netwerken. Als uw tablet alleen Wi-Fi-verbindingen ondersteunt, is onderstaande informatie over mobiele netwerken niet van toepassing op uw tablet.

# **Controleren welk mobiele netwerk <sup>u</sup> gebruikt**

Voor sommige netwerken kunt <sup>u</sup> de netwerknaam controleren om te zien welk mobiele netwerk <sup>u</sup> gebruikt.

U kunt de netwerknaam als volgt controleren:

1. Tik op het Home-scherm op het pictogram **Instellingen** voor de Android **in de Lenovo Launch Zone** of tik op het pictogram voor toepassingen **op de actiebalk en selecteer vervolgens Instellingen**.

Het venster voor Android-instellingen wordt geopend.

2. Tik op **Draadloos en netwerken** ➙ **Mobiele netwerken** om de naam te zien van het netwerk waarmee u bent verbonden.

# **Data roaming uitschakelen op mobiele netwerken**

Schakel data roaming uit om te voorkomen dat uw kosten oplopen wanneer <sup>u</sup> met uw tablet reist in gebieden waar alleen dekking is van andere mobiele netwerken dan uw eigen netwerk.

U kunt als volgt de functie voor data roaming uitschakelen:

1. Tik op het Home-scherm op het pictogram **Instellingen** voor de Android **in de Lenovo Launch Zone** 

of tik op het pictogram voor toepassingen **op de actiebalk en selecteer vervolgens Instellingen**. Het venster voor Android-instellingen wordt geopend.

2. Tik op **Draadloos en netwerken** ➙ **Mobiele netwerken** en wis het selectievakje bij **Data roaming**.

# **Mobiele gegevensverbindingen beperken tot 2G-netwerken**

Als uw batterij bijna leeg is en <sup>u</sup> bent niet in de gelegenheid om deze op te laden, kunt <sup>u</sup> uw mobiele verbindingen beperken tot 2G-netwerken om uw batterij te sparen. Een langzame netwerkverbinding verbruikt minder energie.

**Opmerking:** Als <sup>u</sup> verbonden bent met een 2G-netwerk, is het aan te raden activiteiten uit te stellen waarbij <sup>u</sup> veel gegevens moet overdragen, zoals het verzenden, uploaden of downloaden van foto's of video's, totdat <sup>u</sup> uw batterij kunt opladen en uw tablet kunt verbinden met een sneller mobiel netwerk of ander draadloos netwerk.

U kunt als volgt uw verbinding beperken tot 2G-netwerken:

- 1. Tik op het Home-scherm op het pictogram **Instellingen** voor de Android **in de Lenovo Launch Zone** 
	- of tik op het pictogram voor toepassingen **op de actiebalk en selecteer vervolgens Instellingen**. Het venster voor Android-instellingen wordt geopend.
- <span id="page-31-0"></span>2. Tik op **Draadloos en netwerken** ➙ **Mobiele netwerken**.
- 3. Tik op **Alleen 2G-netwerken**.

# **Een GSM-toegangspuntnaam bewerken of maken**

Als uw tablet verbinding maakt met een mobiel netwerk (2G of 3G) van Global System for Mobile Communications (GSM) en <sup>u</sup> moet de instellingen bewerken voor een bestaande toegangspuntnaam (APN) of een nieuwe APN aanmaken, moet <sup>u</sup> de APN en gedetailleerde instellingen vragen aan uw serviceprovider.

U kunt als volgt een APN bewerken of een nieuwe APN aanmaken:

1. Tik op het Home-scherm op het pictogram **Instellingen** voor de Android in de Lenovo Launch Zone of tik op het pictogram voor toepassingen **op de actiebalk en selecteer vervolgens Instellingen**.

Het venster voor Android-instellingen wordt geopend.

- 2. Tik op **Draadloos en netwerken** ➙ **Mobiele netwerken** ➙ **Toegangspuntnamen**.
- 3. Tik op een bestaande APN om deze te bewerken of tik op **Nieuwe APN** om een nieuwe aan te maken. Voer de APN-instellingen in die <sup>u</sup> van uw provider hebt gekregen door op iedere instelling te tikken die u moet bewerken.
- 4. Tik op **Opslaan** als <sup>u</sup> klaar bent.

# **Verbinding maken met een mobiel netwerk (2G of 3G)**

Er is een SIM-kaart vereist om verbinding te maken met een mobiel netwerk. Raadpleeg "De [SIM-kaart](#page-16-0) [installeren"](#page-16-0) op pagina [9](#page-16-0) voor instructies over het plaatsen van een SIM-kaart.

**Opmerking:** Sommige tabletten bieden alleen ondersteuning voor Wi-Fi-netwerken. Zie ["Verbinding](#page-32-0) maken met een [Wi-Fi-netwerk"](#page-32-0) op pagina [25](#page-32-0) voor instructies over verbinding maken met een Wi-Fi-netwerk.

Afhankelijk van uw tabletmodel en waar <sup>u</sup> uw tablet hebt gekocht, krijgt <sup>u</sup> mogelijk meteen instructies voor het verbinden met een mobiel netwerk als u de tablet voor het eerst aanzet en de initiële installatie doorloopt. Als een SIM-kaart wordt gedetecteerd, krijgt <sup>u</sup> bij de initiële installatie de optie om uw mobiele netwerkaccount te activeren.

Als <sup>u</sup> er op dat moment voor kiest om uw account niet te activeren, kunt u, nadat <sup>u</sup> een SIM-kaart hebt geplaatst, uw mobiele netwerkaccount als volgt activeren:

- 1. Tik op het Home-scherm op het pictogram **Instellingen** voor de Android in de Lenovo Launch Zone of tik op het pictogram voor toepassingen **op de actiebalk en selecteer vervolgens Instellingen**. Het venster voor Android-instellingen wordt geopend.
- 2. Tik op **Draadloos en netwerken** ➙ **Mobiele netwerken**.
- 3. Tik op **Gegevens ingeschakeld** als deze optie nog niet is ingeschakeld.
- 4. Tik op **Apparaat activeren** en volg de instructies op het scherm om uw mobiele netwerkaccount te activeren en verbinding te maken met het mobiele netwerk.

U kunt als volgt handmatig een netwerk selecteren:

- 1. Tik op het Home-scherm op het pictogram **Instellingen** voor de Android **in de Lenovo Launch Zone** of tik op het pictogram voor toepassingen **op de actiebalk en selecteer vervolgens Instellingen**. Het venster voor Android-instellingen wordt geopend.
- 2. Tik op **Draadloos en netwerken** ➙ **Mobiele netwerken** ➙ **Netwerkoperators** ➙ **Netwerken zoeken**. Er wordt een lijst weergegeven met beschikbare mobiele netwerken.

<span id="page-32-0"></span>3. Tik op een netwerk in de lijst en volg de instructies op het scherm om een verbinding tot stand te brengen.

# **Verbinding maken met een Wi-Fi-netwerk**

Wi-Fi is een draadloze netwerktechnologie die netwerktoegang biedt op afstanden tot 100 meter, afhankelijk van de Wi-Fi-router en uw omgeving. U kunt alle ThinkPad Tablet-modellen verbinden met een Wi-Fi-netwerk.

Voor een Wi-Fi-verbinding is toegang vereist tot een werkend draadloos toegangspunt (WAP), ook wel hotspot genoemd. Sommige hotspots zijn openbaar, maar anderen hebben mogelijk beveiliging waarmee toegang wordt beperkt tot specifieke groepen of personen.

**Opmerking:** Het bereik en de kwaliteit van een Wi-Fi-signaal worden beïnvloed door het aantal verbonden apparaten, de infrastructuur en de objecten waar het signaal doorheen wordt verzonden.

# **Verbinding maken met een Wi-Fi-netwerk**

U kunt als volgt een Wi-Fi-verbinding tot stand brengen:

1. Tik op het Home-scherm op het pictogram **Instellingen** voor de Android in de Lenovo Launch Zone

of tik op het pictogram voor toepassingen **op de actiebalk en selecteer vervolgens Instellingen**. Het venster voor Android-instellingen wordt geopend.

- 2. Tik op **Draadloos en netwerken** ➙ **Wi-Fi-instellingen**. Tik op **Wi-Fi** om de functie in te schakelen.
- 3. Een lijst met beschikbare netwerken wordt weergegeven onder **Wi-Fi-netwerken**. Tik op een Wi-Fi-netwerk om verbinding te maken.
- 4. Als het netwerk openbaar is, wordt <sup>u</sup> gevraagd te bevestigen dat <sup>u</sup> verbinding wilt maken met dat netwerk door op **Verbinden** te tikken. Als het netwerk beveiligd is, wordt <sup>u</sup> om een wachtwoord of andere referenties gevraagd.

Wanneer <sup>u</sup> bent verbonden met een Wi-Fi-netwerk, kunt <sup>u</sup> op de naam van het netwerk tikken in de Wi-Fi-instellingen voor meer informatie over de snelheid, beveiliging, het adres en gerelateerde gegevens.

# **Een Wi-Fi-netwerk toevoegen**

Als <sup>u</sup> verbinding wilt maken met een Wi-Fi-netwerk dat de netwerknaam (ook wel een SSID genoemd) niet uitzendt, moet <sup>u</sup> dat Wi-Fi-netwerk eerst toevoegen voordat <sup>u</sup> verbinding kunt maken.

U kunt als volgt een Wi-Fi-verbinding toevoegen:

1. Tik op het Home-scherm op het pictogram **Instellingen** voor de Android **in de Lenovo Launch Zone** 

of tik op het pictogram voor toepassingen **op de actiebalk en selecteer vervolgens Instellingen**. Het venster voor Android-instellingen wordt geopend.

- 2. Tik op **Draadloos en netwerken** ➙ **Wi-Fi-instellingen** ➙ **Wi-Fi** om de optie in te schakelen.
- 3. Blader naar het eind van het scherm Wi-Fi-instellingen en tik op **Wi-Fi-netwerk toevoegen**.
- 4. Typ de vereiste gegevens van het netwerk in.
- 5. Tik op **Opslaan**. De netwerkgegevens worden opgeslagen. De Wi-Fi-verbinding kan automatisch tot stand worden gebracht wanneer <sup>u</sup> binnen het bereik van het netwerk komt.

# **Een automatische Wi-Fi-verbinding uitschakelen**

Als <sup>u</sup> niet wilt dat uw tablet automatisch verbinding maakt met een Wi-Fi-netwerk dat <sup>u</sup> eerder hebt ingesteld, schakelt <sup>u</sup> deze optie als volgt uit:

- <span id="page-33-0"></span>1. Tik op het Home-scherm op het pictogram Instellingen voor de Android **in de Lenovo Launch Zone** of tik op het pictogram voor toepassingen **op de actiebalk en selecteer vervolgens Instellingen**. Het venster voor Android-instellingen wordt geopend.
- 2. Tik op **Draadloos en netwerken**.
- 3. Als de Wi-Fi-functie is uitgeschakeld, tikt <sup>u</sup> op **Wi-Fi** om deze in te schakelen.
- 4. Tik op de naam van het Wi-Fi-netwerk.
- 5. Tik op **Vergeten**. De gegevens van het Wi-Fi-netwerk worden gewist.

# **Bluetooth-apparaten gebruiken**

Bluetooth is een draadloze communicatietechnologie met kort bereik. Gebruik Bluetooth om een draadloze verbinding te maken met andere Bluetooth-apparaten binnen een straal van ongeveer 10 meter, zoals een Bluetooth-toetsenbord of -headset.

# **De Bluetooth-functie in- en uitschakelen**

U kunt de Bluetooth-functie als volgt in- of uitschakelen:

1. Tik op het Home-scherm op het pictogram **Instellingen** voor de Android in de Lenovo Launch Zone of tik op het pictogram voor toepassingen **op de actiebalk en selecteer vervolgens Instellingen**.

Het venster voor Android-instellingen wordt geopend.

2. Tik op **Draadloos en netwerken** ➙ **Bluetooth** om Bluetooth in- of uit te schakelen. Wanneer de functie is ingeschakeld wordt een groen vinkje weergegeven in het selectievakje en wordt het Bluetooth-pictogram weergegeven in de systeembalk.

Schakel Bluetooth uit als <sup>u</sup> de functie niet gebruikt om uw batterij te sparen.

# **De Bluetooth-naam van uw tablet wijzigen**

Uw tablet heeft standaard een algemene Bluetooth-naam, die zichtbaar is voor andere apparaten als <sup>u</sup> verbinding probeert te maken. U kunt deze naam naar wens aanpassen om uw tablet makkelijker te herkennen.

U kunt de naam als volgt wijzigen:

1. Tik op het Home-scherm op het pictogram **Instellingen** voor de Android **in de Lenovo Launch Zone** 

of tik op het pictogram voor toepassingen **op de actiebalk en selecteer vervolgens Instellingen**. Het venster voor Android-instellingen wordt geopend.

- 2. Tik op **Draadloos en netwerken**.
- 3. Als de Bluetooth-functie is uitgeschakeld, tikt <sup>u</sup> op **Bluetooth** om de functie in te schakelen.
- 4. Tik op **Bluetooth-instellingen**.
- 5. Tik op **Apparaatnaam**.
- 6. Typ een nieuwe naam en tik op **OK**.

# **Koppelen aan een Bluetooth-apparaat**

De eerste keer dat <sup>u</sup> uw tablet verbindt met een Bluetooth-apparaat, moet <sup>u</sup> het apparaat aan uw tablet koppelen, zodat de twee apparaten veilig gegevens kunnen uitwisselen.

U kunt uw tablet als volgt aan een Bluetooth-apparaat koppelen:

- 1. Tik op het Home-scherm op het pictogram Instellingen voor de Android in de Lenovo Launch Zone of tik op het pictogram voor toepassingen **op de actiebalk en selecteer vervolgens Instellingen**. Het venster voor Android-instellingen wordt geopend.
- 2. Tik op **Draadloos en netwerken**.
- 3. Als de Bluetooth-functie is uitgeschakeld, tikt <sup>u</sup> op **Bluetooth** om de functie in te schakelen.
- 4. Tik op **Vindbaar** om andere apparaten uw tablet te laten vinden.
- 5. Tik op **Nabije apparaten zoeken**. Er wordt een lijst van apparaat-id's weergegeven onder **Gevonden apparaten**.

**Opmerking:** Tik op **Scannen naar apparaten** om de zoekresultaten te vernieuwen.

- 6. Tik op de id van het Bluetooth-apparaat waarmee <sup>u</sup> verbinding wilt maken.
- 7. Tik op **Koppelen**.
- 8. Als er wordt gevraagd om ter controle een wachtwoord of pincode in te voeren, voert <sup>u</sup> op beide apparaten hetzelfde wachtwoord of dezelfde pincode in. Of kijk in de documentatie die <sup>u</sup> bij het andere apparaat hebt gekregen om te zien wat het standaardwachtwoord of de standaardpincode is, en of er verdere procedures gevolgd moeten worden voor koppelen.
- 9. Wanneer het koppelen is gelukt, wordt **Gekoppeld maar niet aangesloten** weergegeven onder het gekoppelde apparaat.

# **Verbinding maken met een Bluetooth-apparaat**

U kunt als volgt verbinding maken met een Bluetooth-apparaat:

- 1. Koppel uw tablet eerst aan het Bluetooth-apparaat. Zie "Koppelen aan een [Bluetooth-apparaat"](#page-33-0) op [pagina](#page-33-0) [26](#page-33-0).
- 2. Tik in de Bluetooth-instellingen op het gekoppelde apparaat in de apparaatlijst om de verbinding tot stand te brengen.
- 3. Als voor het doelapparaat aanvullende procedures vereist zijn, raadpleegt <sup>u</sup> de documentatie van dat apparaat voor meer informatie over hoe <sup>u</sup> verbinding kunt maken met een Bluetooth-apparaat of volgt <sup>u</sup> de instructies op het scherm van het doelapparaat.
- 4. Wanneer de tablet en het apparaat verbonden zijn, wordt **Verbonden** weergegeven onder de apparaat-id.

# **Gegevens uitwisselen tussen uw tablet en een Bluetooth-apparaat**

Als <sup>u</sup> uw tablet verbindt met een Bluetooth-apparaat, kunt <sup>u</sup> gegevens uitwisselen tussen uw tablet en het apparaat.

U kunt als volgt een bestand verzenden naar het verbonden Bluetooth-apparaat:

- 1. Tik op het gewenste item en houd dit ingedrukt om het menu Opties weer te geven.
- 2. Tik op het pictogram **Delen Sold Verzenden** en tik vervolgens op **Bluetooth**.
- 3. Ontvang het bestand van het verbonden Bluetooth-apparaat. Raadpleeg de documentatie van het verbonden Bluetooth-apparaat voor meer informatie over het ontvangen van bestanden.

U kunt als volgt een bestand ontvangen van een verbonden Bluetooth-apparaat:

- 1. Verzend het bestand via Bluetooth naar uw tablet vanaf het verbonden Bluetooth-apparaat. Raadpleeg voor gedetailleerde instructies voor het verzenden van een bestand, de documentatie van het verbonden Bluetooth-apparaat.
- 2. Er wordt een bericht weergegeven met de melding dat er een bestand naar <sup>u</sup> wordt verzonden via Bluetooth en het pictogram  $\mathbb{X}^{\mathsf{T}}$  wordt weergegeven op de systeembalk van uw tablet.
- 3. Tik op het pictogram op de systeembalk om de melding weer te geven.
- 4. Tik op de melding. Het dialoogvenster **Bestandsoverdracht** wordt weergegeven.
- 5. Tik op **Accepteren** om het bestand te ontvangen.
- 6. Wanneer het bestand is ontvangen, wordt het pictogram weergegeven op de systeembalk en wordt er een bericht weergegeven waarin staat dat het bestand is ontvangen.
- 7. Tik op het pictogram en tik op de melding om een lijst te openen met bestanden die u hebt ontvangen via Bluetooth.
- 8. Tik op het gewenste bestand en volg de instructies op het scherm om het te openen.

U kunt als volgt alle bestanden bekijken die <sup>u</sup> hebt ontvangen via Bluetooth:

- 1. Tik op het Home-scherm op het pictogram **Instellingen** voor de Android in de Lenovo Launch Zone of tik op het pictogram voor toepassingen **op de actiebalk en selecteer vervolgens Instellingen**. Het venster voor Android-instellingen wordt geopend.
- 2. Tik op **Draadloos en netwerken**.
- 3. Als de Bluetooth-functie is uitgeschakeld, tikt <sup>u</sup> op **Bluetooth** om de functie in te schakelen.
- 4. Tik op **Bluetooth-instellingen** ➙ **Ontvangen bestanden weergeven**. Er wordt een lijst met ontvangen bestanden weergegeven.

#### **Bluetooth-opties configureren**

Bluetooth-apparaten zijn ontworpen om samen te werken met ieder Bluetooth-product dat voldoet aan de Bluetooth Specificatie 2.1+EDR zoals gedefinieerd door de Bluetooth Special Interest Group (SIG). Verschillende Bluetooth-apparaten kunnen verschillende profielen hebben, zoals File Transfer, Generic Access, Audio Gateway en Basic Image.

Nadat <sup>u</sup> uw tablet hebt verbonden met een Bluetooth-apparaat, selecteert <sup>u</sup> als volgt het profiel van het Bluetooth-apparaat dat <sup>u</sup> wilt gebruiken:

- 1. Tik op het Home-scherm op het pictogram **Instellingen** voor de Android **in de Lenovo Launch Zone** of tik op het pictogram voor toepassingen **been de actiebalk en selecteer vervolgens Instellingen**. Het venster voor Android-instellingen wordt geopend.
- 2. Tik op **Draadloos en netwerken**.
- 3. Als de Bluetooth-functie is uitgeschakeld, tikt <sup>u</sup> op **Bluetooth** om de functie in te schakelen.
- 4. Tik op **Bluetooth-instellingen**.
- 5. Ga naar het Bluetooth-apparaat dat u wilt configureren en tik op het pictogram **Configureren** wordt een venster weergegeven met apparaatgegevens, waaronder profielen.
- 6. Tik op een profiel om de opties voor dat profiel te openen.
- 7. Tik op een functie om de functie in- of uit te schakelen.

#### **Verbinding met een Bluetooth-apparaat verbreken**

U kunt als volgt de verbinding met een Bluetooth-apparaat verbreken:

- 1. Tik op het Home-scherm op het pictogram **Instellingen** voor de Android in de Lenovo Launch Zone of tik op het pictogram voor toepassingen **op de actiebalk en selecteer vervolgens Instellingen**. Het venster voor Android-instellingen wordt geopend.
- 2. Tik op **Draadloos en netwerken** ➙ **Bluetooth-instellingen**.
- 3. Tik op de naam van het verbonden apparaat.
4. Tik op **OK** in het dialoogvenster in het pop-upbericht om de verbinding met het apparaat te verbreken.

#### **Een Bluetooth-apparaat ontkoppelen**

U kunt als volgt een Bluetooth-apparaat ontkoppelen:

- 1. Tik op het Home-scherm op het pictogram **Instellingen** voor de Android **in de Lenovo Launch Zone** of tik op het pictogram voor toepassingen **op de actiebalk en selecteer vervolgens Instellingen.** Het venster voor Android-instellingen wordt geopend.
- 2. Tik op **Draadloos en netwerken** ➙ **Bluetooth-instellingen**.
- 3. Ga naar het Bluetooth-apparaat dat u wilt configureren en tik op het pictogram **Configureren**
- 4. Tik op **Ontkoppelen** om alle koppelingsgegevens voor dat apparaat te wissen.

#### **Bluetooth-status bekijken**

U kunt de Bluetooth-status controleren via het pictogram Bluetooth-status op de systeembalk:

- $\bullet\bullet\bullet$  in het grijs: Bluetooth is ingeschakeld.
- • $\clubsuit$  in het blauw: De tablet is verbonden met een Bluetooth-apparaat.
- • $\mathbf{\mathcal{X}}$ : Er wordt een bestand ontvangen van een Bluetooth-apparaat.

# **Hoofdstuk 4. Batterij en netvoeding**

In dit hoofdstuk vindt <sup>u</sup> instructies voor het opladen van de batterij, hoe <sup>u</sup> ervoor kunt zorgen dat <sup>u</sup> de batterij minder vaak hoeft op te laden en het controleren van de batterijstatus.

## **De batterij opladen**

Uw tablet wordt geleverd met een ThinkPad Tablet AC Charger waarmee <sup>u</sup> uw tablet via elk normaal stopcontact kunt opladen.

**Opmerking:** De batterij is niet volledig opgeladen wanneer <sup>u</sup> deze ontvangt.

U laadt de batterij als volgt op:

1. Steek de stekkerpinnen in de laderkop. Controleer of de verbinding correct is.

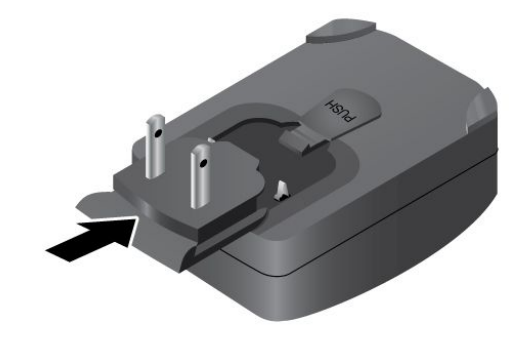

Figuur 6. De netstroomadapter installeren

2. Sluit het ene uiteinde van de USB-kabel aan op de netstroomadatper en het andere uiteinde op de micro-USB-aansluiting van de tablet.

<span id="page-39-0"></span>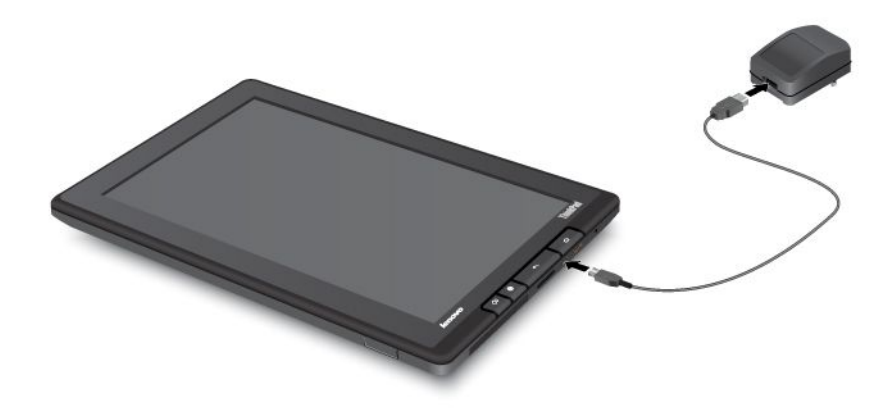

Figuur 7. De netstroomadapter aansluiten op de tablet

- 3. Steek de stekker van de netstroomadapter in een normaal stopcontact.
- 4. Trek de stekker van de netstroomadapter uit uw tablet wanneer de batterij volledig is opgeladen, of laat de stekker van de netstroomadapter in het stopcontact zitten zodat de tablet op netstroom kan werken.

Als alternatief kunt <sup>u</sup> de volgende methoden gebruiken om de interne batterij van uw tablet veilig op te laden:

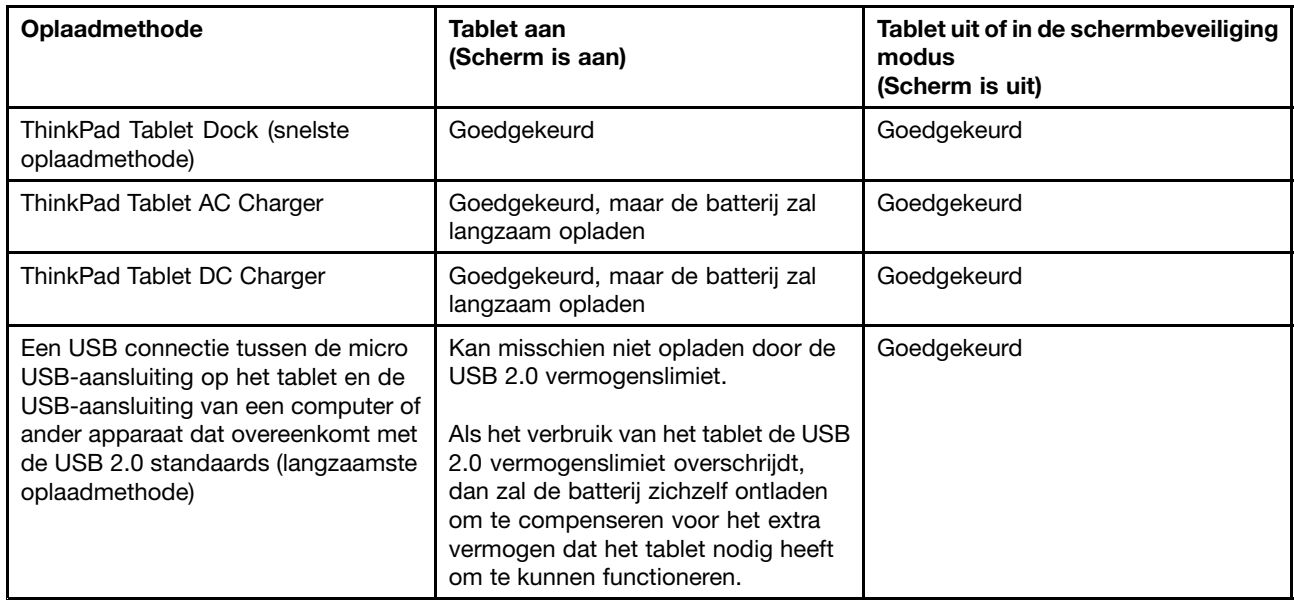

**Attentie:** Gebruik alleen door Lenovo goedgekeurde adapters. Niet goedgekeurde adapters kunnen ernstige schade aan uw tablet veroorzaken.

## <span id="page-40-0"></span>**De werkingsduur van de batterij verlengen**

Wanneer <sup>u</sup> op pad bent met uw tablet en er is geen stopcontact in de buurt, dan kunt <sup>u</sup> als volgt de werkingsduur van de batterij verlengen:

#### • **Bluetooth en Wi-Fi uitschakelen als deze niet worden gebruikt**.

U kunt Bluetooth en Wi-Fi als volgt uitschakelen:

- 1. Tik op het tijdvak op de systeembalk om het scherm Statusgegevens te openen.
- 2. Tik op een willekeurige plek in het scherm. Het Quick Settings-scherm wordt weergegeven.
- 3. Tik op **Vliegmodus** om alle draadloze verbindingen uit te schakelen, of op **Bluetooth** en **Wi-Fi** om deze functies uit te schakelen.
- **Uw beleid voor het uitschakelen van draadloze netwerken aanpassen om de batterij te sparen.** Raadpleeg voor meer informatie over het instellen van uw beleid voor draadloze netwerken "Uw [beleid](#page-48-0) voor draadloze netwerken [configureren"](#page-48-0) op pagina [41](#page-48-0).
- **Automatische synchronisatie uitschakelen voor Gmail, Calendar, Contacts en andere toepassingen wanneer <sup>u</sup> deze niet nodig hebt**.

U kunt automatische synchronisatie als volgt uitschakelen:

1. Tik op het Home-scherm op het pictogram **Instellingen** voor de Android **in de Lenovo Launch** 

Zone of tik op het pictogram voor toepassingen **op de actiebalk en selecteer vervolgens Instellingen**. Het venster voor Android-instellingen wordt geopend.

2. Tik op **Accounts en sync** ➙ **Auto-sync** om deze functie uit te schakelen.

#### • **De helderheid van uw scherm aanpassen.**

Volg een van de volgende procedures om de helderheid van uw scherm te verlagen:

- 1. Tik op het tijdvak op de systeembalk om het scherm Statusgegevens te openen.
- 2. Tik op een willekeurige plek in het scherm. Het Quick Settings-scherm wordt weergegeven.
- 3. Zoek het pictogram voor schermhelderheid en schuif de regelaar naar links om de helderheid te verlagen.

-OF-

- 1. Tik op het Home-scherm op het pictogram Instellingen voor de Android **in de Lenovo Launch** Zone of tik op het pictogram voor toepassingen **op de actiebalk en selecteer vervolgens Instellingen**. Het venster voor Android-instellingen wordt geopend.
- 2. Tik op **Scherm** ➙ **Helderheid**.
- 3. Schuif de regelaar naar links om de helderheid van het scherm te verlagen.
- **Het scherm uitschakelen wanneer de tablet tijdelijk niet in gebruik is.**

Druk op de aan/uit-knop om het scherm af te sluiten.

• **Uw tablet uitschakelen als de tablet een tijdje niet gebruikt zal worden.**

U kunt uw tablet als volgt uitschakelen:

- 1. Druk op de aan/uit-knop en houd deze ingedrukt totdat het menu **Uitschakelen** wordt weergegeven.
- 2. Tik op **OK**.

### **De oplaadstatus van de batterij controleren**

U kunt op elk gewenst moment zien wat de batterijstatus ongeveer is door het batterijstatuspictogram in de systeembalk te controleren.

Voor preciezere informatie over de status, tikt <sup>u</sup> op het batterijstatuspictogram op de systeembalk om het scherm Statusgegevens te openen. In dit scherm ziet <sup>u</sup> tot welk percentage de batterij nog is opgeladen.

U kunt als volgt ook een gedetailleerde batterijstatus bekijken:

- 1. Tik op het Home-scherm op het pictogram **Instellingen** voor de Android **in de Lenovo Launch Zone** of tik op het pictogram voor toepassingen **op de actiebalk en selecteer vervolgens Instellingen**. Het venster voor Android-instellingen wordt geopend.
- 2. Tik **Info over tablet**.
- 3. Tik **Accugebruik** om te controleren welke toepassingen de batterij gebruiken.

Als <sup>u</sup> uw tablet al lang gebruikt, kunt <sup>u</sup> als volgt de conditie van de batterij controleren en bepalen of <sup>u</sup> de batterij zou moeten vervangen:

- 1. Tik op het Home-scherm op het pictogram **Instellingen** voor de Android in de Lenovo Launch Zone of tik op het pictogram voor toepassingen **behaan de actiebalk en selecteer vervolgens Instellingen**. Het venster voor Android-instellingen wordt geopend.
- 2. Tik **Info over tablet** ➙ **Status**.
- 3. Tik **Accuconditie**. Als hier **Slecht** wordt weergegeven, neemt <sup>u</sup> contact op met Lenovo voor verdere instructies. De batterij moet mogelijk worden vervangen.

# **Hoofdstuk 5. Uw tablet gebruiken**

In dit hoofdstuk worden enkele vooraf geïnstalleerde toepassingen beschreven en vindt <sup>u</sup> instructies voor het gebruik van deze toepassingen.

## **Veelgestelde vragen**

Gebruik de tips op het Home-scherm voor instructies voor standaardhandelingen. U kunt de tips op het Home-scherm als volgt raadplegen:

- 1. Tik op het pictogram **Aanpassen op de actiebalk om de aanpassingsweergave voor uw** Home-scherm te openen.
- 2. Tik op **Widgets**.
- 3. Blader naar de widget voor Home-schermtips en tik erop. De widget voor Home-schermtips wordt toegevoegd aan uw Home-scherm.
- 4. Ga naar het Home-scherm waar <sup>u</sup> de widget voor tips hebt toegevoegd en tik op de widget om de tips een voor een te bekijken.

Hieronder vindt <sup>u</sup> enkele tips die <sup>u</sup> kunnen helpen uw tablet optimaal te gebruiken.

#### **Kan ik de gebruikershandleiding in een andere taal krijgen**?

U kunt de gebruikershandleiding in een andere taal downloaden via <http://www.lenovo.com/ThinkPadUserGuides>. Volg daarna de aanwijzingen op het scherm.

#### **Hoe kan ik de batterij efficiënter gebruiken als ik niet op kantoor ben?**

Zie "De [werkingsduur](#page-39-0) van de batterij verlengen" op pagina [33](#page-40-0) voor tips over het sparen van de batterij.

#### **Maakt <sup>u</sup> zich zorgen over gegevensbeveiliging?**

Zie Hoofdstuk 8 ["Beveiliging"](#page-72-0) op pagina [65](#page-72-0) voor meer informatie over hoe <sup>u</sup> uw persoonlijke gegevens beter kunt beschermen.

#### **Lukt het <sup>u</sup> niet om op andere plaatsen verbinding te maken met het netwerk?**

Zie ["Uitgebreide](#page-46-0) draadloze functies gebruiken" op pagina [39](#page-46-0) om eenvoudig verbinding te maken met internet vanaf verschillende locaties.

#### **Moet <sup>u</sup> weleens presentaties geven of een extern beeldscherm aansluiten?**

Zie ["HDMI-apparaten](#page-58-0) gebruiken" op pagina [51](#page-58-0) voor meer informatie.

### **Surfen op internet**

Lees dit onderwerp voor meer informatie over surfen op internet.

## **Verbinding maken met internet**

Voor surfen op het web en toegang tot webprogramma's, zoals chatprogramma's, moet <sup>u</sup> een van de volgende netwerkverbindingen ingeschakeld hebben:

- Mobiel netwerk (2G of 3G)
- Wi-Fi
- General Packet Radio Service (GPRS)

Als <sup>u</sup> ervoor kiest een mobiel netwerk te gebruiken, moet <sup>u</sup> mogelijk een abonnement nemen inclusief dataverkeer bij een serviceprovider voor uw locatie. Bij sommige providers kunt <sup>u</sup> een abonnement nemen inclusief dataverkeer, uw datagebruik volgen en uw abonnement wijzigen of annuleren. Bij sommige abonnementen betaalt <sup>u</sup> op basis van de hoeveelheid dataverkeer die <sup>u</sup> gebruikt, terwijl <sup>u</sup> bij andere abonnementen een vast bedrag betaalt voor onbeperkt datagebruik.

Zie Hoofdstuk 3 ["Verbinding](#page-30-0) maken met draadloze netwerken en apparaten" op pagina [23](#page-30-0) voor gedetailleerde informatie over hoe <sup>u</sup> verbinding kunt maken met internet.

### **De browser gebruiken**

U kunt de browser als volgt openen:

- Tik in de vooraf ingestelde Lenovo Launch Zone op het pictogram **Browser**.
- Druk op de Browser-knop aan de rechterkant van uw tablet.
- Tik op het toepassingspictogram **DD** op de actiebalk en vervolgens op **Browser**.

#### **Navigeren op het web**

.

• **De browserbeheerbalk gebruiken**

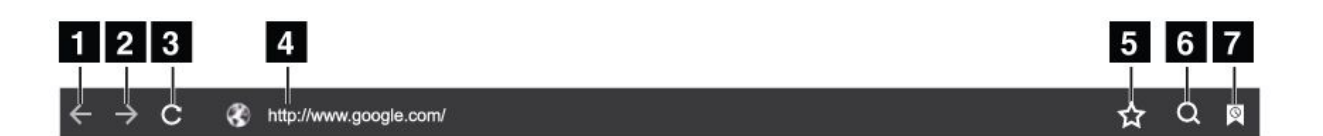

#### Figuur 8. Browserbeheerbalk

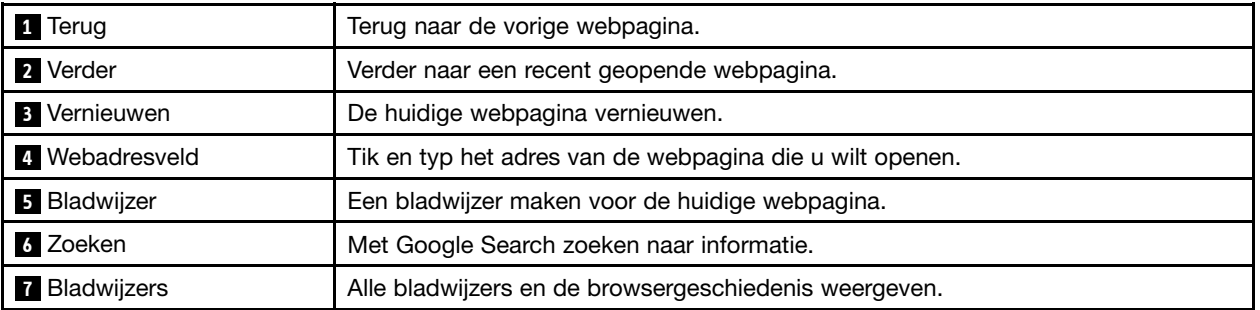

#### • **Het browsermenu gebruiken**

Als <sup>u</sup> een webpagina bekijkt, tikt <sup>u</sup> op het pictogram **Menu** rechts bovenin om de volgende opties te openen:

- **Nieuw tabblad**: Een nieuw tabblad openen voor een nieuwe webpagina.
- **Nieuw incognito tabblad**: Als <sup>u</sup> deze optie kiest om een nieuwe webpagina te openen, wordt de pagina niet opgeslagen in de geschiedenis.
- **Vinden op pagina**: Zoeken naar tekst of inhoud op de huidige webpagina.
- **Pagina delen**: De webpagina delen met een vriend of collega via Bluetooth, e-mail, berichten of op andere manieren.
- **Pagina opslaan**: De huidige pagina opslaan.
- **Pagina-info**: De details van de huidige webpagina weergeven.
- **Downloads**: Gedownloade bestanden weergeven en beheren.
- **Instellingen**: Browserinstellingen configureren, zoals een homepage instellen, cache wissen, tekstgrootte opgeven, enzovoorts.

#### • **Webpagina's bekijken**

U kunt als volgt een specifieke webpagina bekijken:

- 1. Tik op het toepassingspictogram **op de actiebalk en vervolgens op Browser**.
- 2. Tik op het adresveld voor de webpagina en typ het adres van de webpagina die <sup>u</sup> wilt openen. Terwijl <sup>u</sup> het adres typt, worden overeenkomende adressen weergegeven in een lijst.
- 3. Voer een van de volgende handelingen uit:
	- Tik op een adres dat wordt weergegeven om direct naar die webpagina te gaan.
	- Typ het volledige webadres. Tik vervolgens op de Enter-toets op het Android-toetsenbord (of tik op **Ga** als <sup>u</sup> het FlexT9-toetsenbord gebruikt).
- 4. Veeg uw vinger horizontaal of verticaal over het scherm om te bladeren en de gewenste gedeelten van de webpagina weer te geven. Om uit te zoomen op een webpagina beweegt <sup>u</sup> twee vingers naar elkaar toe alsof <sup>u</sup> het gewenste gedeelte samendrukt. Om in te zoomen op een webpagina beweegt <sup>u</sup> twee vingers uit elkaar op het scherm, alsof <sup>u</sup> het gewenste gedeelte opent met uw vingers.

U kunt als volgt een item op een webpagina openen:

- Voor tekst tikt <sup>u</sup> op een woord en houdt <sup>u</sup> dit ingedrukt om de tabs voor tekstselectie en het bewerkmenu weer te geven. De tekstselector bestaat uit twee selectietabs. Sleep een van beide selectietabs om de gewenste tekst te markeren. Gebruik vervolgens het menu Bewerken dat boven aan het scherm wordt weergegeven om de tekst te kopiëren.
- Voor links of webadressen tikt <sup>u</sup> op de gewenste link of het webadres om naar de betreffende pagina te gaan.

#### **Uw homepagina instellen**

U kunt als volgt de huidige webpagina instellen als homepage:

- 1. Tik op het pictogram **Menu** rechtsboven in het scherm.
- 2. Tik op **Instellingen** ➙ **Algemeen** ➙ **Homepage instellen**.
- 3. Tik op **Huidige pagina** en vervolgens op **OK**.

U kunt als volgt handmatig een webadres invoeren voor uw homepage:

- 1. Tik op het pictogram **Menu** rechtsboven in het scherm.
- 2. Tik op **Instellingen** ➙ **Algemeen** ➙ **Homepage instellen**.
- 3. Typ het adres van de website die <sup>u</sup> wilt instellen als uw homepage en tik op **OK**.

U kunt als volgt een bladwijzer instellen als homepage:

- 1. Tik op het pictogram **Bladwijzers** op de browserbeheerbalk.
- 2. Tik op de gewenste bladwijzer en houd deze ingedrukt om het opdrachtenmenu weer te geven en tik op **Instellen als homepage**.

#### <span id="page-45-0"></span>**Toepassingen downloaden van het web**

**Opmerking:** Toepassingen die <sup>u</sup> van het web downloadt, kunnen afkomstig zijn van onbekende bronnen. Om uw tablet en persoonlijke gegevens te beschermen, wordt <sup>u</sup> aangeraden om alleen toepassingen te downloaden van betrouwbare bronnen zoals Android Market en Lenovo App Shop.

U kunt als volgt een webtoepassing downloaden:

1. Tik op het Home-scherm op het pictogram **Instellingen** voor de Android in de Lenovo Launch Zone

of tik op het pictogram voor toepassingen **by de actiebalk en selecteer vervolgens Instellingen**. Het venster voor Android-instellingen wordt geopend.

- 2. Tik op **Toepassingen** ➙ **Onbekende bronnen** om de installatie van toepassingen van websites toe te staan.
- 3. Tik op **OK** als het dialoogvenster Let op wordt weergegeven.
- 4. Ga terug naar het browservenster en tik op de toepassing die <sup>u</sup> wilt downloaden.
- 5. Volg de instructies op het scherm om de toepassing te downloaden.

#### **Bladwijzers en geschiedenis beheren**

U kunt als volgt een bladwijzer toevoegen voor een webpagina:

- 1. Blijf op de webpagina en tik op het pictogram **Bladwijzer**. Het dialoogvenster Een bladwijzer maken voor deze pagina wordt weergegeven.
- 2. Typ een naam voor de bladwijzer in het veld **Label** en tik op **OK** om te instelling op te slaan.

U kunt uw bladwijzers als volgt wijzigen:

- 1. Blijf op een webpagina en tik op het pictogram **Bladwijzers**.
- 2. Tik op het tabblad **Bladwijzers** om alle bladwijzers weer te geven.
- 3. Tik op een bladwijzer om de website te openen of tik op een bladwijzer en houd deze ingedrukt voor meer opties.

Alle webpagina's waarvoor <sup>u</sup> bladwijzers hebt gemaakt, zijn ook toegankelijk via de bladwijzerwidget van Lenovo. Voeg de bladwijzerwidget van Lenovo toe aan een Home-scherm, zodat <sup>u</sup> eenvoudig door al uw bladwijzers kunt bladeren en direct naar een opgeslagen webpagina kunt gaan vanaf het Home-scherm. Meer informatie over het toevoegen van een widget vindt <sup>u</sup> in "Uw [Home-schermen](#page-27-0) aanpassen" op pagina [20](#page-27-0).

U kunt uw browsergeschiedenis als volgt beheren:

- 1. Blijf op een webpagina en tik op het pictogram **Bladwijzers**.
- 2. Tik op het tabblad **Geschiedenis** voor een lijst met bezochte websites.
- 3. Via het tabblad **Geschiedenis** kunt <sup>u</sup> de volgende handelingen uitvoeren:
	- Tik op een webadres om deze te openen.
	- Tik op een datum voor een lijst met webpagina's die op die dag zijn bezocht.
	- Tik op het sterpictogram naast een webpagina om een bladwijzer voor deze pagina aan te maken.
	- Tik op het pictogram **Menu example in the vervolgens op Geschiedenis wissen** om de browsergeschiedenis te wissen.
	- Tik op een pagina en houd deze ingedrukt voor meer opties.

#### **Browserinstellingen configureren**

U kunt de browserinstellingen als volgt configureren:

- <span id="page-46-0"></span>1. Tik in het browserscherm op het pictogram **Menu** .
- 2. Tik op **Instellingen**.
- 3. Tik op een item om de instellingen te configureren.

## **Zoeken op internet**

U kunt door middel van typen of inspreken in Google Search of Google Voice Search informatie zoeken op het web.

#### **Google Search**

U kunt als volgt zoeken door middel van typen:

- 1. Tik op een Home-scherm op het pictogram **Google Search** op de actiebalk.
- 2. Typ een trefwoord of andere tekst met behulp van het schermtoetsenbord. Terwijl <sup>u</sup> typt, worden zoekresultaten die geheel of gedeeltelijk overeenkomen met de ingevoerde tekst weergegeven in een menu onder het zoekvak.
- 3. Voer een van de volgende handelingen uit:
	- Tik op een van de zoekresultaten die worden weergegeven in het menu.
	- Maak uw zoekopdracht af en tik op de Enter-toets op het Android-toetsenbord (of tik op **Ga** als <sup>u</sup> het FlexT9-toetsenbord gebruikt).

#### **Google Voice Search**

U kunt ook informatie op internet zoeken met Google Voice Search.

U kunt als volgt zoeken door middel van inspreken:

1. Tik op een Home-scherm op het pictogram **Google Voice Search** op de actiebalk.

**Opmerking:** De eerste paar keer dat <sup>u</sup> Google Voice Search opent, krijgt <sup>u</sup> tips over hoe <sup>u</sup> de functie kunt gebruiken en een introductievideo.

- 2. Tik op **Nu inspreken** en spreek de naam of het trefwoord in waarnaar <sup>u</sup> wilt zoeken.
- 3. Wanneer <sup>u</sup> klaar bent met inspreken, analyseert Google Voice Search uw opdracht en wordt de browser met zoekresultaten geopend.

**Opmerking:** Als Google Voice Search uw ingesproken tekst niet begrijpt, wordt een lijst met zoektermen die hetzelfde klinken weergegeven. U kunt in deze lijst tikken om verder te zoeken.

### **Uitgebreide draadloze functies gebruiken**

Voor eenvoudig beheer van draadloze netwerkverbindingen op verschillende locaties, biedt Lenovo geavanceerde draadloze functies met de volgende mogelijkheden:

- Import- en exportfunctie voor draadloze netwerkprofielen. Zie "Wi-Fi-profielen vanaf een ThinkPad-notebook importeren naar uw tablet" op pagina 39.
- Geavanceerd energiebeheer voor draadloze functies. Zie "Uw beleid voor draadloze [netwerken](#page-48-0) [configureren"](#page-48-0) op pagina [41](#page-48-0).

### **Wi-Fi-profielen vanaf een ThinkPad-notebook importeren naar uw tablet**

Als <sup>u</sup> meerdere Wi-Fi-instellingsprofielen hebt geconfigureerd en opgeslagen op een ThinkPad-notebook, kunt <sup>u</sup> deze vastleggen en importeren naar uw tablet. Door bestaande profielen vast te leggen en te importeren, voorkomt <sup>u</sup> dat <sup>u</sup> de draadloze instellingen handmatig op uw tablet moet configureren.

Nadat het proces is voltooid, maakt de tablet automatisch verbinding met dezelfde Wi-Fi-netwerken als de ThinkPad-notebook.

U kunt Wi-Fi-profielen van een ThinkPad-notebook importeren naar uw tablet door de Wi-Fi-profielen op uw ThinkPad-notebook zelf vast te leggen, of door uw IT-beheerder te vragen handmatig implementeerbare Wi-Fi-profielen te maken en deze te importeren naar uw tablet. Neem voor deze laatste methode contact op met uw IT-beheerder voor ondersteuning.

#### **Wi-Fi-profielen vastleggen op uw ThinkPad-notebook**

**Opmerkingen:** Om Wi-Fi-profielen op uw ThinkPad-notebook vast te leggen, moeten de volgende programma's zijn geïnstalleerd op de notebook:

- Windows 7
- Meest recente versie van het Access Connections™-programma

Als de meest recente versie van Access Connections niet is geïnstalleerd op de ThinkPad-notebook, kunt <sup>u</sup> deze downloaden vanaf <http://support.lenovo.com>.

U kunt als volgt Wi-Fi-profielen op uw ThinkPad-notebook vastleggen:

- 1. Installeer een flash media-kaart in uw tablet. De flash media-kaart wordt gebruikt om de vastgelegde Wi-Fi-profielen op te slaan. Zie "De 3-in-1 [geheugenkaartlezer](#page-58-0) gebruiken" op pagina [51](#page-58-0) voor instructies over het installeren van een flash media-kaart.
- 2. Verbind de tablet aan uw computer met de meegeleverde USB-kabel en selecteer **Bestanden verplaatsen (Media Transfer Protocol)**.
- 3. Start Access Connections op uw computer en schakel over op de weergave **Geavanceerd**.
- 4. Klik op het tabblad **Extra** en klik op **Exporteren naar Android**. Er wordt een lijst met Wi-Fi-profielen weergegeven.
- 5. Selecteer de Wi-Fi-profielen in de lijst en klik op **OK**.
- 6. Selecteer het selectievakje bij **WiFi-verbindingsprofiel vastleggen**.
- 7. Selecteer de geïnstalleerde flash media-kaart in uw tablet als doellocatie voor het opslaan van de Wi-Fi-profielen.
- 8. Klik op **OK**. De Wi-Fi-profielen worden opgeslagen en bewaard op de flash media-kaart die in uw tablet is geïnstalleerd.
- 9. Klik nogmaals op **OK** wanneer om bevestiging wordt gevraagd.

#### **Wi-Fi-profielen importeren naar uw tablet**

U kunt als volgt Wi-Fi-profielen importeren naar uw tablet:

1. Tik op het Home-scherm op het pictogram **Instellingen** voor de Android **in de Lenovo Launch Zone** of tik op de actiebalk op het pictogram Toepassingen en selecteer vervolgens **Instellingen**. Het

venster voor Android-instellingen wordt geopend.

- 2. Tik op **Draadloos en netwerken** ➙ **Wi-Fi-instellingen** ➙ **Importeren**. Het scherm Wi-Fi-instellingen importeren wordt weergegeven.
- 3. Tik op de Wi-Fi-profielen die <sup>u</sup> wilt importeren en tik vervolgens op **OK**.
- 4. Het geselecteerde Wi-Fi-profiel wordt naar uw tablet geïmporteerd en de Wi-Fi-naam wordt weergegeven onder **Wi-Fi-netwerken** op het scherm Wi-Fi-instellingen. Wanneer <sup>u</sup> binnen het bereik van dit Wi-Fi-netwerk komt, kan uw tablet automatisch verbinding maken.

## <span id="page-48-0"></span>**Uw beleid voor draadloze netwerken configureren**

Om uw batterij langer te kunnen gebruiken, kunt <sup>u</sup> uw draadloze verbindingen beter beheren door een beleid voor het verbreken van de verbinding te configureren.

U kunt uw beleid voor draadloze netwerken als volgt configureren:

- 1. Tik op het Home-scherm op het pictogram **Instellingen** voor de Android **in de Lenovo Launch Zone** of tik op het pictogram voor toepassingen **op de actiebalk en selecteer vervolgens Instellingen**.
- Het venster voor Android-instellingen wordt geopend. 2. Tik op **Draadloos en netwerken** ➙ **Wi-Fi-instellingen**.
- 3. Tik op het pictogram **Menu** en vervolgens op **Geavanceerd**.
- 4. Tik op **Geavanceerde draadloze instellingen**
- 5. De volgende opties worden weergegeven. Tik op de functie om deze in te schakelen of om de instelling verder te configureren.
	- **Wi-Fi uitschakelen wanneer beeldscherm is uitgeschakeld**

Als deze optie is ingeschakeld, wordt de Wi-Fi-verbinding uitgeschakeld als het scherm wordt vergrendeld. U kunt instellen hoe snel Wi-Fi wordt uitgeschakeld nadat het scherm is vergrendeld door te tikken op **Minuten instellen**.

• **Wi-Fi nooit uitschakelen indien verbonden met de opgegeven [SSID]**

Wanneer deze optie is ingeschakeld, wordt de verbinding met de opgegeven SSID niet uitgeschakeld nadat het scherm wordt vergrendeld, zelfs als de eerste optie **Wi-Fi uitschakelen wanneer beeldscherm is uitgeschakeld** is ingeschakeld.

#### • **Wi-Fi uitschakelen volgens planning**

Selecteer deze optie om een planning in te stellen voor het uitschakelen van de draadloze verbinding. Bijvoorbeeld om Wi-Fi iedere werkdag van 11:30 tot 14:00 uit te schakelen.

**Opmerking:** Het is niet mogelijk om Wi-Fi in te schakelen tijdens de geplande uitgeschakelde periode.

### **Uw tablet gebruiken voor entertainment**

Lees dit onderwerp voor meer informatie over het gebruik van hoofd- en oortelefoons, camera's, het bekijken van foto's of video's, het afspelen van muziek en het uitwisselen van mediabestanden tussen externe apparaten en uw tablet.

### **Hoofdtelefoons of oortelefoons gebruiken**

Uw tablet heeft een hoofdtelefoonaansluiting die <sup>u</sup> kunt gebruiken voor verschillende audio-apparaten zoals hoofdtelefoons en oortelefoons. Langdurig gebruik van geluidsfuncties op hoog volume kan leiden tot gehoorschade. De symptomen van gehoorschade kunnen langzaam beginnen en worden soms in het begin niet opgemerkt.

Neem de volgende voorzorgsmaatregelen:

- 1. Beperk de tijd dat <sup>u</sup> hoofdtelefoons, oortelefoons of andere hulpmiddelen gebruikt waarbij geluid rechtstreeks in uw oren terechtkomt.
- 2. Speel geluid niet op hoog volume af om omgevingsgeluid te blokkeren.
- 3. Zet het volume lager als <sup>u</sup> mensen om <sup>u</sup> heen niet kunt horen praten.
- 4. Gebruik hoofd- of oortelefoons die voldoen aan EN 50332-2 (Artikel 7 Limieten) om er zeker van te zijn dat de geluidsdruk de veilige grenzen niet overschrijdt.

## **Camera´s gebruiken**

Uw tablet heeft twee camera´s, een naar voren gerichte camera en een naar achteren gerichte camera, met een automatische scherpstelfunctie die <sup>u</sup> in staat stelt foto´s en video´s van hoge kwaliteit te maken.

Als u een camera wilt gebruiken, Tikt u het toepassingspictogram **and a**an op de actiebalk en tikt u vervolgens **Camera** aan om de camera in te schakelen.

#### **Camerabesturingselementen**

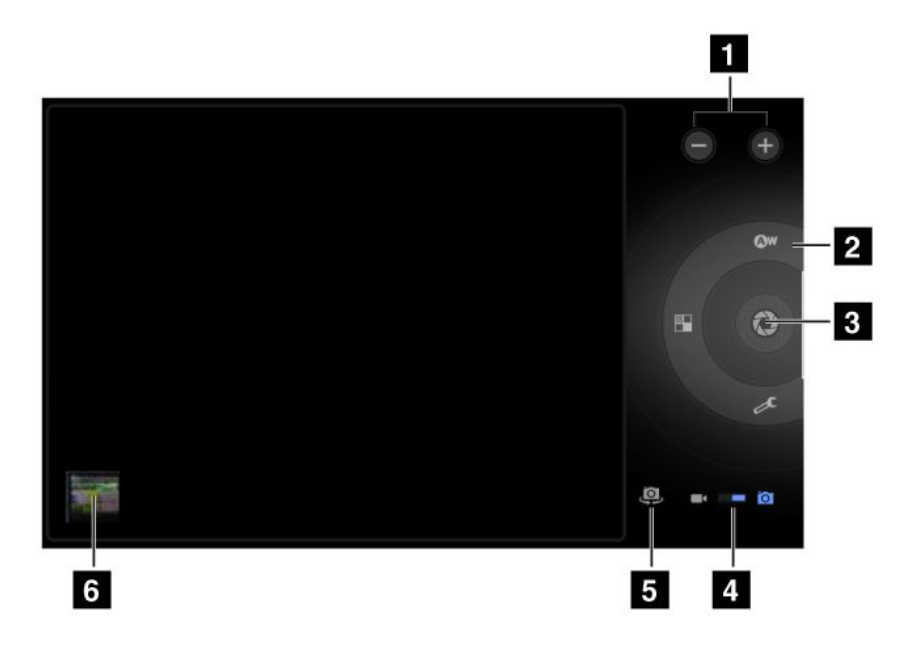

Figuur 9. Camerabesturingselementen

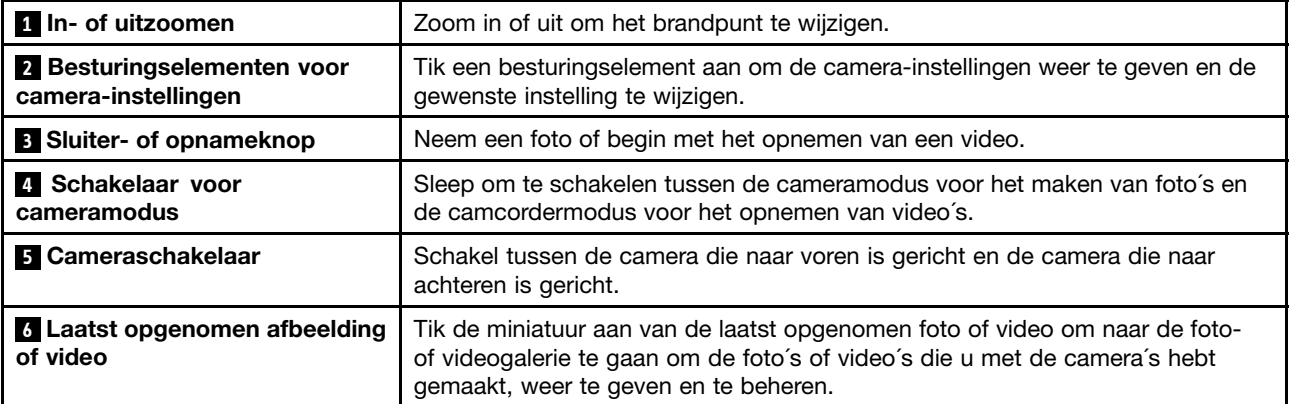

#### **Een foto maken**

Als <sup>u</sup> een foto wilt maken, doet <sup>u</sup> het volgende:

- 1. Tik het toepassingspictogram aan op de actiebalk en tik vervolgens **Camera** aan om de camera in te schakelen.
- 2. Controleer of de cameramodus is ingesteld op het maken van foto´s.
- 3. Selecteer de camera die naar voren is gericht of de camera die naar achteren is gericht.

4. Gebruik de besturingselementen voor camera-instellingen om de instellingen te wijzigen en tik vervolgens de knop **Sluiter** aan. De foto wordt automatisch opgeslagen in de fotogalerie en weergegeven in de linkerbenedenhoek van het scherm.

#### **Een video opnemen**

Als <sup>u</sup> een video wilt opnemen, doet <sup>u</sup> het volgende:

- 1. Tik het toepassingspictogram **BB** aan op de actiebalk en tik vervolgens **Camera** aan om de camera in te schakelen.
- 2. Schuif de cameramodusschakelaar naar de camcordermodus.
- 3. Selecteer de camera die naar voren is gericht of de camera die naar achteren is gericht.
- 4. Gebruik de besturingselementen voor camera-instellingen om de instellingen te wijzigen en tik vervolgens de knop **Opnemen** aan. Tijdens de opname verandert de knop **Opnemen** in **Stoppen**.
- 5. Tik de knop **Stoppen** aan om de opname te stoppen. De video wordt automatisch opgeslagen in de videogalerie.

#### **Camera´s uitschakelen**

Als <sup>u</sup> de camera´s wilt uitschakelen, gaat <sup>u</sup> als volgt te werk:

- 1. Tik op het Home-scherm het pictogram **Instellinge** voor de Android in de Lenovo Launch Zone of tik op het pictogram voor toepassingen **op de actiebalk en selecteer vervolgens Instellingen**. Het venster voor Android-instellingen wordt geopend.
- 2. Tik **Privacy** ➙ **Camera´s** aan om het selectievakje uit te schakelen.

## **Afbeeldingen bekijken**

U kunt de afbeeldingen die <sup>u</sup> op uw tablet hebt opgeslagen bekijken en beheren, eenvoudige bewerkingen uitvoeren en een afbeelding instellen als achtergrond of als foto voor een contactpersoon. U kunt ook foto's delen met uw vrienden via e-mail of chatprogramma's, of door ze te uploaden naar YouTube.

U kunt als volgt afbeeldingen op uw tablet bekijken:

- Tik op het toepassingspictogram **DDD** op de actiebalk en vervolgens op Galerie.
- Tik op **Afbeeldingen en video's** ➙ **Alleen afbeeldingen** om alle afbeeldingen weer te geven.
- Tik op een album en tik op een afbeelding om deze te bekijken.

Tik terwijl <sup>u</sup> een afbeelding bekijkt op het scherm voor de volgende opties:

- Le: Afbeeldingen weergeven in een diavoorstelling.
- $\blacktriangleright$ : De geselecteerde afbeelding delen via Bluetooth, e-mail of een chatprogramma.
- • $\Box$ : De geselecteerde afbeelding verwijderen.
- Tik op het pictogram Menu om de details van de afbeelding weer te geven, de afbeelding te draaien, bij te knippen of in te stellen als achtergrond of foto voor een contactpersoon.

### **Video's bekijken**

U kunt films op internet rechtstreeks op uw tablet bekijken met een van de vooraf geïnstalleerde videotoepassingen, video's afspelen die <sup>u</sup> hebt opgenomen met camera's en uw video's delen met vrienden via e-mail of chatprogramma's, of door ze te uploaden naar YouTube.

U kunt de standaard videotoepassing starten door in de Lenovo Launch Zone te tikken op **Bekijken**. Blader vervolgens naar uw favoriete film en selecteer deze om de film te bekijken.

U kunt als volgt een video afspelen uit uw videogalerie:

- 1. Tik op de actiebalk op het pictogram Toepassingen **HH**
- 2. Tik op **Galerie**.
- 3. Tik op **Afbeeldingen en video's** ➙ **Alleen video's** om alle video's weer te geven die <sup>u</sup> met camera's hebt opgenomen.
- 4. Tik op een video om deze af te spelen.
- 5. Gebruik de knoppen op het scherm om het afspelen te beheren.

U kunt een video delen met uw vrienden door in de videogalerie op de video te tikken en deze ingedrukt te houden. Tik op het pictogram **Delen<sup>K</sup>** en tik vervolgens op een verzendmethode.

### **Muziek luisteren**

Op uw tablet zijn de toepassingen Amazon MP3 en mSpot Music vooraf geïnstalleerd. Met beide toepassingen kunt <sup>u</sup> muziek luisteren, downloaden en kopen op websites.

Tik op **Luisteren** in de Lenovo Launch Zone om het standaard muziekprogramma te starten.

U kunt als volgt luisteren naar muziek op uw tablet:

- 1. Tik op de actiebalk op het pictogram Toepassingen **ETT** om de toepassingenbibliotheek te openen.
- 2. Tik op **Muziek**. Het Android-muziekprogramma wordt gestart.
- 3. Tik op een album en tik op een liedje om het af te spelen.

-OF-

Tik bij het bekijken van een lijst met albums, artiesten, afspeellijsten of liedjes, op de driehoekige menuknop naast een item en tik op **Afspelen**. Het afspeelscherm wordt geopend en de nummers in de huidige afspeellijst worden achtereenvolgens afgespeeld totdat het einde van de lijst is bereikt (tenzij <sup>u</sup> instelt dat liedjes herhaald moeten worden). Het afspelen wordt verder alleen gestopt als <sup>u</sup> dit handmatig doet, zelfs als <sup>u</sup> overschakelt naar een andere toepassing.

4. Knoppen op het scherm gebruiken om het afspelen te beheren.

**Opmerking:** De toepassing Android Music vindt muziekbestanden op uw tablet, op welke locatie deze ook zijn opgeslagen.

U kunt vanuit iedere andere toepassing teruggaan naar het afspeelscherm door het meldingenscherm te openen en op de muziekmelding te tikken. Tik op het tijdvak op de systeembalk om het meldingenscherm te openen. De meldingen worden weergegeven onder Statusdetails.

U kunt als volgt een afspeellijst maken van uw favoriete liedjes of liedjes sorteren op type:

- 1. Tik op de driehoekige menuknop rechts van een album, artiest, liedje of genre en tik op **Toevoegen aan afspeellijst**.
- 2. Tik op het scherm Toevoegen aan afspeellijst op **Nieuw**.
- 3. Typ in het tekstvak een naam voor uw nieuwe afspeellijst en tik op **Opslaan**.

U kunt een liedje verwijderen van een afspeellijst door op het liedje te tikken en ingedrukt te houden, en vervolgens in het pop-upmenu op **Verwijderen** te tikken.

## **Boeken lezen**

Op uw tablet zijn de e-bookreader van Amazon Kindle en de magazinereader van Zinio vooraf geïnstalleerd.

Tik op **Lezen** in de Lenovo Launch Zone om de standaard e-bookreader te starten, of ga naar de toepassingenbibliotheek voor Amazon Kindle, Zinio of andere e-bookreaders die <sup>u</sup> hebt gedownload van Android Market.

## **Multimediabestanden op uw tablet zetten**

Gebruik een van de volgende methoden om foto's, muziek, boeken en films op uw tablet te zetten:

- Kopiëren van uw computer via de optie **Bestanden verplaatsen (Media Transfer Protocol)** wanneer <sup>u</sup> uw tablet aansluit op uw computer met behulp van de micro-USB-aansluiting. Zie "De [micro-USB-aansluiting](#page-56-0) [gebruiken"](#page-56-0) op pagina [49](#page-56-0).
- Multimediabestanden downloaden van internet. Zie ["Toepassingen](#page-45-0) downloaden van het web" op [pagina](#page-45-0) [38](#page-45-0).
- Kopiëren van andere USB-opslagapparaten. Zie "Werken met [USB-opslagapparaten"](#page-57-0) op pagina [50](#page-57-0).
- Ontvangen van andere Bluetooth-apparaten. Zie ["Gegevens](#page-34-0) uitwisselen tussen uw tablet en een [Bluetooth-apparaat"](#page-34-0) op pagina [27](#page-34-0).

**Opmerking:** Gebruik Bluetooth om kleine bestanden te verzenden, zoals een foto of een liedje. De verzendtijd kan erg lang zijn als <sup>u</sup> Bluetooth gebruikt voor grote bestanden.

### **Werken met e-mail**

Gebruik de toepassing E-mail om e-mail te verzenden en ontvangen en al uw e-mailaccounts te beheren.

U kunt ook een Microsoft Exchange-account instellen om uw zakelijke e-mail te lezen en verzenden, net als op een computer. Meer informatie vindt <sup>u</sup> in Hoofdstuk 7 "Uw tablet gebruiken binnen een [onderneming"](#page-70-0) op [pagina](#page-70-0) [63](#page-70-0).

#### **Uw e-mailaccount instellen**

De eerste keer dat <sup>u</sup> de toepassing E-mail gebruikt, wordt <sup>u</sup> gevraagd een e-mailaccount in te stellen:

- 1. Tik op het Home-scherm op **E-mail** in de Lenovo Launch Zone (of tik op de actiebalk op het pictogram Toepassingen **ELL** en selecteer vervolgens **E-mail**).
- 2. Typ het e-mailadres en het wachtwoord van het e-mailaccount dat <sup>u</sup> wilt toevoegen en tik op **Aanmelden**.
- 3. Volg de instructies op het scherm om uw e-mailaccount in te stellen.

#### **E-mail lezen**

- 1. Open de toepassing E-mail.
- 2. Als <sup>u</sup> meerdere e-mailaccounts hebt, tikt <sup>u</sup> linksboven in het scherm op het e-mailadres om een lijst te openen met uw accounts. Tik vervolgens op een e-mailvak.
- 3. Tik op een e-mail om deze te lezen.

#### **Een e-mail verzenden**

Als u een ontvangen e-mail wilt beantwoorden, tikt u op of the boven in de ontvangen e-mail.

U kunt als volgt een nieuwe e-mail opstellen:

1. Tik op het pictogram **Nieuwe e-mail opstellen** .

- 2. Typ het e-mailadres van de ontvanger en het onderwerp en schrijf uw bericht. Tik op **+CC/BCC** als <sup>u</sup> CC- of BCC-adressen wilt toevoegen.
- 3. Tik op **Verzenden** om de e-mail te verzenden.

#### **Accounts beheren**

U kunt als volgt een extra e-mailaccount toevoegen aan de toepassing E-mail:

- 1. Tik op het pictogram **Menu** in een willekeurige e-mailaccountweergave.
- 2. Tik op **Instellingen**. Het scherm Instellingen wordt weergegeven.
- 3. Tik op **Account toevoegen**.
- 4. Volg de aanwijzingen op het scherm om het account toe te voegen.

U kunt een account verwijderen door op het account te tikken in de accountlijst. Tik vervolgens op **Account verwijderen** om het account te verwijderen.

U kunt als volgt de instellingen van een account wijzigen:

- 1. Tik op een account in de accountlijst.
- 2. Tik op het pictogram **Menu** en vervolgens op **Instellingen**.
- 3. Tik op een item of een e-mailvak om de instellingen te configureren.

### **Uw contactpersonen beheren**

Met de toepassing Contacts kunt <sup>u</sup> gegevens van uw vrienden, familie en collega's invoeren, opslaan en beheren.

#### **Een contactpersoon toevoegen**

- 1. Tik op de actiebalk op het pictogram Toepassingen **og de toepassingenbibliotheek te openen.**
- 2. Tik op **Contacts** om de toepassing te starten.
- 3. Tik op **Nieuw**.
- 4. Tik op het account waaraan <sup>u</sup> de nieuwe contactpersoon wilt toevoegen.
- 5. Voer de contactgegevens in en tik op **Klaar**.

#### **Contactpersonen bewerken**

- U kunt een contactpersoon bewerken door in de contactpersonenlijst op de contactpersoon te tikken en vervolgens op het pictogram **Bewerken** te tikken.
- U verwijdert een contactpersoon door in de contactpersonenlijst op de contactpersoon te tikken, vervolgens op het pictogram **Menu** te tikken en de optie **Contactpersoon verwijderen** te selecteren.
- U kunt als volgt contactpersonen importeren van een flash media-kaart of USB-opslagapparaat:
	- 1. Tik in het contactpersonenscherm op het pictogram **Menu** .
	- 2. Tik op **Importeren/exporteren** en tik op de locatie waar <sup>u</sup> de contactgegevens van wilt importeren.
	- 3. Tik op de gewenste optie om een enkele contactpersoon, meerdere contactbestanden of alle contactbestanden te importeren. De contactpersonen worden geïmporteerd.
- U kunt als volgt contactpersonen exporteren naar een flash media-kaart of USB-opslagapparaat:
	- 1. Tik in het contactpersonenscherm op het pictogram **Menu** .
	- 2. Tik op **Importeren/exporteren** en tik op de locatie waar <sup>u</sup> de contactgegevens naar wilt exporteren.

3. Tik op **OK** om de actie te bevestigen. Alle contactpersonen worden geëxporteerd.

#### **Contactpersonen gebruiken**

Met Contacts kunt <sup>u</sup> snel contact opnemen met de personen die <sup>u</sup> wilt bereiken of een contactpersoon delen met uw vrienden:

- U kunt een e-mail verzenden naar een contactpersoon door in de contactpersonenlijst op de contactpersoon te tikken en vervolgens op het e-mailadres te tikken.
- U kunt contactgegevens delen met vrienden via e-mail of Bluetooth door in de contactpersonenlijst op de gewenste contactpersoon te tikken, vervolgens op het pictogram **Menu** te tikken en de optie **Contactpersoon delen** te selecteren.

### **Werken met uw favoriete toepassingen**

Met het hulpprogramma Favoriete toepassingen kunt <sup>u</sup> vanaf een Home-scherm snel uw favoriete

toepassingen openen. Het pictogram **Favoriete toepassingen Webler and Standaard weergegeven** als primaire snelkoppeling op de systeembalk. Tik op het pictogram **Favoriete toepassingen** en het bijbehorende hulpprogramma wordt gestart en rechtsonder in het scherm weergegeven.

**Opmerking:** Als <sup>u</sup> binnen twee seconden na het openen van het hulpprogramma niets doet, verdwijnt het weer. Tik nogmaals op het pictogram **Favoriete toepassingen** om het hulpprogramma opnieuw te openen.

Het hulpprogramma biedt startpunten voor zes toepassingen. Ieder startpunt is een schermweergave van de toepassing met het opstartpictogram linksonder in het scherm. Tik op een startpunt om de toepassing te starten.

U kunt als volgt een toepassing toevoegen aan het hulpprogramma Favoriete toepassingen:

- 1. Tik op het pictogram **Favoriete toepassingen** op de systeembalk en houd deze ingedrukt om het scherm weer te geven waar <sup>u</sup> toepassingen kunt toevoegen of verwijderen. Het scherm Favoriete toepassingen wordt onder in het scherm weergegeven en de bibliotheek met vooraf geïnstalleerde toepassingen wordt bovenin weergegeven.
- 2. Blader door de toepassingen en sleep het pictogram van de gewenste toepassing naar een lege plek in het scherm Favoriete toepassingen. De toepassing is toegevoegd.

U kunt als volgt een toepassing verwijderen uit het hulpprogramma Favoriete toepassingen:

- 1. Tik op het pictogram **Favoriete toepassingen** op de systeembalk en houd deze ingedrukt om het scherm weer te geven waar <sup>u</sup> toepassingen kunt toevoegen of verwijderen.
- 2. Sleep het startpunt van de gewenste toepassing vanuit het scherm Favoriete toepassingen naar de toepassingenbibliotheek. De plek in het hulpprogramma waar de toepassing stond, is nu leeg.

### **Recent geopende toepassingen beheren**

Als <sup>u</sup> verschillende toepassingen hebt geopend en heen en weer wilt schakelen tussen deze toepassingen, gebruikt <sup>u</sup> de toepassing Recente toepassingen.

Tik voor deze toepassing op het pictogram Recente toepassingen **Douald op de systeembalk.** Er wordt een scherm geopend met de recent geopende toepassingen. Blader door de toepassingen en tik op een toepassing om daarnaar over te schakelen.

U kunt Recente toepassingen ook gebruiken om een toepassing te sluiten. Dit doet <sup>u</sup> door in de lijst bij de betreffende toepassing op de rode X te tikken die rechtsboven wordt weergegeven.

U kunt als volgt alle geopende toepassingen weergeven:

- 1. Tik op het Home-scherm op het pictogram **Instellingen** voor de Android **in de Lenovo Launch Zone** of tik op het pictogram voor toepassingen **op de actiebalk en selecteer vervolgens Instellingen**. Het venster voor Android-instellingen wordt geopend.
- 2. Tik op **Toepassingen** ➙ **Uitgevoerde services**. Er wordt een lijst van actieve toepassingen weergegeven.

U kunt als volgt een toepassing sluiten vanuit de lijst met uitgevoerde services:

- 1. Tik op de toepassing die <sup>u</sup> wilt sluiten en tik op **Stoppen**.
- 2. Tik op **OK** om de actie te bevestigen.

### **Uw mobiele gegevensverbinding delen**

U kunt de mobiele gegevensverbinding van uw tablet delen met een enkele computer via tethering van USB of Bluetooth. U kunt ook de gegevensverbinding van uw tablet delen met verschillende apparaten tegelijk door uw tablet in te stellen als Wi-Fi-hotspot.

**Opmerking:** De functies voor tethering en hotspots worden mogelijk niet door alle providers ondersteund.

#### **De mobiele gegevensverbinding van uw tablet delen via USB:**

- 1. Gebruik de meegeleverde USB-kabel om uw tablet op uw computer aan te sluiten.
- 2. Tik op het Home-scherm op het pictogram **Instellingen** voor de Android in de Lenovo Launch Zone of tik op de actiebalk op het pictogram Toepassingen en selecteer vervolgens **Instellingen**. Het venster voor Android-instellingen wordt geopend.
- 3. Tik op **Draadloos en netwerken** ➙ **Tethering en draagbare hotspot** ➙**Tethering van USB**.
- 4. Uw tablet zal de mobiele netwerkverbinding delen met uw computer.
- 5. U kunt het delen van uw gegevensverbinding stoppen door het selectievakje te wissen bij **Tethering van USB**. U kunt ook de USB-kabel loskoppelen.

#### **De mobiele gegevensverbinding van uw tablet delen via Bluetooth:**

- 1. Koppel uw tablet aan uw computer. Zie ["Bluetooth-apparaten](#page-33-0) gebruiken" op pagina [26](#page-33-0).
- 2. Tik op het Home-scherm op het pictogram **Instellingen** voor de Android **in de Lenovo Launch Zone** of tik op de actiebalk op het pictogram Toepassingen en selecteer vervolgens **Instellingen**. Het venster voor Android-instellingen wordt geopend.
- 3. Tik op **Draadloos en netwerken** ➙ **Tethering en draagbare hotspot** ➙**Tethering van Bluetooth**.
- 4. Uw tablet zal de mobiele netwerkverbinding delen met uw computer.
- 5. U kunt het delen van uw gegevensverbinding stoppen door het selectievakje te wissen bij **Tethering van Bluetooth**.

#### **De mobiele gegevensverbinding van uw tablet delen door van uw tablet een draagbare Wi-Fi-hotspot te maken:**

- 1. Tik op het Home-scherm op het pictogram Instellingen voor de Android **in de Lenovo Launch Zone** of tik op de actiebalk op het pictogram Toepassingen en selecteer vervolgens **Instellingen**. Het venster voor Android-instellingen wordt geopend.
- 2. Tik op **Draadloos en netwerken** ➙ **Tethering en draagbare hotspot** ➙ **Draagbare Wi-Fi-hotspot**.
- <span id="page-56-0"></span>3. Na enkele ogenblikken zal de tablet zijn Wi-Fi-netwerknaam (SSID) uitzenden. Nu kunnen andere computers of apparaten de mobiele gegevensverbinding van uw tablet gebruiken.
- 4. U kunt het delen van uw gegevensverbinding via Wi-Fi stoppen door het selectievakje te wissen bij **Draagbare Wi-Fi-hotspot**.

#### **Uw draagbare Wi-Fi-hotspot beveiligen:**

1. Tik op het Home-scherm op het pictogram **Instellingen** voor de Android **in de Lenovo Launch Zone** 

of tik op de actiebalk op het pictogram Toepassingen en selecteer vervolgens **Instellingen**. Het venster voor Android-instellingen wordt geopend.

- 2. Tik op **Draadloos en netwerken** ➙ **Tethering en draagbare hotspot** ➙**Wi-Fi-hotspot configureren**.
- 3. Tik op het menu **Beveiliging** om het netwerk te configureren voor Wi-Fi Protected Access 2-beveiliging met een Pre-Shared Key (WPA2 PSK).

Als <sup>u</sup> op **WPA2 PSK** tikt, wordt een wachtwoordveld weergegeven in het dialoogvenster Wi-Fi-hotspot configureren. Nadat <sup>u</sup> een wachtwoord invoert, moet <sup>u</sup> dat wachtwoord gebruiken als <sup>u</sup> met een computer of een ander apparaat verbinding maakt met de hotspot van uw tablet. U kunt het wachtwoord verwijderen door op **Open** te tikken in het menu **Beveiliging**.

4. Tik op **Opslaan**.

### **Werken met USB-apparaten**

Uw tablet heeft een micro-USB-aansluiting en een volledige USB-aansluiting voor USB-apparaten. Lees dit onderwerp voor meer informatie over het gebruik van beide aansluitingen voor verschillende apparaten.

### **De micro-USB-aansluiting gebruiken**

Gebruik de micro-USB-aansluiting samen met de bijgeleverde USB-kabel om uw tablet aan uw notebookcomputer te koppelen om de batterij van de tablet op te laden, bestanden over te brengen of uw mobiele gegevensverbinding te delen.

Wanneer de tablet via de micro-USB-aansluiting is aangesloten op uw computer, wordt er op uw tablet een menu weergegeven met de volgende opties:

• **Alleen laden in spaarstand. (Schakel het beeldscherm van de tablet uit)**

Wanneer <sup>u</sup> deze optie kiest, drukt <sup>u</sup> op de aan/uit-knop om het tablet scherm te af te sluiten.

• **Inhoud bekijken van SD-kaart (Aangekoppeld)**

Als <sup>u</sup> een flash-geheugenkaart hebt geïnstalleerd in uw tablet en <sup>u</sup> de gegevens die op de kaart zijn opgeslagen, op uw computer wilt weergeven, Tikt <sup>u</sup> deze optie aan.

• **Bestanden verplaatsen (Media Transfer Protocol)**

Het MTP (Media Transfer Protocol) ondersteunt de overdracht van multimediagegevens zonder extra apparaatstuurprogramma´s. MTP maakt deel uit van het Windows Media® -framework en daarom kunt u Windows Media Player gebruiken om bestanden tussen de computer en de tablet te synchroniseren.

Tik deze optie aan als <sup>u</sup> afbeeldingen, documenten en andere gegevensbestanden van of naar uw computer wilt kopiëren of verplaatsen.

**Opmerking:** Als <sup>u</sup> eerder een wachtwoord, een pincode of een patroon hebt ingesteld, wordt u, nadat <sup>u</sup> een van de opties hebt aangetikt, gevraagd om het wachtwoord of de pincode in te voeren of het patroon te tekenen om door te gaan met de bewerking.

Als <sup>u</sup> niet wilt dat dit pop-upmenu telkens wanneer <sup>u</sup> de tablet op de computer aansluit wordt weergegeven, schakelt <sup>u</sup> het als volgt uit:

<span id="page-57-0"></span>1. Tik op het Home-scherm het pictogram **Instellingen** voor de Android **in de Lenovo Launch Zone of** 

tik op het pictogram voor toepassingen **op de actiebalk en selecteer vervolgens Instellingen**. Het venster voor Android-instellingen wordt geopend.

- 2. Tik **USB-instellingen** aan.
- 3. Tik een van de opties aan, met uitzondering van **Vragen bij verbinding**.

## **De grote USB-aansluiting gebruiken**

Gebruik de grote USB-aansluiting om een compatibel USB-apparaat aan te sluiten op uw tablet, zoals een USB-opslagapparaat of een USB-toetsenbord. Zie ["Overzicht](#page-8-0) van de tablet" op pagina [1](#page-8-0) om de grote USB-aansluiting op uw tablet te vinden.

**Opmerking:** De grote USB-aansluiting is compatibel met de standaard USB 2.0.

#### **Werken met USB-opslagapparaten**

Als <sup>u</sup> een USB-opslagapparaat aansluit op uw tablet, gebruikt <sup>u</sup> het USB-hulpprogramma voor het kopiëren van bestanden om bestanden van een apparaat naar een ander apparaat te kopiëren, bestanden te verwijderen, bestandsdetails weer te geven en de beschikbare ruimte op het opslagapparaat weer te geven.

Wanneer een USB-opslagapparaat op uw tablet is aangesloten, wordt er een pop-upbericht weergegeven waarin <sup>u</sup> wordt gevraagd of <sup>u</sup> het USB-hulpprogramma voor het kopiëren van bestanden wilt starten. Tik **Hulpprogramma starten** aan om het USB-hulpprogramma voor het kopiëren van bestanden te starten. Tik anders **Niet starten** aan.

Nadat <sup>u</sup> **Hulpprogramma starten** in het pop-upmenu hebt aangetikt, wordt het scherm USB-hulpprogramma voor het kopiëren van bestanden geopend, en wordt de inhoud weergegeven van de interne opslagruimte van de tablet en het aangesloten USB-opslagapparaat.

Als <sup>u</sup> een item wilt kopiëren tussen uw tablet en het USB-apparaat, doet <sup>u</sup> het volgende:

- 1. Tik in de locatiebalk de naam van het gewenste opslagapparaat aan om de lijst met bestanden van dat apparaat te openen.
- 2. Tik de namen van de gewenste bestanden aan. Er wordt na de selectie een groen vinkje weergeven in de linkerbenedenhoek van het scherm.
- 3. Tik **Kopiëren** aan in de actiebalk. Er wordt een berichtvak geopend met een lijst met beschikbare opslaglocaties.
- 4. Tik een locatie aan. De bestanden worden naar de gewenste locatie gekopieerd.

**Opmerking:** Zelfs als <sup>u</sup> geen USB-opslagapparaat op uw tablet aansluit, kunt <sup>u</sup> het USB-hulpprogramma voor het kopiëren van bestanden gebruiken om bestanden op uw tablet te beheren op een geïnstalleerde flash-geheugenkaart.

Als <sup>u</sup> het USB-opslagapparaat wilt loskoppelen, doet <sup>u</sup> dit als volgt:

- Koppel rechtstreeks de kabel of het USB-apparaat los.
- Koppel als volgt het apparaat via het programma en vervolgens fysiek los:
	- 1. Tik op het Home-scherm het pictogram **Instellingen** voor de Android **in de Lenovo Launch Zone** of tik op het pictogram voor toepassingen **op de actiebalk en selecteer vervolgens Instellingen.** Het venster voor Android-instellingen wordt geopend.
	- 2. Tik **Opslag** ➙ **USB-opslag afkoppelen**.
	- 3. Koppel het USB-apparaat op veilige wijze los.

#### <span id="page-58-0"></span>**Werken met andere USB-apparaten**

Als <sup>u</sup> gewend bent aan een traditioneel, fysiek toetsenbord, kunt <sup>u</sup> een USB-toetsenbord aansluiten op uw tablet. Wanneer een toetsenbord wordt aangesloten, wordt het schermtoetsenbord automatisch uitgeschakeld en kunt <sup>u</sup> het USB-toetsenbord onmiddellijk gebruiken.

U kunt toetsenborden ook instellen via de USB-aansluiting van het ThinkPad Tablet Dock. Daarnaast biedt Lenovo zowel een ThinkPad USB Keyboard met Trackpoint® en een draadloos ThinkPad Edge-toetsenbord met muis die <sup>u</sup> op deze poort kunt aansluiten. Ga naar <http://www.lenovo.com/accessories/services/index.html> als <sup>u</sup> deze opties wilt aanschaffen.

Zie "De ThinkPad [Tablet-toetsenbordfolio](#page-66-0) Omslag gebruiken" op pagina [59](#page-66-0) voor informatie over het gebruik van de optie ThinkPad Tablet-toetsenbordfolio Omslag.

U kunt ook een USB-muis aansluiten op de tablet. Zodra <sup>u</sup> een USB-muis aansluit op de tablet, wordt een aanwijzer weergegeven op het tabletscherm om aan te geven dat de muis is geactiveerd en gereed is voor gebruik.

### **HDMI-apparaten gebruiken**

Uw tablet heeft een mini-HDMI-aansluiting die <sup>u</sup> kunt gebruiken om een extern beeldscherm voor video-uitvoer aan te sluiten. Zie ["Overzicht](#page-8-0) van de tablet" op pagina [1](#page-8-0) om de mini-HDMI-aansluiting te vinden.

Als <sup>u</sup> een extern beeldscherm voor video-uitvoer gebruikt, moet <sup>u</sup> eerst de functie **Gekoppeld beeldscherm** inschakelen. U doet dit als volgt:

1. Tik op het Home-scherm het pictogram **Instellingen** voor de Android in de Lenovo Launch Zone of

tik op het pictogram voor toepassingen **op de actiebalk en selecteer vervolgens Instellingen**. Het venster voor Android-instellingen wordt geopend.

2. Tik **Scherm** ➙ **Gekoppeld beeldscherm** aan om de functie in te schakelen. Wanneer de functie is ingeschakeld, wordt er een groen vinkje in het selectievakje weergegeven.

Wanneer <sup>u</sup> een extern beeldscherm via de HDMI-aansluiting aansluit op uw tablet, wordt het beeld van het tabletscherm automatisch gespiegeld op het externe beeldscherm met de hoogste resolutie die dat apparaat ondersteunt.

Als <sup>u</sup> een extern beeldscherm aansluit terwijl <sup>u</sup> een video afspeelt, wordt de video-uitvoer op het externe beeldscherm in volledig scherm en de liggende modus weergegeven, maar worden de besturingselementen voor het afspelen van video op uw tablet weergegeven.

Als <sup>u</sup> de beelduitvoer op het aangesloten beeldscherm wilt uitschakelen, koppelt <sup>u</sup> het externe beeldscherm los van uw tablet.

### **De 3-in-1 geheugenkaartlezer gebruiken**

Uw tablet heeft een 3-in-1 geheugenkaartlezer die de volgende kaarten ondersteunt.

- SD-kaart (Secure Digital)
- SDHC-kaart (Secure Digital High-Capacity)
- MultiMediaCard (MMC)

Gebruik een van deze kaarten om de opslagcapaciteit van uw tablet uit te breiden. U kunt deze kaarten ook gebruiken om gegevens te delen met een computer of ander apparaat dat deze kaartindelingen ondersteunt. Zie ["Overzicht](#page-8-0) van de tablet" op pagina [1](#page-8-0) om uw 3-in-1 geheugenkaartlezer te vinden.

#### **Een flash media-kaart plaatsen**

**Attentie:** Tik altijd een metalen tafel of een geaard metalen voorwerp aan voordat <sup>u</sup> een flash-geheugenkaart beetpakt. Op die manier kunt <sup>u</sup> statische elektriciteit uit uw lichaam laten wegvloeien. Door statische elektriciteit kan de kaart beschadigd raken.

Plaats een flash-geheugenkaart als volgt in de 3-in-1 geheugenkaartlezer:

- 1. Open het klepje van de kaartlezer en zoek de 3-in-1 geheugenkaartlezer.
- 2. Zorg ervoor dat de metalen contactpunten van de kaart omlaag zijn gericht en naar de tablet wijzen.
- 3. Steek de kaart stevig in de 3-in-1 geheugenkaartlezer totdat <sup>u</sup> een klik hoort. Het kan zijn dat de kaart niet helemaal in de kaartlezer kan worden geschoven.

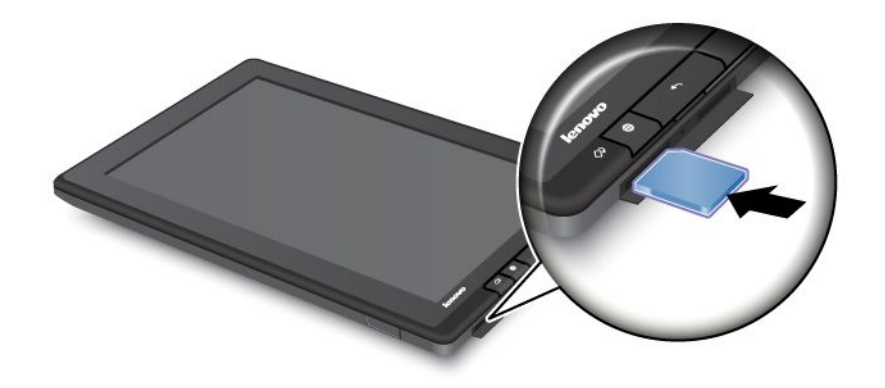

Wanneer <sup>u</sup> een flash-geheugenkaart in de 3-in-1 geheugenkaartlezer plaatst, wordt er een pop-upbericht weergegeven waarin <sup>u</sup> wordt gevraagd of <sup>u</sup> de inhoud van de kaart wilt weergeven. Als <sup>u</sup> de inhoud wilt weergeven, tikt <sup>u</sup> **Hulpprogramma starten** aan. Tik anders **Niet starten** aan.

#### **Een flash media-kaart verwijderen**

Ga als volgt te werk om een flash media-kaart te verwijderen:

- 1. Open het afdekplaatje van de sleuf.
- 2. Druk de flash-geheugenkaart iets naar binnen totdat <sup>u</sup> een klik hoort. Laat vervolgens de kaart los. De flash-geheugenkaart komt omhoog.
- 3. Schuif de kaart voorzichtig uit de kaartlezer.

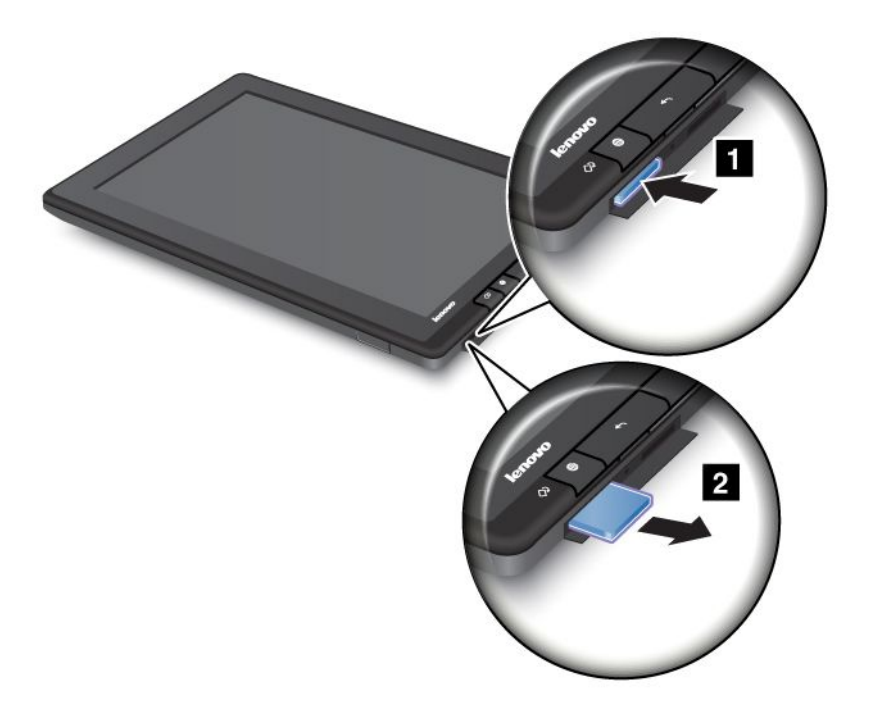

#### **De flash-geheugenkaart beveiligen**

U kunt uw flash-geheugenkaart versleutelen om te voorkomen dat onbevoegden toegang krijgen tot uw gegevens. Zie "De [flash-geheugenkaart](#page-74-0) versleutelen" op pagina [67](#page-74-0) voor meer informatie.

### **Werken met de klok**

Met de applicatie Klok kunt <sup>u</sup> de datum en tijd in grote tekens op het scherm weergeven en een alarm instellen dat eenmaal of volgens een terugkerend schema wordt weergegeven.

#### **Datum en tijd instellen**

Standaard worden de datum en tijd op de tablet automatisch gesynchroniseerd met internet. Ga als volgt te werk om de datum en tijd handmatig in te stellen:

1. Tik in het Home-scherm het pictogram **Instellingen** voor de Android **an** aan in de Lenovo Launch Zone

of Tik op de actiebalk het pictogram voor applicaties aan en selecteer vervolgens **Instellingen**. Het venster voor Android-instellingen wordt geopend.

- 2. Tik **Datum en tijd** ➙ **Automatisch** aan als <sup>u</sup> de functie voor automatische synchronisatie wilt uitschakelen.
- 3. Tik **Datum instellen**, **Tijd instellen**, **Tijdzone selecteren** en andere items aan om de datum en tijd in te stellen.

#### **Een alarm instellen**

Ga als volgt te werk om een alarm in te stellen:

- 1. Open de applicatie Klok.
- 2. Tik **Alarm instellen** aan en tik **Alarm toevoegen** aan om de alarmtijd in te stellen.
- 3. Tik **Instellen** aan. Er wordt een dialoogvenster met gegevens over het alarm geopend.
- 4. Tik **Herhalen** aan als <sup>u</sup> een dialoogvenster wilt openen waarin <sup>u</sup> kunt selecteren op welke dagen het alarm moet worden weergegeven.
- 5. Tik **Beltoon** aan als <sup>u</sup> een beltoon voor het alarm wilt selecteren. De beltoon wordt kort afgespeeld wanneer u deze selecteert.
- 6. Tik **Label** aan als <sup>u</sup> een label voor het alarm wilt typen.
- 7. Tik **Klaar** aan als <sup>u</sup> de instelling wilt opslaan.

## **Werken met Google Maps en GPS**

Met de applicatie Google Maps kunt <sup>u</sup> zoeken naar uw huidige locatie, een routebeschrijving voor uw bestemming ophalen en naar andere locatiegegevens zoeken.

Als <sup>u</sup> met Google Maps wilt zoeken naar plaatsen of uw huidige locatie, moet <sup>u</sup> als volgt de bronnen inschakelen die vereist zijn voor positiebepaling:

- 1. Tik in het Home-scherm het pictogram **Instellingen** voor de Android **an** aan in de Lenovo Launch Zone of Tik op de actiebalk het pictogram voor applicaties aan en selecteer vervolgens **Instellingen**. Het venster voor Android-instellingen wordt geopend.
- 2. Tik **Locatie en beveiliging** aan.
- 3. Schakel **Draadloze netwerken gebruiken** en/of **GPS-satellieten gebruiken** in.

**Opmerking:** Als <sup>u</sup> **GPS-satellieten gebruiken** selecteert, kunt <sup>u</sup> locaties vaststellen tot op straatniveau. Voor deze modus is echter goed zicht op de hemel vereist, terwijl ook meer batterijvermogen wordt verbruikt.

#### **Zoeken naar een locatie met Google Maps**

Ga als volgt te werk om uzelf te vinden op een kaart:

- 1. Tik op de actiebalk het pictogram voor applicaties **by a**an. De applicatiebibliotheek wordt geopend.
- 2. Tik **Kaarten** aan om Google Maps te starten.
- 3. Tik het  $\Omega$  aan. Een knipperende blauwe stip wordt gemarkeerd op de kaart om globaal uw huidige locatie aan te geven.

**Opmerking:** Deze functie wordt zelfs ondersteund als <sup>u</sup> geen GPS hebt.

#### **Zoeken naar een specifieke locatie met Google Maps**

- 1. Tik op de actiebalk het pictogram voor applicaties **by a**an. De applicatiebibliotheek wordt geopend.
- 2. Tik **Kaarten** aan om Google Maps te starten.
- 3. Typ in het zoekvak op de plaats waarnaar <sup>u</sup> wilt zoeken of spreek de plaats in met de functie Google Voice Search.
- 4. Tik het driehoekje aan om de zoekopdracht te starten. De zoekresultaten worden gemarkeerd op de kaart door ballonnen met een letter.

#### **Een routebeschrijving ophalen**

- 1. Tik op de actiebalk het pictogram voor applicaties **by a**an. De applicatiebibliotheek wordt geopend.
- 2. Tik **Kaarten** aan om Google Maps te starten.
- 3. Tik het  $\blacktriangleright$  aan en typ het adres van de beginlocatie en eindbestemming.
- 4. Tik een reismethode (auto, bus of te voet) aan en tik **Start** aan. Op het scherm wordt de gedetailleerde routebeschrijving weergegeven.

#### **Andere functies van Google Maps gebruiken**

Tik het aan en kies via welke laag <sup>u</sup> de kaart wilt weergeven: **Verkeer**, **Satelliet**, **Terrein** of **Latitude**.

Tik het **a** aan als u wilt zoeken naar POI's (Points Of Interest), bedrijfslocaties, restaurants en andere plaatsen in de buurt van uw locatie.

### **Google Talk**

Google Talk is een chatprogramma. Gebruik dit om via tekst, audio of video te communiceren met andere gebruikers van Google Talk.

Als u de applicatie Google Talk wilt starten, tikt u op de actiebalk het pictogram voor applicaties **HH** aan en Tikt <sup>u</sup> vervolgens **Google Talk** aan. Meld <sup>u</sup> aan met uw Google-account.

**Opmerking:** Als <sup>u</sup> geen Google-account hebt, tikt <sup>u</sup> **Account toevoegen** aan om een account te maken.

Nadat <sup>u</sup> zich hebt aangemeld bij Google Talk, wordt aan de linkerzijde de contactenlijst weergegeven, terwijl uw huidige status en andere gegevens in het hoofdgedeelte van het scherm worden weergegeven.

#### **Een nieuwe persoon toevoegen aan de contactenlijst**

Ga als volgt te werk om een contact toe te voegen:

- 1. Tik rechtsboven in het scherm het pictogram **Contact toevoegen 4** aan terwijl de contactenlijst wordt weergegeven.
- 2. Typ het e-mailadres van het contact. Het e-mailadres kan een Gmail-adres zijn of een ander e-mailadres dat is geconfigureerd om verbinding te maken met Google Talk.
- 3. Tik **Uitnodigen** aan.

Personen die de uitnodiging accepteren, worden toegevoegd aan de contactenlijst. U kunt chatten met iedereen in de contactenlijst.

#### **Een gesprek starten**

Ga als volgt te werk om een tekstchat te starten:

- 1. Tik de naam van een persoon in de contactenlijst aan. Het chatscherm wordt geopend.
- 2. Typ het bericht en tik **Verzenden** aan om het bericht te verzenden.

Ga als volgt te werk om een audiochat te starten:

- 1. Tik de naam van de persoon in de contactenlijst aan om een chatscherm te openen.
- 2. Tik rechts van het chatscherm het pictogram **Microfoon**  $\sqrt{\ }$  aan.
- 3. De persoon ontvangt een uitnodiging voor een audiochat. Als de persoon de uitnodiging accepteert, kunt <sup>u</sup> met elkaar spreken via de ingebouwde microfoon en luidspreker van de tablet of via een headset.

Ga als volgt te werk om een persoon uit te nodigen voor een videochat:

- 1. Tik de naam van de persoon in de contactenlijst aan om een chatscherm te openen.
- 2. Tik rechts van het chatscherm het pictogram Video<sup>16</sup> aan.
- 3. De persoon ontvangt een uitnodiging voor een videochat. Als de persoon de uitnodiging accepteert, wordt het videochatscherm geopend.

4. U kunt nu elkaar zien via de ingebouwde camera van de tablet en met elkaar spreken via de ingebouwde microfoon en luidspreker of via een headset.

Ga naar de Google-website op <http://www.google.com/mobile/> voor meer informatie over het gebruik van Google Talk.

## **YouTube**

YouTube is de Google-webservice voor videostreaming waarmee <sup>u</sup> video's kunt bekijken en uw eigen video's kunt uploaden om deze met anderen te delen.

#### **Video's bekijken op YouTube**

Ga als volgt te werk om YouTube-video's te bekijken:

- 1. Tik op de actiebalk op het pictogram Toepassingen **om** de toepassingenbibliotheek te openen.
- 2. Tik **YouTube** aan om de applicatie te starten.
- 3. Tik in het YouTube-beginscherm een video aan die <sup>u</sup> wilt bekijken.
- 4. Tik **Bladeren** aan als <sup>u</sup> video's per categorie wilt doorzoeken.
- 5. Tik **Uw kanaal** aan als <sup>u</sup> een scherm met uw favorieten, uploads en andere YouTube-informatie wilt openen.
- 6. Tik **Zoeken op YouTube** aan als <sup>u</sup> video's wilt zoeken door te typen of spreken.

#### **Video's uploaden naar YouTube**

Als <sup>u</sup> video's wilt uploaden naar YouTube, hebt <sup>u</sup> een YouTube-account nodig. Als <sup>u</sup> zich wilt aanmelden bij

uw YouTube-account, tikt <sup>u</sup> rechtsboven in het scherm het pictogram **Menu** aan en Tikt <sup>u</sup> **Aanmelden** aan. Als een van de Google-accounts op de tablet al een YouTube-account is, wordt <sup>u</sup> gevraagd om <sup>u</sup> hiermee aan te melden. Voeg anders een YouTube-account toe door **Account toevoegen** aan te raken.

Ga als volgt te werk om uw eigen video's te uploaden naar YouTube:

- 1. Start de YouTube-applicatie en tik **Uw kanaal** aan.
- 2. Tik **Uploaden** aan. De videogalerie wordt geopend met albums van uw video's.
- 3. Open een album en tik de video aan die <sup>u</sup> wilt uploaden.
- 4. Typ een titel voor de video en desgewenst meer details. U kunt bijvoorbeeld opgeven of <sup>u</sup> de video openbaar of privé wilt maken.
- 5. Tik **Uploaden** aan. De video wordt toegevoegd aan uw kanaal.

Ga naar <http://www.google.com/mobile> voor meer informatie over het gebruik van YouTube.

# <span id="page-64-0"></span>**Hoofdstuk 6. Opties van ThinkPad Tablet**

De tablet wordt mogelijk geleverd met een ThinkPad Tablet-toetsenbordfolio Omslag of een ThinkPad Tablet Dock. Als het item niet is meegeleverd met de tablet, kunt <sup>u</sup> dit bij Lenovo aanschaffen op <http://www.lenovo.com/accessories/services/index.html>.

De ThinkPad Tablet-toetsenbordfolio Omslag en de ThinkPad Tablet Dock zijn optionele apparaten die Lenovo speciaal heeft ontworpen voor de ThinkPad Tablet. Met deze handige opties kunt <sup>u</sup> de tablet eenvoudiger gebruiken voor werk, studie en entertainment.

## **ThinkPad Tablet-toetsenbordfolio Omslag**

De toetsenbordfolio is niet alleen een omslag die op een boek lijkt en die met een ThinkPad-toetsenbord is uitgerust. Het is tevens een opvouwbare standaard waarin <sup>u</sup> uw tablet rechtop kunt laten staan en <sup>u</sup> kunt ermee typen als met een notebook.

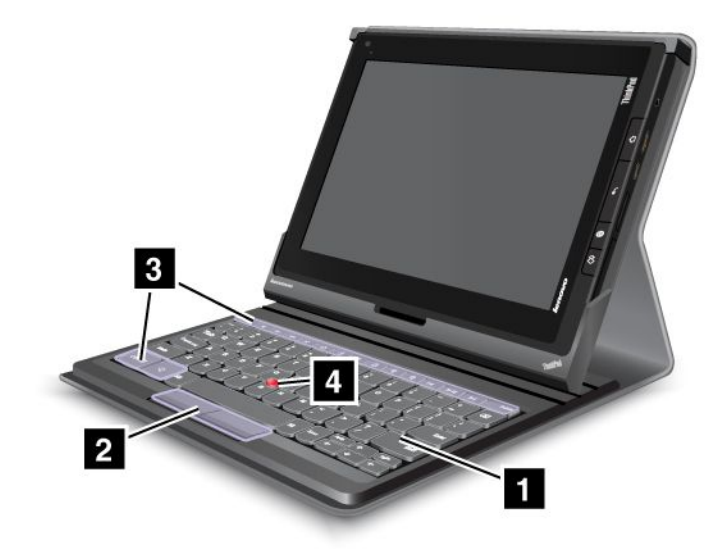

Figuur 10. Overzicht van de ThinkPad Tablet-toetsenbordfolio Omslag

#### **1 Toetsenbord**

Werkt als een USB-toetsenbord met Optical TrackPoint en sneltoetsen.

#### **<sup>2</sup> <sup>4</sup> Optical TrackPoint**

De Optical TrackPoint is apparaat waarmee <sup>u</sup> de cursor kunt verplaatsen en waarmee <sup>u</sup> zonder uw vingers van het toetsenbord te halen kunt aanwijzen, selecteren en slepen.

Meer informatie vindt <sup>u</sup> in "De ThinkPad [Tablet-toetsenbordfolio](#page-66-0) Omslag gebruiken" op pagina [59](#page-66-0).

#### **3 Sneltoetsen**

De sneltoetsen op de toetsenbordfolio stellen <sup>u</sup> in staat door met een druk op één toets veel functies van uw tablet te gebruiken. Zie "De ThinkPad [Tablet-toetsenbordfolio](#page-66-0) Omslag gebruiken" op pagina [59](#page-66-0) voor meer informatie.

## **ThinkPad Tablet Dock**

Uw tablet staat rechtop in het ThinkPad Tablet Dock zodat <sup>u</sup> uw handen vrij hebt om andere taken uit te voeren. Het dock geeft <sup>u</sup> tevens eenvoudig toegang tot aansluitingen voor USB-apparaten, bestandsoverdracht, opladen, audio-invoer, audio-uitvoer.

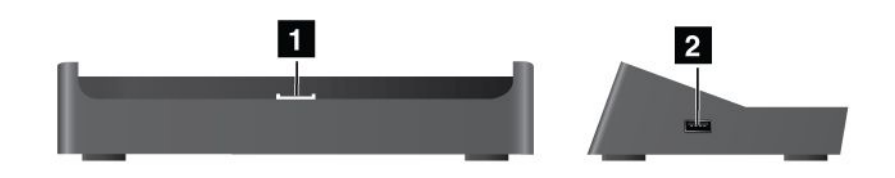

Figuur 11. Voorkant en rechterkant van ThinkPad Tablet Dock

#### **<sup>1</sup> Dockaansluiting**

Deze aansluiting brengt de verbinding tussen het dock en de tablet tot stand wanneer de tablet in het dock staat.

#### **<sup>2</sup> USB-aansluiting**

Gebruikt het om USB-apparaten, zoals een USB-toetsenbord of USB-opslagapparaat, aan te sluiten.

**Opmerking:** Deze aansluiting is compatibel met de standaard USB 2.0.

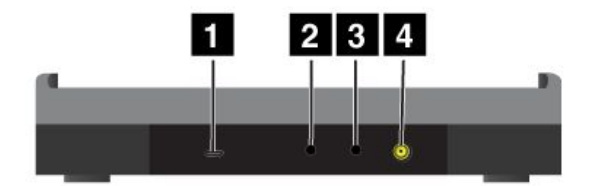

Figuur 12. Achterkant van ThinkPad Tablet Dock

#### **<sup>1</sup> Micro-USB-aansluiting**

Sluit voor gegevensoverdracht een notebookcomputer aan met de bijgeleverde USB-kabel.

#### **<sup>2</sup> Aansluiting voor hoofdtelefoon**

Sluit een hoofdtelefoon of luidsprekers met voeding aan om naar de audio-uitvoer te luisteren.

#### **<sup>3</sup> Aansluiting voor microfoon**

Sluit een microfoon aan om geluid op te nemen.

#### <span id="page-66-0"></span>**<sup>4</sup> Voedingsaansluiting**

Gebruik de netstroomadapter van 65 W die bij het dock is geleverd om de tablet van stroom te voorzien en de batterij op te laden.

### **De ThinkPad Tablet-toetsenbordfolio Omslag gebruiken**

Als <sup>u</sup> de toetsenbordfolio wilt aansluiten op uw tablet, doet <sup>u</sup> dit als volgt:

1. Open het USB-klepje op de tablet door het naar links te schuiven.

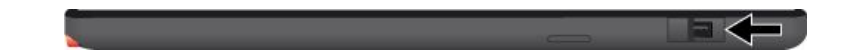

Figuur 13. Het USB-klepje openen

2. Houd de USB-aansluiting op de tablet recht tegenover de USB-aansluiting op de toetsenbordfolio en schuif de tablet omlaag totdat de twee USB-aansluitingen met elkaar zijn verbonden.

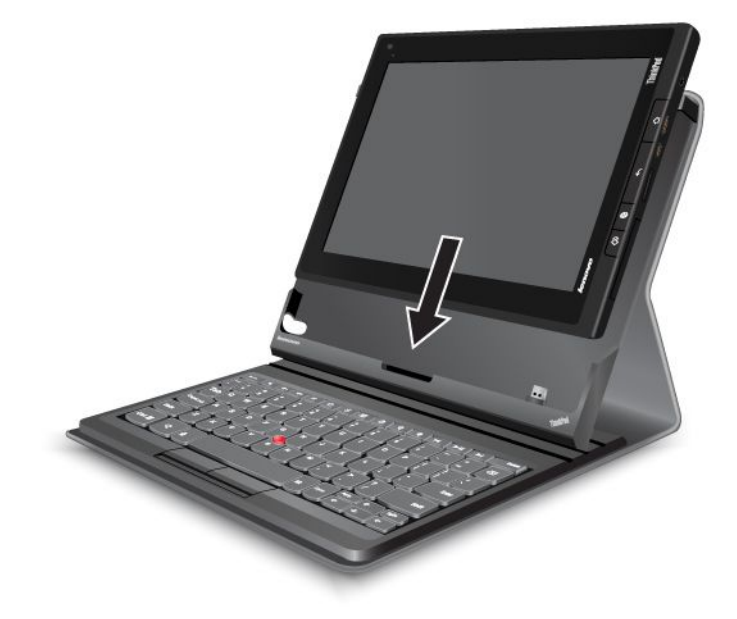

Figuur 14. De tablet in de toetsenbordfolio installeren

3. Wanneer de verbinding tot stand is gebracht, wordt het schermtoetsenbord automatisch uitgeschakeld en wordt de toetsenbordfolio geactiveerd.

#### **De sneltoetsen gebruiken**

De toetsenbordfolio heeft een aantal sneltoetsen. Druk op een sneltoets om vlug te bijbehorende functie te regelen. Zie "ThinkPad [Tablet-toetsenbordfolio](#page-64-0) Omslag" op pagina [57](#page-64-0) als <sup>u</sup> de sneltoetsen wilt vinden.

#### **Volumeregeling en geluid uit**

- •Luidspreker dempen
- • $\mathbb{R}$  Volume omlaag
- • $\P^{\text{4+}}$  Volume omhoog
- •Microfoon dempen

#### **Toepassingsbeheer**

- • $\triangle$  Het Home-hoofdscherm openen
- •**X** Meldingen van Lenovo weergeven
- • $\frac{\pi}{2}$  Het scherm met instellingen voor Android openen
- Ctrl Het menu voor de huidige toepassing openen •
- •Google Search starten

#### **Schermbesturing**

- •Esc<br />
Terug naar het vorige scherm
- • $\theta$  Het scherm vergrendelen
- • $\sqrt[6]{\frac{1}{2}}$  Inzoomen
- •**Q** Uitzoomen

#### **Audio- en videobesturing**

- •**Naar het vorige nummer of de vorige scène gaan**
- •**Afspelen of onderbreken**
- •Naar het volgende nummer of de volgende scène gaan

#### **De Optical TrackPoint gebruiken**

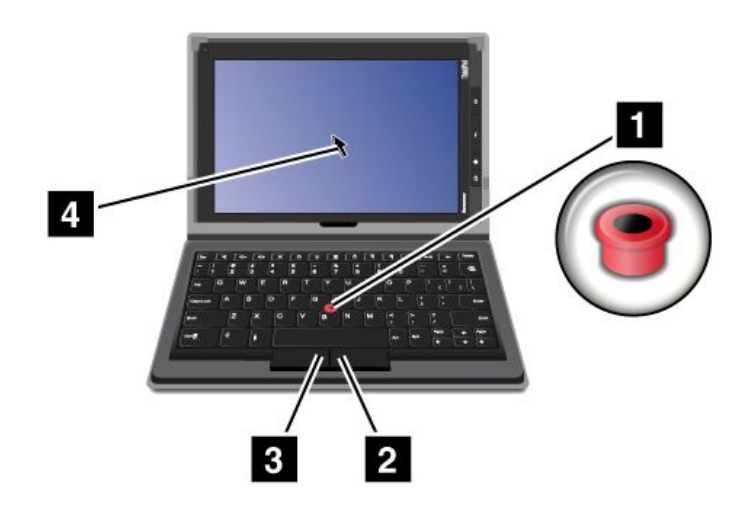

Figuur 15. De Optical TrackPoint gebruiken

De Optical TrackPoint bestaat uit een aanwijssensor **<sup>1</sup>** op het toetsenbord en twee klikknoppen **<sup>2</sup> <sup>3</sup>** onder aan het toetsenbord. Om de aanwijzer **<sup>4</sup>** over het scherm te verplaatsen, schuift <sup>u</sup> met uw vingertop over de bovenkant van de aanwijssensor **<sup>1</sup>** in de richting waarin <sup>u</sup> de aanwijzer wilt verplaatsen. Als <sup>u</sup> een item wilt selecteren of een toepassing wilt openen, houdt <sup>u</sup> de aanwijzer **<sup>4</sup>** boven het gewenste item en drukt <sup>u</sup> op de linkerknop **<sup>3</sup>** . Druk op de rechterknop **<sup>2</sup>** om het menu voor de huidige toepassing te openen.

Voor meer informatie over de toetsenbordfolio raadpleegt <sup>u</sup> de documentatie die bij het toetsenbord is geleverd.

## **Het ThinkPad Tablet Dock gebruiken**

Als <sup>u</sup> uw tablet wilt aansluiten op het dock, doet <sup>u</sup> dit als volgt:

- 1. Houd de tablet zo vast dat de dockaansluiting omlaag wijst.
- 2. Houd de dockaansluiting op de tablet boven de aansluiting op het dock.
- 3. Schuif uw tablet voorzichtig in het dock totdat de tablet geheel op zijn plaats zit. Zie de volgende afbeelding.

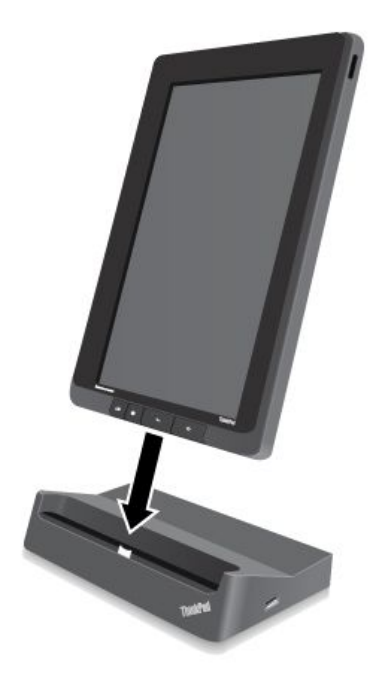

Figuur 16. Uw tablet in het dock plaatsen

Nadat <sup>u</sup> de tablet in het dock hebt geplaatst, kunt u:

- Uw tablet rechtopstaand gebruiken zonder dat <sup>u</sup> de tablet vast hoeft te houden.
- Het dock gebruiken om uw tablet rechtop te houden wanneer <sup>u</sup> een extern Bluetooth-toetsenbord of USB-toetsenbord gebruikt.
- Het dock aansluiten op uw notebook-pc met de bijgeleverde USB-kabel om bestanden over te brengen.
- Het dock via een stereo-audiokabel aansluiten op een stereosysteem of luidsprekers om muziek af te spelen.

• Het dock aansluiten op een stopcontact met de voedingsadapter van 65 W die bij het dock is geleverd om de batterij op te laden.

# <span id="page-70-0"></span>**Hoofdstuk 7. Uw tablet gebruiken binnen een onderneming**

Uw tablet biedt ondersteuning voor beveiligde toegang tot zakelijke netwerken en Microsoft Exchange. Daarnaast zijn een aantal zakelijke toepassingen vooraf geïnstalleerd zodat <sup>u</sup> kunt werken met uw documenten van kantoor en deze kunt beheren.

**Opmerking:** Voor gebruik van uw tablet binnen uw onderneming zijn mogelijk aanvullende instellingen of configuraties nodig van uw IT-beheerder. Neem voor meer informatie contact op met de IT-beheerder.

### **Microsoft Exchange-accounts instellen**

Microsoft Exchange is een communicatieservice voor samenwerking via e-mail die door Microsoft wordt geleverd. Stel een Microsoft Exchange-account in als <sup>u</sup> verbinding wilt maken met de e-mailaccount van uw bedrijf zodat <sup>u</sup> de tablet voor werk kunt gebruiken.

Ga als volgt te werk om een Microsoft Exchange-account in te stellen:

1. Tik in het Home-scherm het pictogram **Instellingen** voor de Android **an** aan in de Lenovo Launch Zone

of Tik op de actiebalk het pictogram voor applicaties aan en selecteer vervolgens **Instellingen**. Het venster voor Android-instellingen wordt geopend.

- 2. Tik **Accounts en synchronisatie** ➙ **Account toevoegen** ➙ **Zakelijk** aan.
- 3. Voer de vereiste gegevens in en volg de aanwijzingen op het scherm om uw account in te stellen.

**Opmerking:** Als <sup>u</sup> de Microsoft Exchange-account gebruikt, moet de IT-beheerder van uw bedrijf mogelijk aanvullend beveiligingsbeleid instellen voor de account. Neem voor meer informatie contact op met de IT-beheerder.

### **Toegang tot het VPN van uw bedrijf verkrijgen**

Een VPN (Virtual Private Network) biedt toegang tot de bronnen binnen een beveiligd lokaal netwerk, zoals het netwerk van uw bedrijf.

#### **De VPN-instellingen opgeven**

Als <sup>u</sup> toegang wilt verkrijgen tot het VPN van uw bedrijf, moet <sup>u</sup> de gedetailleerde VPN-instellingen verkrijgen van de netwerkbeheerder van uw bedrijf en vervolgens het VPN als volgt instellen op de tablet:

- 1. Tik in het Home-scherm het pictogram **Instellingen** voor de Android **an** aan in de Lenovo Launch Zone of Tik op de actiebalk het pictogram voor applicaties aan en selecteer vervolgens **Instellingen**. Het venster voor Android-instellingen wordt geopend.
- 2. Tik **Draadloos en netwerken** ➙ **VPN-instellingen** ➙ **VPN toevoegen** aan.
- 3. Tik het type VPN aan dat <sup>u</sup> wilt toevoegen. Zie "Draadloos en [netwerken"](#page-82-0) op pagina [75](#page-82-0) voor meer informatie over het type VPN.
- 4. Volg in het geopende scherm de aanwijzingen van de netwerkbeheerder om de VPN-instellingen op te configureren.
- 5. Tik het pictogram **Menu** aan en tik **Opslaan** aan. Het VPN wordt toegevoegd aan de lijst met VPN's.

#### **Verbinding maken met het VPN van uw bedrijf**

Nadat <sup>u</sup> de VPN-instellingen hebt opgegeven, kunt <sup>u</sup> als volgt verbinding maken met het netwerk:

1. Tik in het Home-scherm het pictogram **Instellingen** voor de Android **an** aan in de Lenovo Launch Zone of Tik op de actiebalk het pictogram voor applicaties aan en selecteer vervolgens **Instellingen**. Het

venster voor Android-instellingen wordt geopend.

- 2. Tik **Draadloos en netwerken** ➙ **VPN-instellingen** aan. Alle toegevoegde VPN's worden weergegeven in het scherm met VPN-instellingen.
- 3. Tik het VPN van uw bedrijf aan.
- 4. Typ in het geopende dialoogvenster de gevraagde referenties en tik **Verbinden** aan.

Wanneer <sup>u</sup> verbonden bent met een VPN, wordt op de systeembalk links van de tijd een meldingspictogram weergegeven. Als <sup>u</sup> de verbinding met het VPN wilt verbreken, tikt <sup>u</sup> op de systeembalk het meldingspictogram aan.

#### **Een VPN bewerken of verwijderen**

Ga als volgt te werk om een VPN te bewerken:

- 1. Tik in het scherm met VPN-instellingen het VPN aan en houd dit vast om een submenu weer te geven.
- 2. Tik **Netwerk bewerken** aan. Bewerk de instellingen.
- 3. Tik het pictogram **Menu** aan en tik **Opslaan** aan om de wijzigingen op te slaan.

Ga als volgt te werk om een VPN te verwijderen:

- 1. Tik in het scherm met VPN-instellingen het VPN aan, houd dit ingedrukt en tik **Netwerk verwijderen** aan.
- 2. Tik **OK** aan om de bewerking te bevestigen.

Wanneer <sup>u</sup> verbinding hebt met het bedrijfsnetwerk, kunt <sup>u</sup> sommige applicaties gebruiken die vooraf zijn geïnstalleerd op de tablet, zoals Documents To Go en Citrix Receiver, om de tablet als productiviteitsmiddel te gebruiken.

Met Documents To Go kunt <sup>u</sup> Microsoft Word-, Excel- en PowerPoint-bestanden weergeven, bewerken en maken en PDF-bestanden weergeven. Met Citrix Receiver hebt <sup>u</sup> vanaf de tablet toegang tot virtuele desktops en applicaties. Ook hebt <sup>u</sup> hiermee toegang tot veilige, gecentraliseerde services die door uw IT-afdeling worden geleverd.

Neem contact op met de IT-beheerder van uw bedrijf voor meer informatie over het gebruik van Citrix Receiver in uw werkomgeving.
# <span id="page-72-0"></span>**Hoofdstuk 8. Beveiliging**

In dit hoofdstuk wordt beschreven hoe <sup>u</sup> de gegevens op uw tablet kunt beschermen.

#### **Gegevens beschermen tegen virussen**

Op de tablet zijn vooraf al McAfee-antivirusprogramma's geïnstalleerd voor het detecteren en verwijderen van virussen.

McAfee WaveSecure is een service voor mobiele beveiliging waarmee <sup>u</sup> gegevens kunt beschermen, veilig verbinding kunt maken met internet en zorgeloos kunt surfen en winkelen op het web. Ook wordt uw privacy beschermd in het geval van diefstal en beschikt <sup>u</sup> over uitgebreidere mogelijkheden om de tablet terug te krijgen.

Als <sup>u</sup> McAfee WaveSecure wilt gebruiken, moet <sup>u</sup> zich eerst als volgt bij McAfee registreren:

- 1. Tik op de actiebalk op het pictogram Toepassingen
- 2. Tik het **WaveSecure**-pictogram van McAfee aan.
- 3. Volg de aanwijzingen op het scherm om <sup>u</sup> bij McAfee te registreren.

Als <sup>u</sup> de tablet gebruikt in een bedrijfsomgeving, kunnen IT-medewerkers van uw bedrijf met McAfee Enterprise Mobility Management de tablet beheren en configureren om veilige en eenvoudige toegang tot mobiele bedrijfsapplicaties te bieden.

Tik op de actiebalk op het pictogram Toepassingen **om** de toepassingenbibliotheek te openen als u McAfee Enterprise Mobility Management wilt downloaden. Tik het **Business**-pictogram van McAfee aan. Tik vervolgens **Download here** aan. Neem contact op met uw IT-beheerder voor aanwijzingen over het gebruik ervan.

#### **Het tabletscherm vergrendelen**

Vergrendel het scherm en stel een ontgrendelingsmodus in voor het ontgrendelen van het scherm om uw tabletgegevens te beschermen voor onbevoegden. De schermontgrendelingsmodus kan een persoonlijk of zakelijk wachtwoord, een pincode of een patroon zijn. Nadat de schermontgrendelingsmodus is ingesteld en het scherm is vergrendeld, moet <sup>u</sup> de volgende keer wanneer <sup>u</sup> uw tablet inschakelt of het scherm uit de sluimerstand haalt, het wachtwoord of de pincode typen, of het ontgrendelingspatroon tekenen om de tablet te ontgrendelen.

#### **De functie voor schermontgrendeling instellen**

Als <sup>u</sup> de functie voor schermontgrendeling wilt inschakelen en een wachtwoord, pincode of patroon wilt instellen voor schermontgrendeling, doet <sup>u</sup> het volgende:

1. Tik op het Home-scherm op het pictogram **Instellingen** voor de Android **in Lenovo Launch Zone** 

of tik op de actiebalk op het pictogram Toepassingen en selecteer vervolgens **Instellingen**. Het venster voor Android-instellingen wordt geopend.

- 2. Tik **Locatie & beveiliging** ➙ **Vergrendelingscherm configureren** aan om een lijst met opties te openen.
- 3. Tik een van de volgende opties aan om de schermontgrendelingsmodus in te stellen:
	- **Niet beveiligd**: er is geen wachtwoord, pincode of patroon vereist om het scherm te ontgrendelen.
- **Patroon**: een patroon is een unieke manier om de ontgrendeling van het scherm in te stellen door met uw vinger een patroon te tekenen. Wanneer <sup>u</sup> voor het eerst een patroon probeert in te stellen, wordt er een korte zelfstudie voor het maken van een ontgrendelingspatroon weergegeven om <sup>u</sup> te helpen een patroon in te stellen.
- **Pincode**: typ een reeks cijfers.
- **Wachtwoord**: typ een reeks cijfers, letters of een combinatie van beide.
- **Zakelijk aanmelden**: tik deze optie aan om dezelfde gebruikersnaam en hetzelfde wachtwoord te gebruiken als de gebruikersnaam en het wachtwoord die <sup>u</sup> gebruikt om <sup>u</sup> aan te melden bij het Active Directory-domein van uw bedrijf om uw tabletscherm te ontgrendelen.

**Opmerking:** Noteer uw wachtwoord, pincode of patroon voor het geval <sup>u</sup> het vergeet.

4. Tik **OK** aan om de instelling op te slaan. De volgende keer wanneer <sup>u</sup> uw tablet inschakelt of het scherm uit de sluimerstand haalt, typt <sup>u</sup> het wachtwoord of de pincode, of tekent <sup>u</sup> het ontgrendelingspatroon om het scherm te ontgrendelen.

#### **Attentie:**

- Wanneer <sup>u</sup> voor de modus **Zakelijk aanmelden** tienmaal een foute poging doet om uw tablet te ontgrendelen, wordt de standaardfabrieksstatus van uw tablet opnieuw ingesteld. Tijdens dit proces worden alle gegevens die de gebruiker heeft gemaakt, verwijderd van de tablet, zoals instellingen van Google-accounts of andere e-mailaccounts, systeem- en toepassingsgegevens en instellingen, en gedownloade toepassingen.
- Als <sup>u</sup> voor andere ontgrendelingsmodi het wachtwoord, de pincode of het patroon vergeet, neemt <sup>u</sup> contact op met de ondersteuning van Lenovo om het systeem opnieuw in te stellen.

#### **Het wachtwoord, de pincode of het patroon voor schermontgrendeling wijzigen**

Als <sup>u</sup> het wachtwoord, de pincode of het patroon voor schermontgrendeling wilt wijzigen, doet <sup>u</sup> het volgende:

- 1. Tik op het Home-scherm op het pictogram Instellingen voor de Android **in E**in Lenovo Launch Zone of tik op de actiebalk op het pictogram Toepassingen en selecteer vervolgens **Instellingen**. Het venster voor Android-instellingen wordt geopend.
- 2. Tik **Locatie & beveiliging** ➙ **Vergrendelingscherm configureren** aan.
- 3. Tik de ingestelde schermontgrendelingsmodus aan en typ het wachtwoord of de pincode, of teken het patroon. Tik vervolgens **OK** aan.
- 4. Typ het nieuwe wachtwoord of de nieuwe pincode, of teken het nieuwe patroon. Bevestig het door het nogmaals te typen of te tekenen.
- 5. Tik **OK** aan om de instelling te wijzigen.

#### **De functie voor schermontgrendeling uitschakelen**

U kunt als volgt de functie voor schermontgrendeling uitschakelen:

- 1. Tik op het Home-scherm op het pictogram **Instellingen** voor de Android **in Lenovo Launch Zone** of tik op de actiebalk op het pictogram Toepassingen en selecteer vervolgens **Instellingen**. Het venster voor Android-instellingen wordt geopend.
- 2. Tik **Locatie & beveiliging** ➙ **Vergrendelingscherm configureren** aan.
- 3. Tik **Niet beveiligd** aan. De functie voor schermontgrendeling is uitgeschakeld.

## **De interne opslag van de tablet versleutelen**

Als <sup>u</sup> de gegevens in de interne opslag van de tablet wilt beschermen tegen ongeautoriseerde toegang, kunt <sup>u</sup> de interne opslag als volgt versleutelen:

**Belangrijk:** Voordat <sup>u</sup> het versleutelingsproces start, sluit <sup>u</sup> de tablet aan op een normaal stopcontact zodat u een stabiele en vaste stroomaanvoer hebt.

1. Tik in het Home-scherm het pictogram **Instellingen** voor de Android **an** aan in de Lenovo Launch Zone

of Tik op de actiebalk het pictogram voor applicaties aan en selecteer vervolgens **Instellingen**. Het venster voor Android-instellingen wordt geopend.

- 2. Tik **Locatie en beveiliging** ➙ **Tablet versleutelen** aan.
- 3. Volg de aanwijzingen op het scherm om bijvoorbeeld uw accounts, instellingen en gedownloade applicaties te versleutelen.

#### **De flash-geheugenkaart versleutelen**

Als <sup>u</sup> een flash-geheugenkaart gebruikt om vertrouwelijke of persoonlijke gegevens op uw tablet op te slaan, versleutelt <sup>u</sup> de kaart om te voorkomen dat de kaart toegankelijk is voor onbevoegden wanneer <sup>u</sup> deze verliest of wanneer de kaart wordt gestolen.

#### **Een flash-geheugenkaart versleutelen**

Ga als volgt te werk om een flash-geheugenkaart te versleutelen:

**Belangrijk:** Voordat <sup>u</sup> het versleutelingsproces start, sluit <sup>u</sup> de tablet aan op een normaal stopcontact zodat u een stabiele en vaste stroomaanvoer hebt.

- 1. Stel een wachtwoord of pincode voor schermontgrendeling in als <sup>u</sup> dit nog niet hebt gedaan. Zie "Het tabletscherm [vergrendelen](#page-72-0) " op pagina [65](#page-72-0).
- 2. Tik op het Home-scherm op het pictogram Instellingen voor de Android **in Em**in Lenovo Launch Zone of tik op het pictogram voor toepassingen **op de actiebalk en selecteer vervolgens Instellingen**. Het venster voor Android-instellingen wordt geopend.
- 3. Tik **Locatie & beveiliging** ➙ **SD-kaart versleutelen** aan. Er wordt een bericht weergegeven waarin <sup>u</sup> wordt geïnformeerd dat alle gegevens op de flash-geheugenkaart worden versleuteld.
- 4. Typ het wachtwoord of de pincode die <sup>u</sup> hebt ingesteld voor het ontgrendelen van het scherm.
- 5. Tik **OK** aan om de versleuteling te bevestigen. Er wordt een statusvak weergegeven waarin de voortgang van de versleuteling wordt getoond.
- 6. Nadat het versleutelingsproces is voltooid, wordt het statusvak gesloten. U kunt het normale gebruik van uw tablet voortzetten.

#### **Opmerkingen:**

- Tijdens de versleuteling kunt <sup>u</sup> niets doen met uw tablet totdat het proces is voltooid. De tijd die voor de versleuteling nodig is, hangt af van het volume van de flash-geheugenkaart, de bestandsgrootte, het bestandstype, het aantal bestanden, enzovoort.
- Tijdens het versleutelingsproces worden de gegevens eerst gekopieerd naar de interne opslagruimte van de tablet. Als de hoeveelheid ruimte in de interne opslagruimte van de tablet kleiner is dan de hoeveelheid gegevens op de geïnstalleerde kaart, wordt <sup>u</sup> verzocht een aantal gegevens van de kaart naar een ander opslagmedium te verplaatsen.

#### **Gegevens van een versleutelde flash-geheugenkaart lezen**

Het lezen van gegevens op de versleutelde kaart op uw tablet gaat op de normale manier. Als <sup>u</sup> bijvoorbeeld de audiobestanden of de afbeeldingen die op de versleutelde kaart zijn opgeslagen, wilt weergeven, plaatst <sup>u</sup> de kaart en gebruikt <sup>u</sup> de Android-muziekspeler om audiobestanden af te spelen of gaat <sup>u</sup> naar de galerie om afbeeldingen te bekijken, of gebruikt <sup>u</sup> een ander programma zoals Documents to Go om een bestand te openen. Als <sup>u</sup> echter een andere tablet gebruikt om de versleutelde kaart te lezen, wordt <sup>u</sup> gevraagd het wachtwoord of de pincode voor schermontgrendeling van de tablet te typen waarmee de kaart was versleuteld. Als <sup>u</sup> een correct wachtwoord of een correcte pincode invoert, hebt <sup>u</sup> toegang tot de gegevens op de versleutelde kaart.

**Opmerking:** Als <sup>u</sup> probeert een versleutelde flash-geheugenkaart op een computer te lezen, kunt <sup>u</sup> nooit toegang tot de inhoud van de kaart krijgen.

## **Hoofdstuk 9. U en uw tablet**

Dit hoofdstuk bevat toegankelijkheidsinformatie voor de tablet en aanwijzingen voor het reizen met en het onderhouden van de tablet.

## **Comfort en toegankelijkheid**

In dit onderwerp wordt beschreven hoe <sup>u</sup> op een comfortabelere manier kunt werken met de tablet en hoe <sup>u</sup> de toegankelijkheidsfuncties gebruikt.

## **Op een comfortabelere werken met de tablet**

Dankzij alle handige, krachtige functies van de tablet kunt <sup>u</sup> deze de hele dag meenemen voor werk of entertainment op allerlei plaatsen. Daarom is het belangrijk dat <sup>u</sup> blijft letten op uw houding, op een goede verlichting en op een geschikte stoel zodat <sup>u</sup> op een comfortabelere manier met de tablet kunt werken.

**Actieve zithouding en rustpauzes**: hoe langer <sup>u</sup> zit te werken met de tablet, hoe belangrijker het is om op uw houding te letten. Ga regelmatig verzitten en neem vaak een korte pauze wanneer <sup>u</sup> de tablet lange tijd gebruikt. De tablet is een licht en mobiel systeem dat gemakkelijk op de werkplek kan worden verschoven en aangepast aan uw steeds veranderende werkhouding.

**Indeling van de werkplek:** Zorg dat <sup>u</sup> vertrouwd bent met al het kantoormeubilair zodat <sup>u</sup> weet hoe <sup>u</sup> het werkblad, de stoel en andere meubels kunt aanpassen aan de gewenste zithouding. Als <sup>u</sup> buiten kantoor werkt, let dan extra goed op dat <sup>u</sup> een actieve zithouding hebt en regelmatig pauze neemt. Er zijn verschillende ThinkPad-opties verkrijgbaar waarmee <sup>u</sup> de tablet precies aan uw wensen kunt aanpassen. Ga naar de webpagina <http://www.lenovo.com/accessories/services/index.html> als <sup>u</sup> een aantal van deze opties wilt bekijken. Bekijk uw opties voor dockingoplossingen en randapparaten die <sup>u</sup> de gewenste flexibiliteit en aanpassingsmogelijkheden kunnen bieden.

## **Informatie voor gehandicapten**

Met toegankelijkheidsfuncties kunnen gebruikers met een visuele, auditieve of motorische handicap gegevens op de meest geschikte manier openen en zoveel mogelijk uit de tablet halen.

#### **Zoomen**

Zoom in als <sup>u</sup> de tekst wilt vergroten. Als <sup>u</sup> wilt inzoomen, tikt <sup>u</sup> het scherm met twee vingers aan en schuift u deze uit elkaar.

Als <sup>u</sup> de tekst wilt verkleinen, zoomt <sup>u</sup> uit door uw vingers naar elkaar toe te bewegen.

#### **Schermhelderheid**

Ga als volgt te werk om de schermhelderheid in te stellen op het gewenste niveau:

- 1. Tik op het tijdvak op de systeembalk om het scherm Statusgegevens te openen.
- 2. Tik het scherm aan op een willekeurige plek. Het Quick Settings-scherm wordt weergegeven.
- 3. Zoek het pictogram voor schermhelderheid en schuif de regelaar naar links of rechts om de helderheid aan te passen.

#### **Spraakfuncties**

Met de applicatie Spraakfuncties kunt <sup>u</sup> de tablet bedienen met uw stem. Zo kunt <sup>u</sup> bijvoorbeeld berichten verzenden, op het web surfen, muziek beluisteren en een applicatie activeren.

**Opmerking:** Spraakfuncties worden alleen ondersteund in een beperkt aantal talen.

Ga als volgt te werk om spraakfuncties te gebruiken:

- 1. Tik op de actiebalk het pictogram van Google Voice Search aan of tik het pictogram voor applicaties aan en Tik vervolgens **Voice Search** aan.
- 2. Zeg wat <sup>u</sup> wilt doen met de tablet. Hieronder volgen een aantal voorbeelden:
	- "Kaart van Vondelpark, Amsterdam"
	- "Route naar 1299 Colusa Avenue, Berkeley, Californië"
	- "Ga naar Google.com"
	- "Stuur e-mail aan Willem Steiginga, onderwerp, nieuwe schoenen, bericht, ik kan niet wachten om mijn nieuwe schoenen te laten zien, punt"
	- "Notitie voor mezelf: melk halen"
	- "Stel alarm in op 7.45 uur, label, andere was in de machine doen"
	- "Luister naar Forever"

#### **Schermlezer**

Schermleestechnologie richt zich in de eerste plaats op programma-interfaces, Help-systemen en een keur aan online documenten. Er zijn echter gevallen waarin de schermlezer het document niet kan lezen; het document moet dan eerst worden geconverteerd. Er is een programma waarmee Adobe PDF-bestanden worden geconverteerd naar een indeling die kan worden gelezen door de schermlezers. Het gaat hier om een internetservice van Adobe Systems Incorporated. Via <http://www.adobe.com> kunnen Adobe PDF-documenten worden geconverteerd naar HTML of normale tekst in diverse talen. Via een van de opties worden PDF-documenten op internet geconverteerd. Een tweede optie biedt gebruikers de mogelijkheid het adres van een Adobe PDF-bestand via e-mail op te geven om dit te laten converteren naar HTML of ASCII-tekst. Ook Adobe PDF-bestanden op een lokaal opslagapparaat of het LAN (Local Area Network) kunnen worden geconverteerd door deze als bijlage aan een e-mail te koppelen.

Ga als volgt te werk om een schermlezer te downloaden:

- 1. Tik in het Home-scherm het pictogram **Instellingen** voor de Android **an** aan in de Lenovo Launch Zone of Tik op de actiebalk het pictogram voor applicaties aan en selecteer vervolgens **Instellingen**. Het venster voor Android-instellingen wordt geopend.
- 2. Tik **toegankelijkheid** aan. Er wordt een berichtvak weergegeven met de vraag of <sup>u</sup> een schermlezer wilt downloaden.
- 3. Tik **OK** aan en volg de aanwijzingen op het scherm om de applicatie te downloaden.

#### **Meer toegankelijkheidsfuncties**

De volgende toegankelijkheidsapplicaties worden ook ondersteund, maar zijn niet geïnstalleerd op de tablet. Ze zijn verkrijgbaar als gratis applicaties op Android Market.

- **KickBack**: de tablet trilt kort als feedback terwijl <sup>u</sup> bijvoorbeeld door de gebruikersinterface navigeert of knoppen aantikt.
- **TalkBack**: de tablet spreekt de labels of namen van items uit terwijl <sup>u</sup> door de gebruikersinterface navigeert, zoals menuopties, namen van applicaties, en contactpersonen.
- **SoundBack**: de tablet speelt een geluid af wanneer <sup>u</sup> het scherm aantikt.

Nadat <sup>u</sup> deze applicaties hebt gedownload, worden de betreffende items onder **Instellingen** ➙ **Toegankelijkheid** weergegeven. Tik het gewenste item aan als <sup>u</sup> de functie wilt inschakelen.

## **Updates ophalen**

De tablet stelt <sup>u</sup> automatisch op de hoogte van updates die beschikbaar zijn voor het Android-besturingssysteem en van updates die beschikbaar zijn bij Lenovo.

#### **Updates van Lenovo ophalen**

Op de tablet is vooraf een meldingsapplicatie geïnstalleerd waarmee <sup>u</sup> wordt geïnformeerd over de meest recente software-updates van Lenovo.

Het applicatiepictogram wordt alleen weergegeven in de Lenovo Launch Zone als er ongelezen systeemmeldingen van Lenovo zijn. Zie ["Lenovo](#page-19-0) Launch Zone" op pagina [12](#page-19-0). Tik het pictogram aan om een berichtvak te openen waarin <sup>u</sup> gedetailleerde informatie over de updates kunt lezen. Volg desgewenst de aanwijzingen om de tablet bij te werken.

#### **Updates van Android ophalen**

De tablet ontvangt automatisch meldingen wanneer updates beschikbaar zijn voor het Android-besturingssysteem. Wanneer <sup>u</sup> een melding voor een Android-update ontvangt, tikt <sup>u</sup> in het pop-upmenu de optie **Nu installeren**, **Later installeren** of **Meer info** aan wanneer de automatische melding wordt weergegeven.

U kunt ook handmatig controleren op updates. Ga als volgt te werk om te controleren op de meest recente updates:

1. Tik in het Home-scherm het pictogram **Instellingen** voor de Android **in de Lenovo Launch Zone aan** 

of Tik op de actiebalk het pictogram voor applicaties aan en selecteer vervolgens **Instellingen**. Het venster voor Android-instellingen wordt geopend.

- 2. Tik **Info over tablet** ➙ **Systeemupdates** aan.
- 3. Er wordt een scherm geopend met alle beschikbare updates van Android.

**Opmerking:** Als er geen update beschikbaar is, wordt in een bericht aangegeven dat het systeem up-to-date is.

4. Als <sup>u</sup> de update wilt toepassen, tikt <sup>u</sup> **Opnieuw opstarten en installeren** aan en volgt <sup>u</sup> de aanwijzingen om de installatie te voltooien. Tik anders de knop **Terug** aan.

#### **De tablet meenemen op reis**

Dit onderwerp bevat informatie over het werken met en meenemen van de tablet wanneer <sup>u</sup> op reis bent.

## **Tips voor als <sup>u</sup> op reis gaat**

Als <sup>u</sup> de tablet meeneemt op reis, kunnen de volgende tips van pas komen:

- 1. U kunt de tablet weliswaar veilig door de röntgenmachines van de beveiliging op een vliegveld laten gaan, maar houd de tablet daarbij wel altijd goed in de gaten om diefstal te voorkomen.
- 2. Plaats de tablet in een beschermende hoes wanneer <sup>u</sup> deze niet gebruikt om schade of krassen te voorkomen.
- 3. Schakel de functie voor dataroaming uit om ongewenste kosten te voorkomen als <sup>u</sup> naar het buitenland reist. Zie "Data roaming [uitschakelen](#page-30-0) op mobiele netwerken" op pagina [23](#page-30-0).

#### **Tips voor reizen met het vliegtuig**

Als <sup>u</sup> de tablet meeneemt in het vliegtuig, komen de volgende tips van pas:

- 1. Als <sup>u</sup> de draadloze service wilt gebruiken, vraag dan de luchtvaartmaatschappij naar eventuele beperkingen voordat <sup>u</sup> aan boord van het vliegtuig gaat.
- 2. Schakel de vliegmodus in als er in een vliegtuig beperkingen gelden voor het gebruik van tablets met de draadloze functie. Ga als volgt te werk om deze functie in te schakelen:
	- a. Tik op het tijdvak op de systeembalk om het scherm Statusgegevens te openen.
	- b. Tik het scherm Statusgegevens ergens aan. Het Quick Settings-scherm wordt weergegeven.
	- c. Tik **Vliegmodus** aan.
- 3. Let in het vliegtuig op de stoel voor u. Plaats de tablet op een veilige positie zodat deze niet klem komt te zitten als de persoon vóór <sup>u</sup> achterover leunt.

## **Accessoires voor op reis**

Hieronder vindt <sup>u</sup> een checklijst met zaken die <sup>u</sup> weleens nodig zou kunnen hebben als <sup>u</sup> onderweg bent:

Reisbenodigdheden:

- De ThinkPad Tablet AC Charger die wordt meegeleverd met de tablet
- De meegeleverde USB-kabel
- Een hoogwaardige draagtas die voldoende steun en bescherming biedt.

Als <sup>u</sup> naar het buitenland of een andere regio reist, zijn de volgende items ook het overwegen waard:

- Een ThinkPad Tablet AC Charger voor het land waarnaar <sup>u</sup> reist
- Een SIM-kaart voor de lokale mobiele services in dat land of die regio

Andere te overwegen benodigdheden:

- ThinkPad-hoofdtelefoon
- Aanvullende opslagapparaten of flash media-kaarten
- Een ThinkPad Tablet DC Charger als <sup>u</sup> per auto reist
- ThinkPad Tablet-toetsenbordfolio Omslag

#### **Zorg en onderhoud**

Ga voorzichtig om met de tablet zodat <sup>u</sup> nog lang van dit product kunt genieten.

## **De tablet reinigen**

Verwijder alle kabels en schakel de tablet uit door de aan/uit-knop gedurende enkele seconden ingedrukt te houden als <sup>u</sup> de tablet wilt reinigen. Neem vervolgens het tabletscherm af met een zachte, pluisvrije, droge doek om vlekken en vuil te verwijderen.

#### **Opmerkingen:**

- Gebruik geen schermreinigers, schoonmaakmiddelen, spuitbussen, oplosmiddelen, alcohol, ammoniak of schuurmiddelen om de tablet te reinigen.
- Het tabletscherm bevat een vetwerende laag. De werking van deze laag neemt geleidelijk af bij normaal gebruik, maar als <sup>u</sup> het scherm afneemt met een schuurmiddel, neemt het effect nog verder af en kan het scherm krassen.

## **Het scherm beschermen met een vervangbare folie**

De tablet heeft een zeer gevoelig multitouch-scherm. Elk krasje of schaafplekje is van invloed op de prestaties van het multitouch-scherm. Reinig het scherm eerst en breng vervolgens een vervangbare folie op het scherm aan als <sup>u</sup> dit wilt beschermen tegen krassen. De vervangbare folies zijn bij Lenovo verkrijgbaar op <http://www.lenovo.com/accessories/services/index.html>.

## **De tablet langere tijd opbergen**

Verwijder de SIM- en flash media-kaart uit de tablet als <sup>u</sup> de tablet langere tijd niet zult gebruiken. Plaats de tablet vervolgens in een beschermhoes en berg deze op in een goed geventileerde, droge ruimte buiten direct zonlicht.

# **Hoofdstuk 10. Instellingen**

Lees dit hoofdstuk door zodat <sup>u</sup> vertrouwd bent met de diverse instellingen waarmee <sup>u</sup> de tablet kunt personaliseren en optimaliseren.

De volgende tabel bevat de hoofdmenu-items in het scherm voor Android-instellingen.

| Hoofdmenu                  | <b>Beschrijving</b>                                                                                                    |
|----------------------------|----------------------------------------------------------------------------------------------------|
| Draadloos en netwerken     | Configureer en beheer verbindingen met netwerken en apparaten via Wi-Fi, Bluetooth<br>en mobiele netwerken.                                                                                                    |
| Geluid                     | Configureer het volumeniveau en type; configureer beltonen en alarmen.                                                                                                    |
| Scherm                     | Configureer de helderheid en andere scherminstellingen.                                                                                                    |
| Locatie en beveiliging     | Configureer hoe op de tablet uw locatie moet worden bepaald en hoe u uw locatie wilt<br>delen met bijvoorbeeld Google.                                                                                                    |
| Toepassingen               | Bekijk details over de applicaties die op de tablet zijn geïnstalleerd, beheer<br>applicatiegegevens, sluit applicaties en stel in of applicaties mogen worden<br>geïnstalleerd die u verkrijgt vanaf websites en via e-mail. |
| Accounts en synchronisatie | Voeg uw Google-accounts en andere accounts toe en verwijder en beheer deze.                                                                                                    |
| Privacy                    | Maak een back-up van gegevens of reset de tablet.                                                                                                    |
| USB-instellingen           | Configureer de USB-modus wanneer een USB-opslagapparaat is verbonden met<br>de tablet.                                                                                                    |
| Opslag                     | Bewaak de gebruikte en beschikbare ruimte in de interne opslag van de tablet.                                                                                                    |
| Taal en invoer             | Selecteer de taal waarmee u op de tablet wilt werken en configureer de invoermethode.                                                                                                    |
| Toegankelijkheid           | Schakel toegankelijkheidsfuncties in of uit.                                                                                                    |
| <b>Optical TrackPoint</b>  | Configureer de functies van de Optical TrackPoint-knoppen.<br>Opmerking: Dit menu is alleen beschikbaar wanneer u de tablet verbindt met een<br>ThinkPad Tablet-toetsenbordfolio Omslag.                                      |
| Datum en tijd              | Stel de datum en tijd in.                                                                                                    |
| Info over tablet           | Bekijk informatie over de tablet.                                                                                                    |

Tabel 2. Hoofdmenu-items in het scherm voor Android-instellingen

Ga als volgt te werk om toegang te krijgen tot een item:

- 1. Tik in het Home-scherm het pictogram **Instellingen** voor de Android **in de Lenovo Launch Zone aan** of Tik op de actiebalk het pictogram voor applicaties aan en selecteer vervolgens **Instellingen**. Het venster voor Android-instellingen wordt geopend.
- 2. Tik een item in het hoofdmenu aan. Het submenu voor het item wordt weergegeven.

#### **Draadloos en netwerken**

Gebruik instellingen van **Draadloos en netwerken** om verbindingen met netwerken en apparaten via Wi-Fi, Bluetooth, mobiele netwerken en een USB-verbinding te configureren en beheren. Met de instellingen van **Draadloos en netwerken** kunt <sup>u</sup> ook verbindingen tussen de tablet en VPN's (Virtual Private Networks) configureren, andere apparaten verbinden met internet via de mobiele gegevensverbinding van de tablet, en alle radio's uitschakelen door de vliegmodus in te schakelen.

Als <sup>u</sup> een instelling wilt inschakelen, tikt <sup>u</sup> het instellingsitem aan om het selectievakje in te schakelen. Wanneer een instelling is ingeschakeld, wordt in het selectievakje een groen vinkje weergegeven. Als <sup>u</sup> een instelling wilt uitschakelen, tikt <sup>u</sup> het instellingsitem aan om het selectievakje uit te schakelen. Volg de aanwijzingen op het scherm als andere acties vereist zijn.

De volgende tabel bevat de instellingen die <sup>u</sup> kunt configureren via het menu **Draadloos en netwerken**.

| Menu                                                                                                    | <b>Submenu</b>                         | <b>Beschrijving</b>                                                                                                    |
|----------------------------------------------------------------------------------------------------|----------------------------------------|----------------------------------------------------------------------------------------------------|
| Vliegmodus                                                                                                    |                                        | Wanneer de vliegmodus wordt ingeschakeld, worden alle<br>draadloze verbindingen uitgeschakeld en kunt u geen<br>verbinding maken met netwerken. Als dit is toegestaan<br>door de luchtvaartmaatschappij en toepasselijke wetten<br>en voorschriften, kunt u andere functies blijven gebruiken,<br>zoals het afspelen van muziek, het bekijken van video's, het<br>controleren van uw agenda en het weergeven van foto's. |
| Wi-Fi                                                                                                    |                                        | Schakel Wi-Fi in of uit.                                                                                                    |
| Wi-Fi-instellingen                                                                                                    | Wi-Fi                                  | Schakel Wi-Fi in of uit.                                                                                                    |
|                                                                                                    | Netwerkmelding                         | Wanneer deze instelling is ingeschakeld, wordt u op de hoogte<br>gesteld wanneer er een open netwerk beschikbaar is.                                                                                                    |
|                                                                                                    | Importeren                             | Met de functie Importeren kunt u uw Wi-Fi-instellingsprofielen<br>importeren vanaf de ThinkPad-notebookcomputer naar de<br>tablet.                                                                                                    |
|                                                                                                    | Weergeven/bewerken/<br>exporteren      | Met deze functie kunt u uw Wi-Fi-instellingsprofielen van<br>de ene naar de andere tablet exporteren en een eerder<br>geconfigureerd Wi-Fi-netwerkprofiel bewerken.<br>Opmerking: Het is niet mogelijk om Wi-Fi-profielen vanaf een<br>tablet naar een computer te exporteren.                                                                                                    |
|                                                                                                    | Wi-Fi-netwerken                        | Hiermee geeft u een lijst weer met Wi-Fi-netwerken die u<br>eerder hebt geconfigureerd en die zijn gedetecteerd toen op<br>de tablet voor het laatst is gezocht naar Wi-Fi-netwerken.                                                                                                    |
|                                                                                                    | Wi-Fi-netwerk toevoegen                | Hiermee kunt u een Wi-Fi-netwerk handmatig toevoegen<br>door de SSID (de uitgezonden naam), het beveiligingstype en<br>andere eigenschappen in te voeren.                                                                                                    |
| Geavanceerde<br>Wi-Fi-instellingen<br><b>Opmerking: Als</b><br>u het scherm<br>met geavanceerde<br>Wi-Fi-instellingen wilt<br>openen, tikt u het<br>pictogram Menu <sup>r</sup><br>aan in de weergave met<br>Wi-Fi-instellingen en Tikt<br>u Geavanceerd aan. | Geavanceerde Draadloze<br>Instellingen | Configureer het beleid voor draadloze netwerken.<br>Selecteer wanneer u een draadloze verbinding wilt<br>uitschakelen:<br>• Wi-Fi uitschakelen wanneer beeldscherm is<br>uitgeschakeld<br>· Wi-Fi nooit uitschakelen indien verbonden met de<br>opgegeven [SSID]<br>• Wi-Fi uitschakelen volgens planning                                                                                                    |
| Bluetooth                                                                                                    |                                        | Schakel de functie Bluetooth in of uit.                                                                                                    |

Tabel 3. Instellingen van Draadloos en netwerken

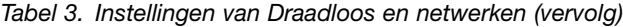

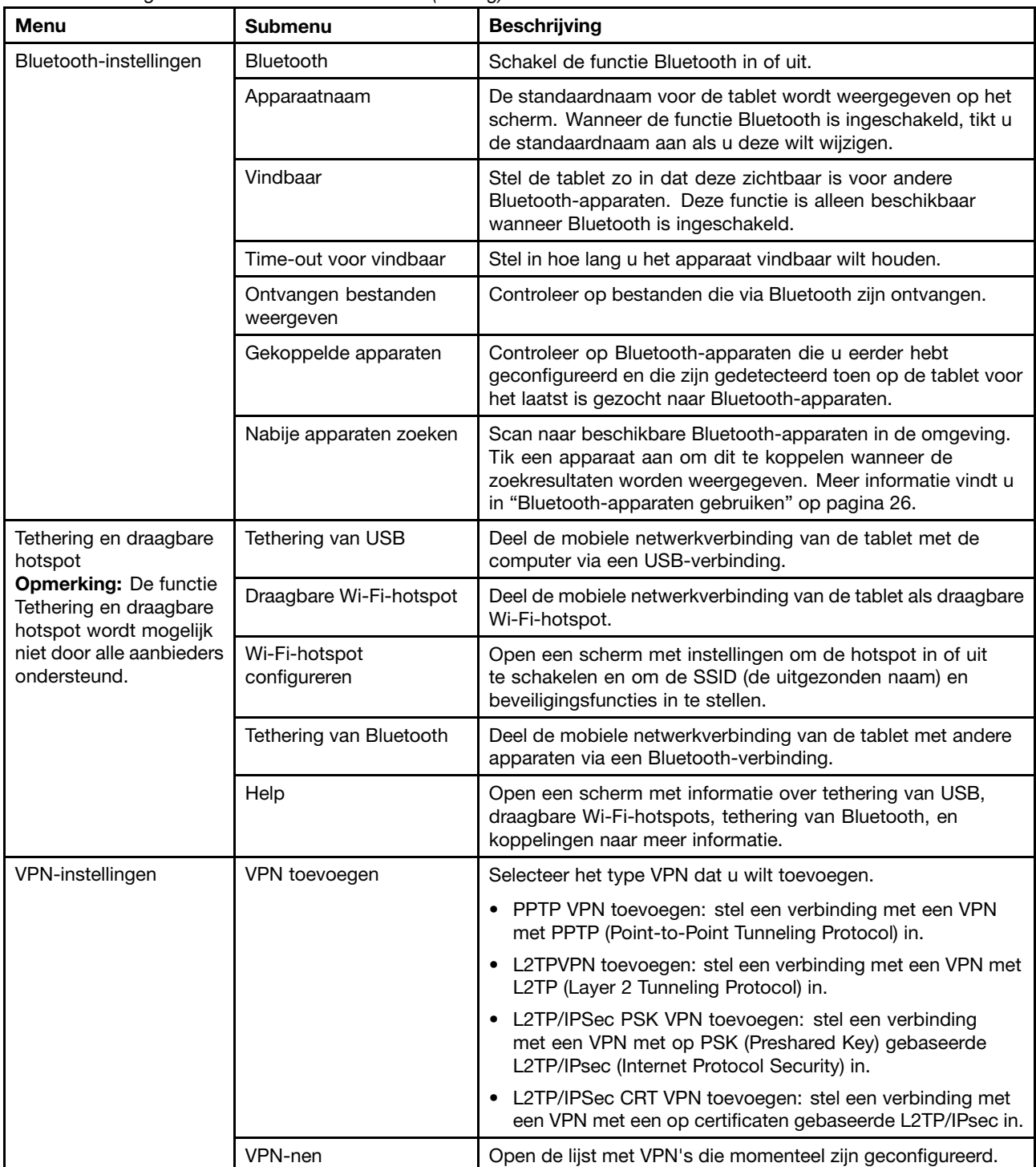

Tabel 3. Instellingen van Draadloos en netwerken (vervolg)

| <b>Menu</b>                                                                                                    | <b>Submenu</b>                                                    | <b>Beschrijving</b>                                                                                                    |
|----------------------------------------------------------------------------------------------------|-------------------------------------------------------------------|----------------------------------------------------------------------------------------------------|
| Mobiele netwerken<br><b>Opmerking: Deze optie</b><br>is alleen beschikbaar<br>voor modellen met<br>WAN-ondersteuning. | Gegevens ingeschakeld                                             | Schakel deze instelling uit als u wilt voorkomen dat de tablet<br>gegevens verzendt in een mobiel netwerk. Dit is handig<br>als u reist in een regio die buiten uw abonnement valt en u<br>kosten voor gegevensgebruik in mobiele netwerken van lokale<br>aanbieders wilt voorkomen.<br>Opmerking: Als u deze instelling uitschakelt, voorkomt u<br>niet dat de tablet gegevens in andere draadloze netwerken<br>verzendt, zoals Wi-Fi of Bluetooth. |
|                                                                                                    | Apparaat activeren                                                | Activeer de WAN-adapter en de mobiele netwerkaccount om<br>verbinding te maken met een mobiel netwerk.                                                                                                    |
|                                                                                                    | Gegevensroaming                                                   | Schakel deze instelling uit als u wilt voorkomen dat de<br>tablet gegevens verzendt in mobiele netwerken van andere<br>aanbieders wanneer u geen toegang hebt tot de mobiele<br>netwerken van uw eigen aanbieder.                                                                                                    |
|                                                                                                    | APN's (Access Point<br>Name)<br>(alleen mobiele<br>GSM-netwerken) | Open het scherm APN's om configuraties voor mobiele<br>toegangspunten te selecteren en APN's (Access Point Name)<br>in te stellen.<br>Vraag bij uw aanbieder na hoe u de tools in dit scherm kunt<br>gebruiken.                                                                                                    |
|                                                                                                    | Alleen 2G-netwerken<br>(alleen mobiele<br>GSM-netwerken)          | Wanneer de batterij mogelijk leeg is, kunt u met deze selectie<br>de levensduur van de batterij verlengen door te voorkomen dat<br>de tablet verbinding maakt met snellere netwerken.                                                                                                    |
|                                                                                                    | Netwerkoperators<br>(alleen mobiele<br>GSM-netwerken)             | Zoek naar beschikbare netwerken en selecteer een netwerk<br>voor roaming.                                                                                                    |

## **Geluid**

Met de instellingen van **Geluid** kunt <sup>u</sup> configureren hoe en met welk volume muziek en audio van andere media, beltonen voor meldingen, en alarmen worden afgespeeld op de tablet. U kunt deze instellingen ook gebruiken om de gewenste beltoon te kiezen voor meldingen en in te stellen of <sup>u</sup> hoorbare feedback wilt weergeven wanneer <sup>u</sup> het scherm aantikt, vergrendelt of ontgrendelt.

Als <sup>u</sup> een instelling wilt inschakelen, tikt <sup>u</sup> het instellingsitem aan om het selectievakje in te schakelen. Wanneer een instelling is ingeschakeld, wordt in het selectievakje een groen vinkje weergegeven. Als <sup>u</sup> een instelling wilt uitschakelen, tikt <sup>u</sup> het instellingsitem aan om het selectievakje uit te schakelen. Volg de aanwijzingen op het scherm als andere acties vereist zijn.

De volgende tabel bevat de instellingen die <sup>u</sup> kunt configureren via het menu **Geluid**.

| <b>Menu</b>      | <b>Submenu</b>  | <b>Beschrijving</b>                                                                                             |
|------------------|-----------------|----------------------------------------------------------------------------------------------------|
| Algemeen         | Trillen         | Wanneer deze optie is ingeschakeld, trilt de tablet om u te attenderen op<br>nieuwe meldingen.                  |
|                  | Volume          | Pas het volume van muziek en audio van andere media, beltonen voor<br>meldingen, en alarmen aan.                |
|                  | Microfoon       | Schakel deze optie in als de microfoon mag worden gebruikt.                                                     |
| <b>Berichten</b> | Beltoon melding | Selecteer de beltoon die u wilt weergeven wanneer u een melding ontvangt,<br>bijvoorbeeld bij inkomende e-mail. |

Tabel 4. Geluidsinstellingen

Tabel 4. Geluidsinstellingen (vervolg)

| Menu     | Submenu                                | <b>Beschrijving</b>                                                                                                    |
|----------|----------------------------------------|----------------------------------------------------------------------------------------------------|
| Feedback | Hoorbare<br>selectie                   | Wanneer deze optie is ingeschakeld, worden geluiden afgespeeld wanneer u<br>pictogrammen en andere items op het scherm aantikt.                           |
|          | Scherm-<br>vergrendelings-<br>geluiden | Wanneer deze optie is ingeschakeld, worden tonen afgespeeld wanneer u het<br>scherm ontgrendelt en vergrendelt.                                           |
|          |                                        | Aanraakfeedback Wanneer deze optie is ingeschakeld, trilt de tablet om aan te geven dat het<br>scherm wordt aangetikt of andere interacties plaatsvinden. |

#### **Scherm**

Met de instellingen van **Scherm** kunt <sup>u</sup> de helderheid en andere schermfuncties configureren.

Als <sup>u</sup> een instelling wilt inschakelen, tikt <sup>u</sup> het instellingsitem aan om het selectievakje in te schakelen. Wanneer een instelling is ingeschakeld, wordt in het selectievakje een groen vinkje weergegeven. Als <sup>u</sup> een instelling wilt uitschakelen, tikt <sup>u</sup> het instellingsitem aan om het selectievakje uit te schakelen. Volg de aanwijzingen op het scherm als andere acties vereist zijn.

De volgende tabel bevat de instellingen die <sup>u</sup> kunt configureren via het menu **Beeldscherm**.

| <b>Menu</b>                          | Submenu                                                           | <b>Beschrijving</b>                                                                                                    |
|--------------------------------------|-------------------------------------------------------------------|----------------------------------------------------------------------------------------------------|
| Helderheid                           |                                                                   | Pas de helderheid van scherm aan. Sleep de schuifbalk Helderheid<br>horizontaal of tik het gewenste gedeelte van de schuifbalk aan. De lengte<br>van het gemarkeerde deel van de schuifbalk geeft de helderheid van het<br>scherm aan.<br>Standaard is <b>Automatische helderheid</b> ingeschakeld en past de tablet<br>de helderheid van het scherm automatisch aan met behulp van de<br>omgevingslichtsensor. |
| Automatisch<br>draaien van<br>scherm |                                                                   | Schakel de optie Automatisch draaien van scherm in of uit. Wanneer<br>deze optie is ingeschakeld, wordt het scherm automatisch gedraaid in de<br>liggende of staande weergave terwijl u de tablet draait.                                                                                                    |
| Animatie                             | Geen animatie                                                     | Stel in dat wel of geen animatie wordt afgespeeld op de tablet wanneer u                                                                                                    |
|                                      | Sommige animaties                                                 | een scherm opent of sluit of schakelt tussen schermen.<br><b>Opmerking:</b> De optie Geen animatie is niet van invloed op animaties in                                                                                                    |
|                                      | Alle animaties<br>(standaard)                                     | alle applicaties.                                                                                                    |
| Time-out                             | X seconden/minuut<br><b>Opmerking: X staat</b><br>voor een getal. | Selecteer een time-outwaarde voor hoelang het scherm blijft ingeschakeld<br>na de laatste bewerking. Gebruik de kortste praktische time-outwaarde<br>zodat de batterij zo lang mogelijk meegaat voordat u deze moet opladen.                                                                                                    |
| Gekoppeld<br>beeldscherm             |                                                                   | Schakel het gebruik van HDMI-apparaten in of uit.                                                                                                    |

Tabel 5. Beeldscherminstellingen

## **Locatie en beveiliging**

Met de instelling **Locatie en beveiliging** kunt <sup>u</sup> configureren hoe op de tablet uw locatie moet worden bepaald (dit is van invloed op de nauwkeurigheid) en hoe <sup>u</sup> uw locatie wilt delen met bijvoorbeeld Google. U kunt ook instellingen configureren waarmee <sup>u</sup> de tablet en hierop opgeslagen gegevens kunt beveiligen.

Als <sup>u</sup> een instelling wilt inschakelen, tikt <sup>u</sup> het instellingsitem aan om het selectievakje in te schakelen. Wanneer een instelling is ingeschakeld, wordt in het selectievakje een groen vinkje weergegeven. Als <sup>u</sup> een instelling wilt uitschakelen, tikt <sup>u</sup> het instellingsitem aan om het selectievakje uit te schakelen. Volg de aanwijzingen op het scherm als andere acties vereist zijn.

De volgende tabel bevat de instellingen die <sup>u</sup> kunt configureren via het menu **Locatie en beveiliging**.

| Menu                        | <b>Submenu</b>                                   | <b>Beschrijving</b>                                                                                                    |
|-----------------------------|--------------------------------------------------|----------------------------------------------------------------------------------------------------|
| Mijn locatie                | Draadloze netwerken<br>gebruiken                 | Schakel deze optie in als u Wi-Fi en mobiele netwerken wilt<br>gebruiken om globaal uw locatie te bepalen.                                                                                                    |
|                             | GPS-satellieten gebruiken                        | Schakel deze optie in als u de GPS-satellietontvanger (Global<br>Positioning System) van de tablet wilt gebruiken om uw locatie tot<br>op enkele meters nauwkeurig te bepalen. De nauwkeurigheid van<br>GPS kan worden beïnvloed door atmosferische omstandigheden,<br>belemmeringen en andere factoren. |
|                             | Locatie voor Google<br>Search gebruiken          | Schakel deze optie in als u zoekresultaten van Google en andere<br>Google-services wilt verbeteren.                                                                                                    |
| Scherm                      | Vergrendelingscherm                              | • Uit: vergrendel het scherm nooit.                                                                                                    |
| vergrendelen                | configureren                                     | Niet beveiligd: niets is nodig om het scherm te ontgrendelen.                                                                                                    |
|                             |                                                  | • Patroon: stel een ontgrendelingspatroon in om het scherm te<br>ontgrendelen.                                                                                                    |
|                             |                                                  | • Pincode: stel een numerieke pincode in om het scherm te<br>ontgrendelen.                                                                                                    |
|                             |                                                  | • Wachtwoord: stel een alfanumeriek wachtwoord in om het<br>scherm te ontgrendelen.                                                                                                    |
|                             |                                                  | · Zakelijk aanmelden: gebruik uw Active<br>Directory-domeinwachtwoord om het scherm te ontgrendelen.                                                                                                    |
|                             | Time-out                                         | Stel in wanneer het scherm wordt vergrendeld nadat dit wordt<br>uitgeschakeld. Deze optie is alleen beschikbaar als u een<br>wachtwoord, pincode of patroon voor schermontgrendeling hebt<br>ingesteld.                                                                                                  |
|                             | Tastfeedback gebruiken                           | Wanneer deze optie is ingeschakeld, trilt de tablet terwijl u het<br>wachtwoord of de pincode voor schermontgrendeling typt. Deze<br>optie is alleen beschikbaar als u een wachtwoord, pincode of<br>patroon voor schermontgrendeling hebt ingesteld.                                                    |
|                             | Eigenaarinfo                                     | Stel in of u gegevens over uzelf wilt weergeven (zoals uw<br>contactgegevens) op het vergrendelde scherm en waar u de weer<br>te geven tekst wilt typen.                                                                                                    |
| Versleuteling               | Tablet versleutelen                              | Versleutel bijvoorbeeld uw accounts, instellingen, gedownloade<br>applicaties. Nadat u de tablet hebt versleuteld, moet u telkens een<br>wachtwoord of pincode typen wanneer u de tablet inschakelt.                                                                                                    |
|                             | Versleutel gegevens op<br>verwisselbare SD-kaart | Versleutel de gegevens op de geïnstalleerde flash media-kaart.<br>Nadat de gegevens zijn versleuteld, is een wachtwoord of pincode<br>vereist om de flash media-kaart te ontsleutelen als deze wordt<br>gebruikt op andere tablets.                                                                      |
| SIM-kaart-<br>vergrendeling | Vergrendeling SIM-kaart<br>instellen             | Opmerking: Deze optie is alleen beschikbaar voor modellen met<br>WAN-ondersteuning.<br>Configureer de tablet zodanig dat de SIM-pincode moet worden<br>ingevoerd om de tablet te gebruiken.                                                                                                    |
| Wachtwoorden                | Zichtbaar wachtwoord                             | Stel deze optie in als u het wachtwoord wilt weergeven terwijl u typt.                                                                                                    |

Tabel 6. Instellingen van Locatie- en beveiliging

Tabel 6. Instellingen van Locatie- en beveiliging (vervolg)

| <b>Menu</b>      | <b>Submenu</b>                      | <b>Beschrijving</b>                                                                                                    |
|------------------|-------------------------------------|----------------------------------------------------------------------------------------------------|
| Apparaatbeheer   | Apparaatbeheerders                  | Stel een applicatie als apparaatbeheerder in voor de tablet.<br>Vervolgens kunnen uw IT-medewerkers bepaalde beheertaken op<br>de tablet uitvoeren via deze applicatie.                   |
| Referentieopslag | Beveiligde referenties<br>gebruiken | Schakel deze optie in als applicaties toegang mogen hebben tot<br>de versleutelde opslag van beveiligde certificaten en bijbehorende<br>wachtwoorden en andere referenties van de tablet. |
|                  | Installeren vanaf SD-kaart          | Installeer een beveiligd certificaat vanaf de flash media-kaart die op<br>de tablet is geïnstalleerd.                                                                                     |
|                  | Wachtwoord instellen                | Stel het wachtwoord voor uw beveiligde referentieopslag in of wijzig<br>deze.                                                                                                    |
|                  | Referenties wissen                  | Verwijder alle beveiligde certificaten en bijbehorende referenties en<br>wis het wachtwoord van de referentieopslag.                                                                      |

## **Toepassingen**

Met de instellingen van **Toepassingen** kunt <sup>u</sup> details over de geïnstalleerde applicaties op de tablet weergeven, de betreffende gegevens beheren, instellingen gedwongen stoppen wanneer ze niet juist werken, en instellen of applicaties mogen worden geïnstalleerd die <sup>u</sup> verkrijgt vanaf websites en via e-mail.

Als <sup>u</sup> een instelling wilt inschakelen, tikt <sup>u</sup> het instellingsitem aan om het selectievakje in te schakelen. Wanneer een instelling is ingeschakeld, wordt in het selectievakje een groen vinkje weergegeven. Als <sup>u</sup> een instelling wilt uitschakelen, Tikt <sup>u</sup> het instellingsitem aan om het selectievakje uit te schakelen. Volg de aanwijzingen op het scherm als andere acties vereist zijn.

De volgende tabel bevat de instellingen die <sup>u</sup> kunt configureren via het menu **Toepassingen**.

| Menu                      | Submenu | <b>Beschrijving</b>                                                                                                    |
|---------------------------|---------|----------------------------------------------------------------------------------------------------|
| Applicaties beheren       |         | Open een lijst met de applicaties die zijn geïnstalleerd op de tablet om<br>de applicatiegegevens te controleren of de applicatie te verwijderen.                                                                                    |
| Uitgevoerde services      |         | Open een lijst met applicaties, processen en services die momenteel<br>worden uitgevoerd.<br>Als u een service wilt stoppen, tikt u de service aan en tikt u in het                                                                  |
|                           |         | bevestigingsvenster de optie Stoppen aan.                                                                                                    |
| Gebruikte<br>opslagruimte |         | Bekijk de gegevens over de opslagruimte die door elke applicatie<br>wordt gebruikt.                                                                                                    |
| Accugebruik               |         | Bekijk welke applicaties batterijvermogen verbruiken sinds u de tablet<br>voor het laatst hebt opgeladen.                                                                                                    |
| Onbekende bronnen         |         | Schakel deze optie in als applicaties vanaf andere bronnen dan Android<br>Market mogen worden geïnstalleerd.<br><b>Opmerking:</b> U moet deze optie inschakelen als u applicaties wilt<br>kunnen installeren vanuit Lenovo App Shop. |

Tabel 7. Instellingen van Toepassingen

Tabel 7. Instellingen van Toepassingen (vervolg)

| <b>Menu</b>  | <b>Submenu</b>                | <b>Beschrijving</b>                                                                                                    |
|--------------|-------------------------------|----------------------------------------------------------------------------------------------------|
| Ontwikkeling | USB-foutopsporing             | Schakel deze optie in als u fouten wilt kunnen opsporen wanneer de<br>tablet via een USB-kabel is verbonden met een computer.                                                                                                    |
|              | Wakker blijven                | Wanneer deze optie is ingeschakeld, wordt het scherm niet vergrendeld<br>(slaapstand) terwijl de batterij wordt opgeladen of zolang de tablet via<br>een USB-kabel is verbonden met een computer.                                                              |
|              | Prototypelocaties<br>toestaan | Deze instelling wordt door ontwikkelaars gebruikt bij het ontwikkelen<br>van applicaties die op locatie zijn gebaseerd. Schakel deze optie in als<br>u prototypelocaties en servicegegevens wilt kunnen verzenden naar<br>een locatiebeheerservice voor tests. |
|              | HDCP-controle                 | Schakel deze optie in als u HDCP (High-bandwidth Digital Copy<br>Protection) wilt gebruiken om te controleren op DRM-inhoud (Digital<br>Rights Management).                                                                                                    |

## **Accounts en synchronisatie**

Met de instellingen van **Accounts en synchronisatie** kunt <sup>u</sup> uw Google-accounts en andere accounts toevoegen, verwijderen en beheren. Met deze instellingen kunt <sup>u</sup> ook bepalen hoe en of applicaties gegevens verzenden, ontvangen en synchroniseren volgens hun eigen schema en of applicaties gebruikersgegevens automatisch kunnen synchroniseren.

Als <sup>u</sup> een instelling wilt inschakelen, tikt <sup>u</sup> het instellingsitem aan om het selectievakje in te schakelen. Wanneer een instelling is ingeschakeld, wordt in het selectievakje een groen vinkje weergegeven. Als <sup>u</sup> een instelling wilt uitschakelen, tikt <sup>u</sup> het instellingsitem aan om het selectievakje uit te schakelen. Volg de aanwijzingen op het scherm als andere acties vereist zijn.

De volgende tabel bevat de instellingen die <sup>u</sup> kunt configureren via het menu **Accounts en synchronisatie**.

| Menu                                        | Submenu                           | <b>Beschrijving</b>                                                                                                    |
|---------------------------------------------|-----------------------------------|----------------------------------------------------------------------------------------------------|
| Algemene<br>synchronisatie-<br>instellingen | Achtergrondgegevens               | Schakel synchronisatie op de achtergrond in of uit zonder applicaties<br>te openen.                                                                                                    |
|                                             | Automatisch<br>synchroniseren     | Schakel deze optie in als applicaties gegevens mogen synchroniseren<br>volgens een eigen schema. Als u dit selectievakje uitschakelt, moet<br>u in de lijst een account aanraken om gegevens voor deze account<br>te synchroniseren.     |
|                                             |                                   | Automatisch synchroniseren wordt uitgeschakeld en grijs<br>weergegeven als Achtergrondgegevens is uitgeschakeld.                                                                                                    |
|                                             | Synchronisatie met<br>pc toestaan | Selecteer deze optie als u verbinding met de computer wilt kunnen<br>maken via de micro-USB-connector.                                                                                                    |
| Accounts beheren                            |                                   | Alle Google-accounts en andere accounts die u hebt toegevoegd<br>aan de tablet, worden weergegeven onder Accounts beheren.<br>Verschillende opties worden weergegeven wanneer u een account<br>aantikt, afhankelijk van het accounttype. |
|                                             |                                   | Voor elke Google-account wordt weergegeven welk soort gegevens<br>kan worden gesynchroniseerd met de tablet. Tik de optie aan als u de<br>synchronisatie van dit soort gegevens wilt starten.                                            |
|                                             |                                   | Als u een account wilt toevoegen, tikt u rechtsboven in het scherm de<br>optie Account toevoegen aan.                                                                                                    |

Tabel 8. Instellingen van Accounts en synchronisatie

Tabel 8. Instellingen van Accounts en synchronisatie (vervolg)

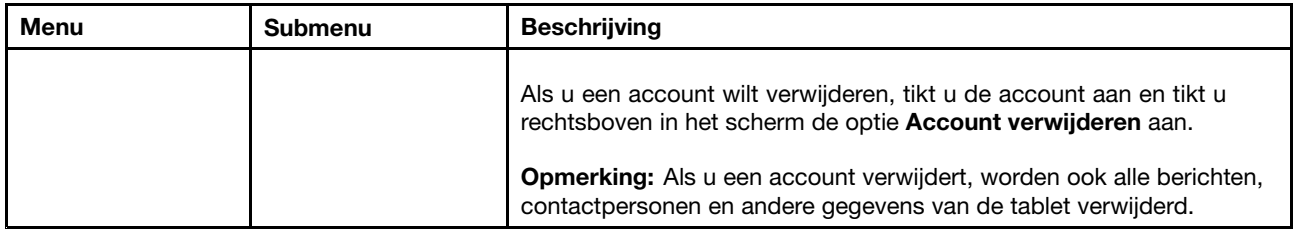

## **Privacy**

Geef in de instellingen van **Privacy** aan of <sup>u</sup> met uw Google-account een back-up van uw instellingen en andere gegevens wilt maken naar Google-servers. Met deze instellingen kunt <sup>u</sup> ook alle gegevens op de tablet wissen door de fabrieksgegevens terug te zetten.

Als <sup>u</sup> een instelling wilt inschakelen, tikt <sup>u</sup> het instellingsitem aan om het selectievakje in te schakelen. Wanneer een instelling is ingeschakeld, wordt in het selectievakje een groen vinkje weergegeven. Als <sup>u</sup> een instelling wilt uitschakelen, tikt <sup>u</sup> het instellingsitem aan om het selectievakje uit te schakelen. Volg de aanwijzingen op het scherm als andere acties vereist zijn.

De volgende tabel bevat de instellingen die <sup>u</sup> kunt configureren via het menu **Privacy**.

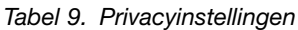

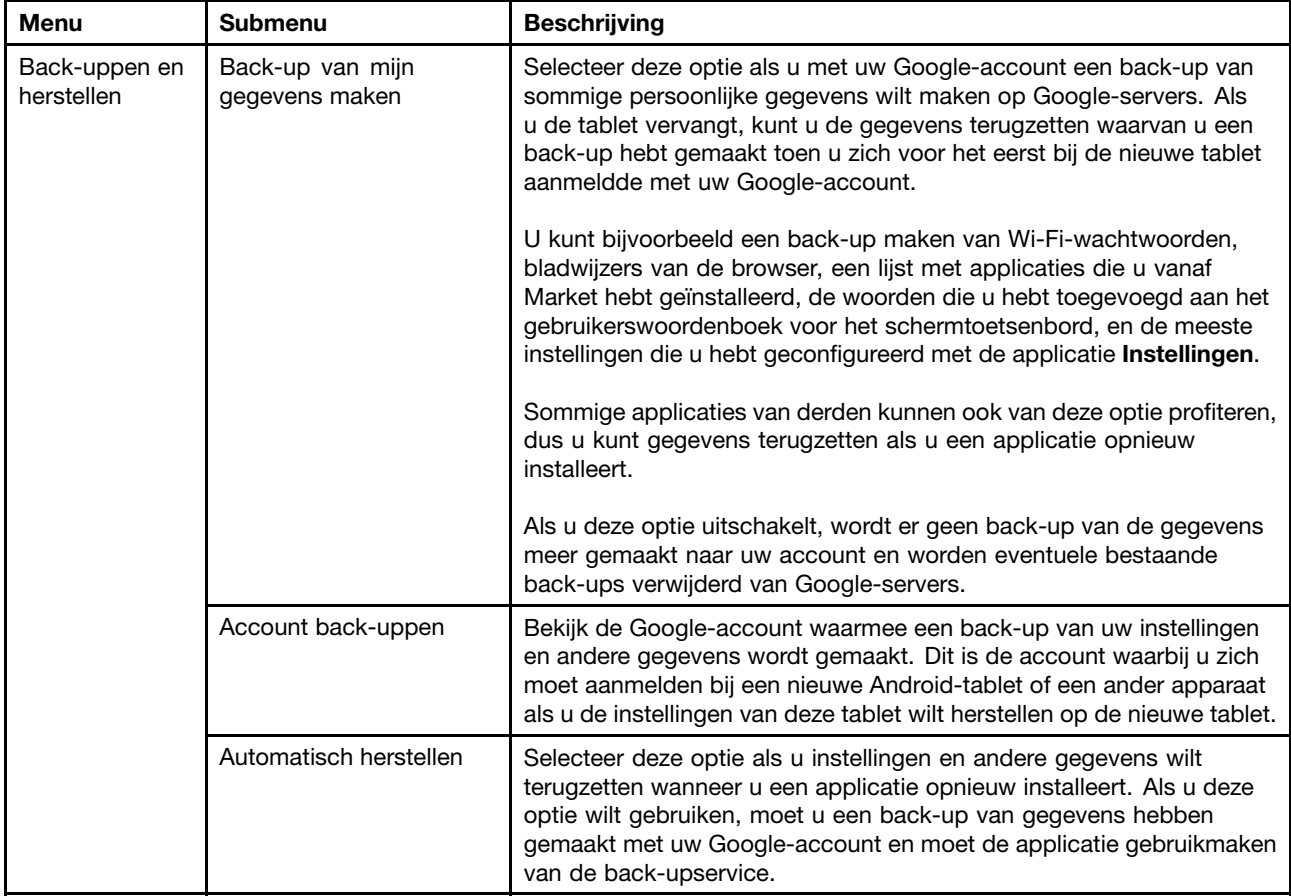

Tabel 9. Privacyinstellingen (vervolg)

| Menu                     | Submenu                         | <b>Beschrijving</b>                                                                                                    |
|--------------------------|---------------------------------|----------------------------------------------------------------------------------------------------|
| Persoonlijke<br>gegevens | Fabrieksgegevens<br>terugzetten | Gebruik Fabrieksgegevens terugzetten als u de fabriekswaarden<br>van uw instellingen wilt terugzetten. Met deze instelling worden<br>alle gegevens verwijderd van de tablet, zoals instellingen<br>van Google-accounts of andere e-mailaccounts, systeem- en<br>applicatiegegevens en -instellingen, en gedownloade applicaties.<br>Huidige systeemsoftware en gebundelde applicaties of bestanden op<br>een geïnstalleerde flash media-kaart (zoals muziek of afbeeldingen)<br>worden niet verwijderd. |
| Camera's                 | Camera's                        | Schakel zowel de naar voren gerichte camera als de naar achteren<br>gerichte camera in of uit.                                                                                                    |

#### **USB-instellingen**

Met de **USB**-instellingen kunt <sup>u</sup> bepalen hoe <sup>u</sup> de tablet wilt gebruiken wanneer deze via de micro-USB-aansluiting is verbonden met een computer. U kunt ervoor kiezen om de tablet te gebruiken als groot opslagapparaat of om alleen de tablet op te laden.

Als <sup>u</sup> een instelling wilt inschakelen, tikt <sup>u</sup> het instellingsitem aan om het selectievakje in te schakelen. Wanneer een instelling is ingeschakeld, wordt in het selectievakje een groen vinkje weergegeven. Als <sup>u</sup> een instelling wilt uitschakelen, tikt <sup>u</sup> het instellingsitem aan om het selectievakje uit te schakelen. Volg de aanwijzingen op het scherm als andere acties vereist zijn.

De volgende tabel bevat de instellingen die <sup>u</sup> kunt configureren via het menu **USB-instellingen**.

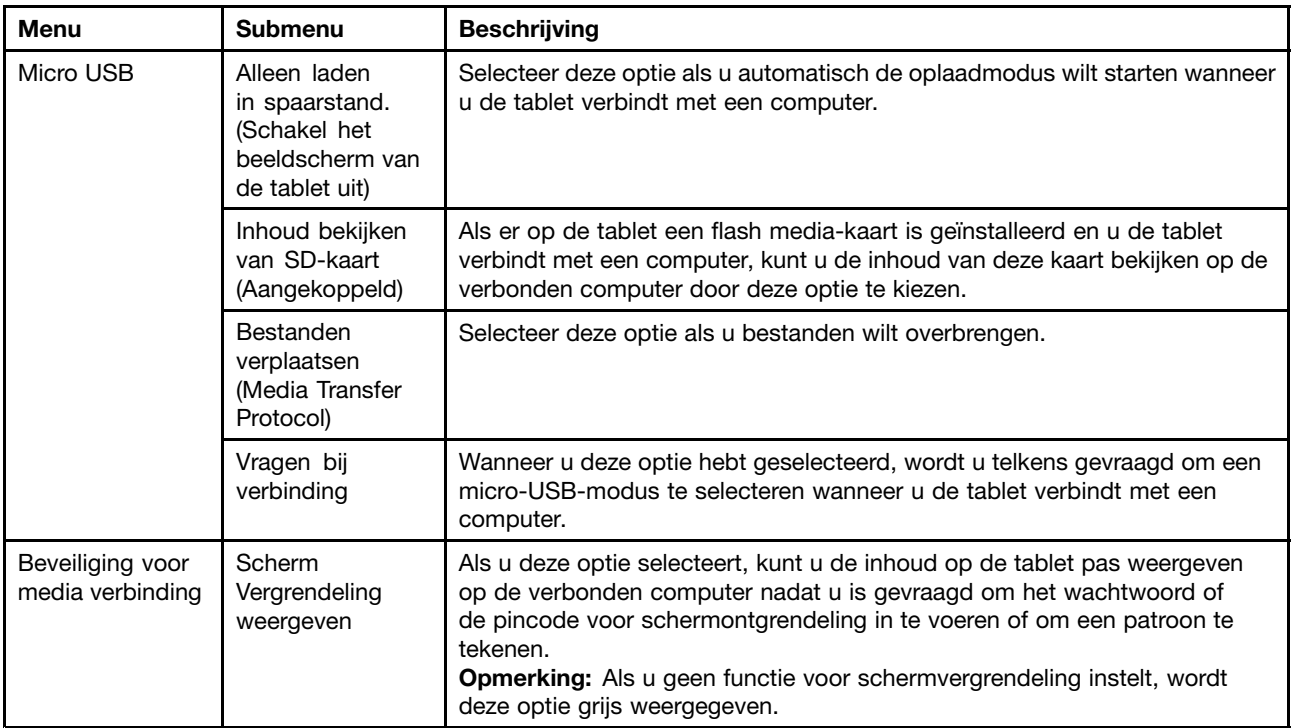

Tabel 10. USB-instellingen

## **Opslag**

Gebruik de instellingen van **Opslag** om de gebruikte en de beschikbare ruimte op de interne opslag van uw tablet en de geïnstalleerde flash-geheugenkaart te controleren.

Als <sup>u</sup> een instelling wilt inschakelen, tikt <sup>u</sup> het instellingsitem aan om het selectievakje in te schakelen. Wanneer een instelling is ingeschakeld, wordt in het selectievakje een groen vinkje weergegeven. Als <sup>u</sup> een instelling wilt uitschakelen, tikt <sup>u</sup> het instellingsitem aan om het selectievakje uit te schakelen. Volg de aanwijzingen op het scherm als andere acties vereist zijn.

De volgende tabel bevat de instellingen die <sup>u</sup> kunt configureren via het menu **Opslag**.

| Menu           | <b>Submenu</b>                                      | <b>Beschrijving</b>                                                                                                    |
|----------------|-----------------------------------------------------|----------------------------------------------------------------------------------------------------|
| SD-kaart       | Totale ruimte                                       | Hiermee geeft u de totale ruimte weer op een geïnstalleerde<br>flash-geheugenkaart.                                     |
|                | Beschikbaar                                         | Hiermee geeft u de beschikbare ruimte weer op een geïnstalleerde<br>flash-geheugenkaart.                                |
|                | SD-kaart aankoppelen                                | Hiermee koppelt u de flash-geheugenkaart aan.                                                                           |
|                | SD-kaart wissen                                     | Hiermee wist u de gegevens op de geïnstalleerde flash-geheugenkaart en<br>bereidt u deze voor op gebruik met uw tablet. |
|                | SD-kaarten toestaan                                 | Hiermee staat u het gebruik van flash-geheugenkaarten toe of verbiedt u dit.                                            |
| USB-opslag     | USB-opslagapparaten                                 | Hiermee staat u het gebruik USB-opslagapparaten toe.                                                                    |
| Interne opslag | Totale ruimte                                       | Hiermee geeft u de totale ruimte van uw interne opslagapparaat weer.                                                    |
|                | Toepassingen                                        | Hiermee geeft u de ruimte weer die door een toepassing wordt gebruikt.                                                  |
|                | Downloads                                           | Hiermee geeft u de ruimte weer die door een gedownload bestand of een<br>toepassing wordt gebruikt.                     |
|                | Afbeeldingen, video's                               | Hiermee geeft u de ruimte weer die door een mediabestand wordt gebruikt.                                                |
|                | Audio (muziek,<br>beltonen, podcasts,<br>enzovoort) |                                                                                                    |
|                | Overig                                              |                                                                                                    |
|                | Beschikbaar                                         | Hiermee geeft u de beschikbare ruimte van de interne opslag van de tablet<br>weer.                                      |
| USB-opslag     | Totale ruimte                                       | Hiermee geeft u de totale ruimte van het externe USB-opslagapparaat weer.                                               |
|                | Beschikbaar                                         | Hiermee geeft u de beschikbare ruimte van het externe USB-opslagapparaat<br>weer.                                       |
|                | USB-opslag<br>aankoppelen                           | Hiermee koppelt u het USB-opslagapparaat aan.                                                                           |

Tabel 11. Opslaginstellingen

#### **Taal en invoer**

Met de instellingen van **Taal en invoer** kunt <sup>u</sup> de taal selecteren waarmee <sup>u</sup> wilt werken op de tablet en de instellingen van de invoermethode configureren.

Als <sup>u</sup> een instelling wilt inschakelen, tikt <sup>u</sup> het instellingsitem aan om het selectievakje in te schakelen. Wanneer een instelling is ingeschakeld, wordt in het selectievakje een groen vinkje weergegeven. Als <sup>u</sup> een instelling wilt uitschakelen, tikt <sup>u</sup> het instellingsitem aan om het selectievakje uit te schakelen. Volg de aanwijzingen op het scherm als andere acties vereist zijn.

De volgende tabel bevat de instellingen die <sup>u</sup> kunt configureren via het menu **Taal en invoer**.

| Menu                                                                               | <b>Submenu</b>                        | <b>Beschrijving</b>                                                                                                    |
|------------------------------------------------------------------------------------|---------------------------------------|----------------------------------------------------------------------------------------------------|
| Taalinstellingen                                                                   | Taal selecteren                       | Selecteer de taal die u wilt gebruiken voor tekst op de tablet.                                                                                                    |
|                                                                                    | Gebruikers-<br>woordenboek            | Open een lijst met de woorden die u hebt toegevoegd aan de<br>woordenlijst, zoals is beschreven in "Het schermtoetsenbord<br>gebruiken" op pagina 16.                                                                                                    |
|                                                                                    |                                       | Tik een woord aan als u dit wilt bewerken of verwijderen. Tik<br>Toevoegen aan als u een woord wilt toevoegen.                                                                                                    |
| SpTikinvoer                                                                        | Language                              | Stel in welke taal u wilt gebruiken bij het invoeren van tekst via spraak.                                                                                                    |
| (Instellingen<br>spraakherkenning)                                                 | SafeSearch                            | Stel in of u met Google SafeSearch-filters bepaalde resultaten wilt<br>blokkeren wanneer u Google Voice Search gebruikt.                                                                                                    |
|                                                                                    | Beledigende woorden<br>blokkeren      | Wanneer u tekst invoert via spraak, worden met<br>Google-spraakherkenning woorden herkend en omgezet die<br>veel mensen als beledigend ervaren. Wanneer u deze optie inschakelt,<br>worden deze woorden in transcripties vervangen door een tijdelijke<br>aanduiding die uit hekjes bestaat.                                           |
| Spraakuitvoer<br>(Instellingen                                                     | Luister naar een<br>voorbeeld         | Speel een kort voorbeeld van de spraakgenerator af met uw huidige<br>instellingen.                                                                                                    |
| tekst-naar-spraak)<br>Opmerking: Als u<br>geen gegevens van<br>een spraakgenerator | Altijd mijn instellingen<br>gebruiken | Schakel deze optie in als u de instellingen in dit scherm wilt gebruiken<br>in plaats van de instellingen voor de spraakgenerator die beschikbaar<br>zijn in andere applicaties.                                                                                                    |
| hebt geïnstalleerd,<br>is alleen de optie                                          | Standaard-engine                      | Stel de gewenste tekst-naar-spraak-applicatie in als u er meer dan<br>één hebt geïnstalleerd.                                                                                                    |
| Spraakgegevens<br>installeren<br>beschikbaar.                                      | Spraakgegevens<br>installeren         | Als u op de tablet geen gegevens van een spraakgenerator hebt<br>geïnstalleerd, tikt u deze optie aan om verbinding te maken met<br>Android Market. U wordt begeleid bij het proces voor het downloaden<br>en installeren van de gegevens.<br>Opmerking: Deze instelling is niet beschikbaar als de gegevens<br>al zijn geïnstalleerd. |
|                                                                                    | Spraaksnelheid                        | Stel in hoe snel u de spraakgenerator wilt laten spreken.                                                                                                    |
|                                                                                    | Language                              | Selecteer de taal van de tekst die u wilt laten voorlezen door de<br>spraakgenerator.                                                                                                    |
|                                                                                    | Engines                               | Open een lijst met tekst-naar-spraak-engines die op de tablet zijn<br>geïnstalleerd. Tik een engine aan als u de betreffende instellingen<br>wilt weergeven of wijzigen.                                                                                                    |

Tabel 12. Instellingen van Taal en invoer

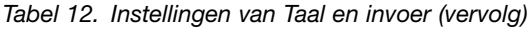

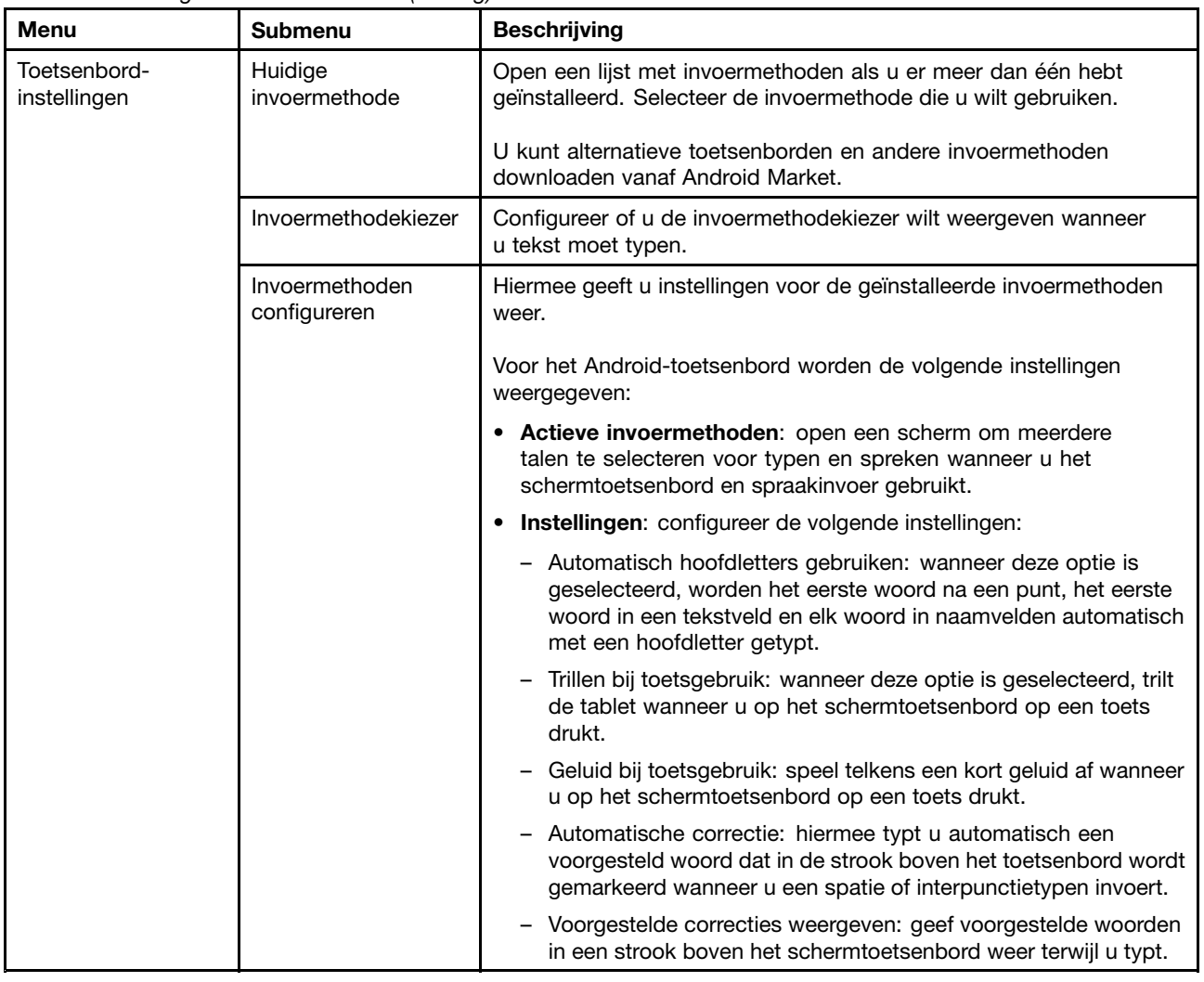

#### **Toegankelijkheid**

Toegankelijkheidsservices zijn speciale functies waarmee de tablet eenvoudiger kan worden gebruikt door personen met een lichamelijke handicap. Met de instellingen van **Toegankelijkheid** kunt <sup>u</sup> toegankelijkheidsinvoegtoepassingen configureren die <sup>u</sup> hebt geïnstalleerd op de tablet.

Als <sup>u</sup> een instelling wilt inschakelen, tikt <sup>u</sup> het instellingsitem aan om het selectievakje in te schakelen. Wanneer een instelling is ingeschakeld, wordt in het selectievakje een groen vinkje weergegeven. Als <sup>u</sup> een instelling wilt uitschakelen, tikt <sup>u</sup> het instellingsitem aan om het selectievakje uit te schakelen. Volg de aanwijzingen op het scherm als andere acties vereist zijn.

**Opmerking:** Als <sup>u</sup> geen toegankelijkheidsapplicaties hebt geïnstalleerd, wordt <sup>u</sup> gevraagd om toegankelijkheidssoftware te downloaden nadat <sup>u</sup> in het instellingsvenster de optie **Toegankelijkheid** hebt aangetikt. Tik **OK** aan als <sup>u</sup> de software wilt downloaden. Tik anders **Annuleren** aan.

De volgende tabel bevat de instellingen die <sup>u</sup> kunt configureren via het menu **Toegankelijkheid**.

Tabel 13. Instellingen van Toegankelijkheid

| Menu                              | <b>Beschrijving</b>                                                                                                  |
|-----------------------------------|----------------------------------------------------------------------------------------------------|
| Toegankelijkheid                  | Selecteer deze optie als u alle geïnstalleerde toegankelijkheidsinvoegtoepassingen wilt<br>inschakelen.              |
| Toegankelijkheidsscripts          | Schakel deze optie in als toegankelijkheidsscripts van Google mogen worden gedownload<br>door applicaties.           |
| Aanraak- en<br>vasthoudvertraging | Stel in hoelang u uw vinger op een object moet houden voordat dit wordt herkend als<br>aantik- en vasthoudbewerking. |

## **Datum en tijd**

Met de instellingen van **Datum en tijd** kunt <sup>u</sup> uw weergavevoorkeuren voor datums instellen. U kunt deze instellingen ook gebruiken om uw eigen tijd en tijdzone in te stellen en dus niet de huidige tijd via het netwerk op te halen.

Als <sup>u</sup> een instelling wilt inschakelen, tikt <sup>u</sup> het instellingsitem aan om het selectievakje in te schakelen. Wanneer een instelling is ingeschakeld, wordt in het selectievakje een groen vinkje weergegeven. Als <sup>u</sup> een instelling wilt uitschakelen, tikt <sup>u</sup> het instellingsitem aan om het selectievakje uit te schakelen. Volg de aanwijzingen op het scherm als andere acties vereist zijn.

De volgende tabel bevat de instellingen die <sup>u</sup> kunt configureren via het menu **Datum en tijd**.

| Menu                          | <b>Beschrijving</b>                                                                                                    |
|-------------------------------|----------------------------------------------------------------------------------------------------|
| Automatische datum en<br>tijd | Schakel deze optie uit als u de datum en tijd handmatig wilt instellen. Schakel deze optie<br>in als u de huidige tijd wilt verkrijgen via het draadloze netwerk. |
| Automatische tijdzone         | Schakel deze optie uit als u de tijdzone handmatig wilt instellen. Schakel deze optie in<br>als u de tijdzone wilt verkrijgen via het draadloze netwerk.          |
| Datum instellen               | Als <b>Automatische datum en tijd</b> is uitgeschakeld. Tikt u deze optie aan om handmatig<br>de datum in te stellen.                                             |
| Tijd instellen                | Als <b>Automatische datum en tijd</b> is uitgeschakeld, tikt u deze optie aan om de tijd<br>handmatig in te stellen.                                              |
| Tijdzone selecteren           | Als <b>Automatische tijdzone</b> is uitgeschakeld, tikt u deze optie aan om de tijdzone<br>handmatig in te stellen.                                               |
| 24-uurs notatie gebruiken     | Schakel deze optie in als u de tijd wilt weergeven in 24-uurs notatie.                                                                                            |
| Datumnotatie selecteren       | Stel de notatie voor de datumweergave in.                                                                                                    |

Tabel 14. Instellingen van Datum en tijd

## **Optical TrackPoint**

**Opmerking:** Dit menu is alleen beschikbaar wanneer <sup>u</sup> de tablet verbindt met een ThinkPad Tablet-toetsenbordfolio Omslag.

Als <sup>u</sup> een ThinkPad Tablet-toetsenbordfolio Omslag gebruikt, kunt <sup>u</sup> met de instellingen van **Optical TrackPoint** de werking van de linker- en rechterknop van de Optical TrackPoint of de ThinkPad Tablet-toetsenbordfolio Omslag configureren.

De volgende tabel bevat de instellingen die <sup>u</sup> kunt configureren via het menu **Optical TrackPoint**.

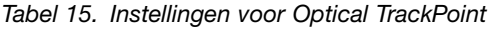

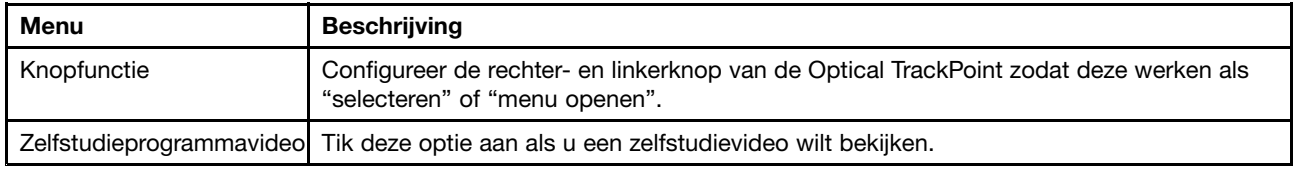

## **Info over tablet**

Met de instellingen van **Info over tablet** kunt <sup>u</sup> informatie over de tablet bekijken, zoals de status, het batterijgebruik, juridische informatie, hardware- en softwareversies en buildnummer.

Als <sup>u</sup> een instelling wilt inschakelen, tikt <sup>u</sup> het instellingsitem aan om het selectievakje in te schakelen. Wanneer een instelling is ingeschakeld, wordt in het selectievakje een groen vinkje weergegeven. Als <sup>u</sup> een instelling wilt uitschakelen, tikt <sup>u</sup> het instellingsitem aan om het selectievakje uit te schakelen. Volg de aanwijzingen op het scherm als andere acties vereist zijn.

De volgende tabel bevat de instellingen die <sup>u</sup> kunt configureren via het menu **Info over tablet**.

| <b>Menu</b>           | <b>Beschrijving</b>                                                                                                    |
|-----------------------|----------------------------------------------------------------------------------------------------|
| Systeemupdates        | Open een scherm met de meest recente, beschikbare updates voor de Android-software<br>op de tablet.                                                                                                    |
| <b>Status</b>         | Bekijk informatie over de batterijstatus, de verbinding met het mobiele netwerk, en<br>andere gegevens.<br><b>Opmerking:</b> Neem contact op met Lenovo voor verdere instructies als hier <b>Slecht</b> wordt<br>weergegeven bij Accustatus. De batterij moet mogelijk worden vervangen. |
| Accugebruik           | Bekijk een lijst met de applicaties en onderdelen van het besturingssysteem die u hebt<br>gebruikt sinds u de tablet voor het laatst hebt opgeladen, gesorteerd op de hoeveelheid<br>vermogen die ze hebben gebruikt.                                                                    |
| Juridische informatie | Verkrijg juridische informatie over de software die is meegeleverd met de tablet.                                                                                                    |
| Modelnummer           | Bekijk het modelnummer van de tablet.                                                                                                    |
| Versie-informatie     | Bekijk gegevens over de versie van de hardware en het besturingssysteem op de tablet.<br>Deze gegevens zijn handig als u moet samenwerken met het ondersteuningsteam van uw<br>netwerkaanbieder.                                                                                         |
| Overige informatie    | Bekijk andere informatie, zoals het serienummer, de UUID (Universally Unique Identifier),<br>het machinetype en de asset-tag.                                                                                                    |

Tabel 16. Instellingen van Info over tablet

# **Hoofdstuk 11. Probleemoplossing**

In dit hoofdstuk worden enkele algemene problemen en voorgestelde oplossingen beschreven. Daarnaast wordt uitgelegd hoe <sup>u</sup> de tablet herstelt na een crash.

De beschreven problemen en oplossingen in dit hoofdstuk zijn alleen als richtlijn bedoeld. Ze zijn geen technieken waarmee problemen definitief worden opgelost. Bij sommige problemen hebt <sup>u</sup> mogelijk hulp nodig van Lenovo, uw dealer of uw serviceprovider.

Gebruik de tablet niet langer zodra <sup>u</sup> een probleem constateert, want verdere actie kan leiden tot gegevensverlies of schade. Noteer wat het systeem doet en welke acties <sup>u</sup> hebt uitgevoerd voordat het probleem zich voordeed. Verstrek gedetailleerde informatie aan Lenovo of uw serviceprovider zodat het probleem sneller kan worden opgelost.

#### **Internetprobleem**

**Probleem**: er kan geen verbinding worden gemaakt met het draadloze netwerk.

**Voorgestelde oplossing**: controleer het volgende:

- De SIM-kaart is geldig en werkt als <sup>u</sup> een mobiel gegevensnetwerk gebruikt (2G of 3G).
- U hebt netwerkbereik en de signaalsterkte is goed.
- De tablet bevindt zich niet in de vliegmodus.

Neem contact op met Lenovo voor technische ondersteuning als het probleem zich blijft voordoen.

#### **Probleem met multitouch-scherm**

**Probleem**: het multitouch-scherm reageert traag of verkeerd.

**Voorgestelde oplossing**: ga als volgt te werk als het multitouch-scherm traag of verkeerd reageert:

- 1. Verwijder eventuele beschermende covers van het multitouch-scherm. Door beschermende covers wordt invoer op de tablet mogelijk niet herkend. Ze worden dan ook niet aanbevolen voor apparaten met een aanraakscherm.
- 2. Zorg ervoor dat uw handen schoon en droog zijn wanneer <sup>u</sup> het scherm aantikt.
- 3. Start de tablet opnieuw op en probeer het opnieuw.

Neem contact op met Lenovo voor technische ondersteuning als het probleem zich blijft voordoen.

#### **Problemen met batterij**

**Probleem**: de batterij wordt niet goed opgeladen.

**Voorgestelde oplossing**: controleer of de netstroomadapter juist is aangesloten. Neem contact op met Lenovo voor een nieuwe batterij als de adapter goed is aangesloten, maar de batterij nog altijd niet wordt opgeladen.

#### **Problemen met systeem**

• **Probleem**: de tablet kan niet worden ingeschakeld.

**Voorgestelde oplossing**: sluit de tablet aan op een stopcontact om te bepalen of het probleem wordt veroorzaakt door een versleten batterij. Neem contact op met Lenovo voor technische ondersteuning als het probleem zich blijft voordoen.

• **Probleem**: de tablet kan niet worden uitgeschakeld.

**Voorgestelde oplossing**: als <sup>u</sup> de tablet niet kunt uitschakelen met de aan/uit-knop, schakelt <sup>u</sup> de tablet uit door een rechtgebogen paperclip in het noodresetgaatje te steken. Zie ["Overzicht](#page-8-0) van de tablet" op [pagina](#page-8-0) [1](#page-8-0) voor de locatie van het noodresetgaatje.

#### **Problemen met media**

• **Probleem**: de geluidskwaliteit is slecht of er is geen geluidsuitvoer.

**Voorgestelde oplossing**: controleer het volgende:

- De luidspreker wordt door niets bedekt.
- De dempfunctie van de luidspreker is uitgeschakeld
- Ontkoppel de hoofdtelefoon en sluit deze opnieuw aan (als <sup>u</sup> een hoofdtelefoon gebruikt).
- Het volume is niet ingesteld op het laagste niveau.

Neem contact op met Lenovo voor technische ondersteuning als het probleem zich blijft voordoen.

• **Probleem**: een muzieknummer, video of ander mediabestand kan niet worden afgespeeld. **Voorgestelde oplossing**: controleer of het mediabestand niet beschadigd is.

#### **Problemen met verbinding met extern apparaat**

- **Probleem**: er wordt geen verbinding tot stand gebracht wanneer <sup>u</sup> de tablet aansluit op een computer. **Voorgestelde oplossing**: controleer of de gebruikte USB-kabel van de computer compatibel is met de tablet. Controleer ook of de USB-kabel is aangesloten op de micro-USB-connector van de tablet.
- **Probleem**: Bluetooth-apparaten worden niet gevonden.

**Voorgestelde oplossing**: controleer het volgende:

- De Bluetooth-functie voor draadloze communicatie is geactiveerd op de tablet.
- De Bluetooth-functie voor draadloze communicatie is geactiveerd op het apparaat waarmee <sup>u</sup> verbinding wilt maken.
- De tablet en het Bluetooth-apparaat bevinden zich binnen het maximumbereik voor Bluetooth (10 m).

Neem contact op met Lenovo voor technische ondersteuning als het probleem zich blijft voordoen.

• **Probleem**: het beeld kan niet worden gespiegeld naar het externe beeldscherm.

**Voorgestelde oplossing**: controleer het volgende:

- 1. Het externe beeldscherm is ingeschakeld.
- 2. Het externe beeldscherm is via de micro-HDMI-connector verbonden met de tablet.

Neem contact op met Lenovo voor technische ondersteuning als het probleem zich blijft voordoen.

#### **De tablet herstellen na een ernstig softwareprobleem**

Als de tablet niet meer reageert en <sup>u</sup> deze niet kunt uitschakelen met de aan/uit-knop, reset <sup>u</sup> de tablet door een rechtgebogen paperclip in het noodresetgaatje te steken. Start vervolgens de tablet opnieuw op. Zie ["Overzicht](#page-8-0) van de tablet" op pagina [1](#page-8-0) voor de locatie van het noodresetgaatje.

Als hetzelfde probleem zich nog altijd voordoet nadat <sup>u</sup> de tablet opnieuw hebt opgestart, reset <sup>u</sup> de tablet en start <sup>u</sup> deze opnieuw op. Vervolgens gaat <sup>u</sup> als volgt te werk om de fabrieksgegevens terug te zetten:

- 1. Tik in het Home-scherm het pictogram **Instellingen** voor de Android in de Lenovo Launch Zone aan of Tik op de actiebalk het pictogram voor applicaties aan en selecteer vervolgens **Instellingen**. Het venster voor Android-instellingen wordt geopend.
- 2. Tik **Privacy** ➙ **Fabrieksgegevens terugzetten** aan.

3. Tik **Systeem resetten** aan. Met deze actie worden alle gegevens verwijderd van de tablet, zoals instellingen van uw Google-accounts, applicatie- en systeeminstellingen en gedownloade applicaties.

# **Hoofdstuk 12. Ondersteuning**

In dit hoofdstuk vindt <sup>u</sup> informatie over de hulp en ondersteuning die Lenovo te bieden heeft.

## **Technische ondersteuning van Lenovo**

Nadat <sup>u</sup> een ThinkPad Tablet hebt aangeschaft, kunt <sup>u</sup> deze registreren bij Lenovo. Op basis van de geregistreerde gegevens kan Lenovo een efficiënte service bieden wanneer <sup>u</sup> Lenovo belt voor hulp, berichten over gratis software en speciale actieaanbiedingen verzenden en contact met <sup>u</sup> opnemen als producten worden teruggehaald of een ander ernstig probleem is opgetreden. Sommige locaties bieden uitgebreide voordelen en services aan geregistreerde gebruikers.

Ga naar <http://www.lenovo.com/register> om de tablet te registreren bij Lenovo. Volg daarna de aanwijzingen op het scherm.

Als <sup>u</sup> hulp, service of technische assistentie nodig hebt of als <sup>u</sup> gewoon meer wilt weten over Lenovo-producten, kunt <sup>u</sup> naar de Lenovo-website voor technische ondersteuning op <http://support.lenovo.com> gaan of rechtstreeks naar het Lenovo Customer Support Center bellen.

Op de Lenovo-website voor technische ondersteuning vindt <sup>u</sup> de volgende gedeelten voor technische informatie en ondersteuning:

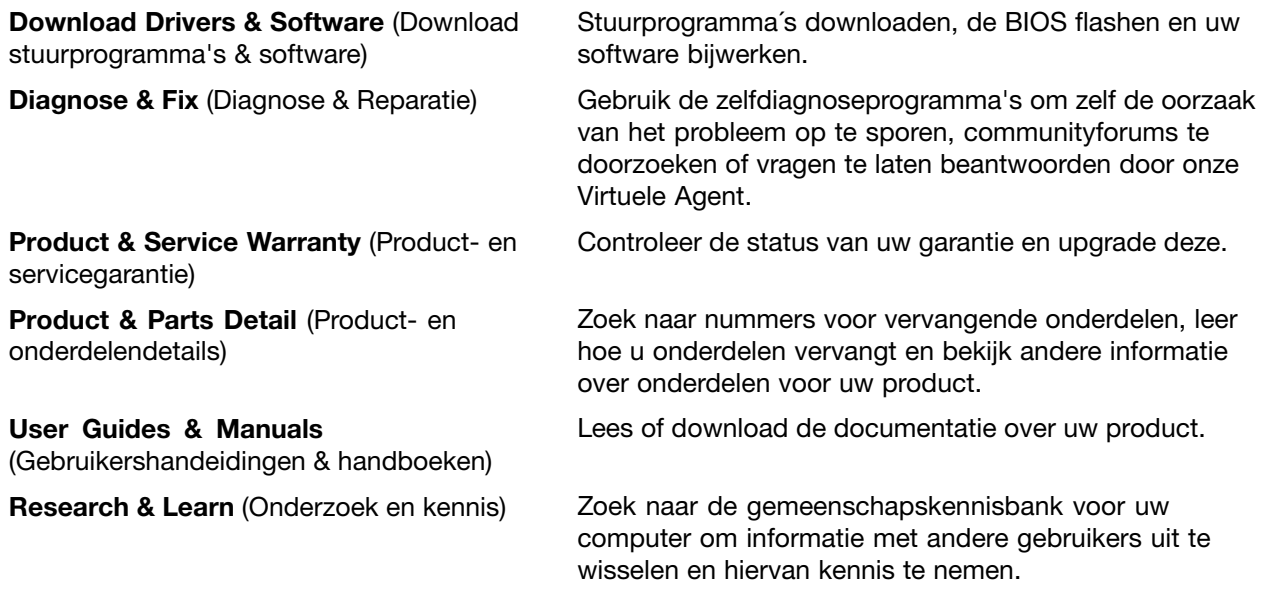

Ga naar <http://www.lenovo.com/support/phone> voor de meest recente telefoonnummers en openingstijden als <sup>u</sup> naar het Lenovo Customer Support Center wilt bellen.

Tijdens de garantieperiode kunt <sup>u</sup> de volgende services van het Customer Support Center krijgen:

- **Probleembepaling**: speciaal opgeleid personeel staat tot uw beschikking om <sup>u</sup> te helpen bepalen of er sprake is van een hardwareprobleem en zo ja, wat er moet worden gedaan.
- **Reparatie van Lenovo-hardware**: als er is vastgesteld dat er sprake is van een hardwareprobleem in een Lenovo-product dat onder de garantie valt, staat ons personeel klaar om <sup>u</sup> te helpen met reparatie of onderhoud.

• **Wijzigingen in het ontwerp**: een enkele keer komt het voor dat na de verkoop wijzigingen in een product moeten worden aangebracht. Lenovo of uw Lenovo-dealer zal dergelijke technische wijzigingen meestal in uw hardware aanbrengen.

Raadpleeg het document Veiligheid en garantie, dat bij de tablet is geleverd, voor de voorwaarden en bepalingen van de Lenovo Beperkte Garantie die op de tablet van toepassing is.

#### **Lenovo-gebruikersforums**

Lenovo-forums op de website van Lenovo geven <sup>u</sup> de gelegenheid om te zoeken in de communitykennisbank voor uw tablet, informatie met andere gebruikers te delen en nieuwe informatie te ontdekken, Lenovo suggesties te sturen, vragen te stellen over problemen die <sup>u</sup> hebt aangetroffen en Lenovo-technici om technische ondersteuning te vragen.

Als <sup>u</sup> naar de Lenovo-forums wilt gaan, doet <sup>u</sup> het volgende:

- 1. Ga naar <http://support.lenovo.com>.
- 2. Tik **Lenovo Community** (Lenovo gemeenschap) aan om uw eerste bericht te posten.

**Opmerking:** Voor het posten van berichten op Lenovo-forums hebt <sup>u</sup> een gebruikersaccount nodig. Tik **Register** (Registreren) aan om een account te maken als <sup>u</sup> nog geen account hebt.

# **Bijlage A. Regelgeving**

Deze bijlage bevat informatie die in een of meer landen van overheidswege verplicht wordt vermeld.

## **Informatie over draadloze communicatie**

#### **Compatibiliteit van draadloze apparatuur**

De PCI Express Mini-kaart voor draadloos LAN is volgens ontwerp compatibel met alle draadloos-LAN-producten die gebaseerd zijn op de volgende radiotechnologie: Direct Sequence Spread Spectrum (DSSS), Complementary Code Keying (CCK) en/of Orthogonal Frequency Division Multiplexing (OFDM). De kaart voldoet aan:

- De 802.11b/g Standard, 802.11a/b/g of 802.11n draft 2.0 on Wireless LANs, zoals gedefinieerd en goedgekeurd door het Institute of Electrical and Electronics Engineers.
- De WiFi-certificering (Wireless Fidelity) zoals gedefinieerd door de Wi-Fi Alliance.

Een Bluetooth-apparaat is volgens ontwerp compatibel met alle Bluetooth-producten die voldoen aan de Bluetooth-specificatie 2.1+EDR, zoals gedefinieerd door de Bluetooth SIG. De volgende profielen worden ondersteund door Bluetooth-apparaten:

- Audio Gateway
- AV
- Basic Image
- Inbelnetwerken
- File Transfer
- Generic Access
- Generic Object Exchange
- •Generic Object Push
- Handsfree
- Headset
- Human Interface Devices (Keyboard/Mouse)
- LAN Access using PPP
- Personal Area Network
- Printer
- Serial Port
- Service Discovery
- Synchronization

#### **Gebruiksomgeving en uw gezondheid**

Ingebouwde draadloos-netwerkkaarten zenden, net als andere radiografische apparaten, elektromagnetische energie op radiofrequenties uit. De hoeveelheid energie die wordt uitgezonden, is echter véél geringer dan de hoeveelheid die wordt uitgezonden door andere draadloze apparatuur, zoals mobiele telefoons.

Omdat de ingebouwde draadloos-netwerkkaarten werken binnen de grenzen van de veiligheidsrichtlijnen voor radiostraling, zoals vastgelegd in diverse standaarden en aanbevelingen, is Lenovo ervan overtuigd dat deze kaarten veilig zijn voor de consument. Deze normen en aanbevelingen zijn een afspiegeling van de

consensus die binnen de wetenschappelijke wereld heerst. Ze zijn opgesteld door wetenschappelijke panels en commissies die de wetenschappelijke literatuur in kwestie voortdurend bijhouden.

In bepaalde situaties of omgevingen kan het gebruik van ingebouwde draadloos-netwerkkaarten beperkt zijn op last van de eigenaar van het gebouw of degenen die binnen de organisatie de verantwoordelijkheid dragen. Het kan daarbij bijvoorbeeld gaan om:

- Het gebruik van ingebouwde kaarten voor draadloze communicatie aan boord van een vliegtuig, in een ziekenhuis, in de buurt van een tankstation of een explosiegebied (met elektrisch gestuurde explosieven), of vlakbij medische implantaten resp. medische apparaten die op het lichaam worden gedragen.
- Een andere omgeving waarbij mogelijke storing van andere apparatuur of diensten als hinderlijk of gevaarlijk wordt beschouwd.

Als <sup>u</sup> niet precies weet wat het beleid is ten aanzien van het gebruik van draadloze communicatie-apparatuur in een specifieke situatie (zoals op vliegvelden of in ziekenhuizen), kunt <sup>u</sup> het beste, voordat <sup>u</sup> de tablet aanzet, om toestemming vragen om de draadloos-netwerkkaarten te mogen gebruiken.

## **Plaats van de UltraConnect-antennes voor draadloze communicatie**

De ThinkPad Tablet beschikt een geïntegreerd antennesysteem, ingebouwd in het beeldscherm voor optimale ontvangst, dat draadloze communicatie mogelijk maakt, waar <sup>u</sup> ook bent.

Op de onderstaande afbeelding ziet <sup>u</sup> waar de verschillende ingebouwde antennes voor draadloze communicatie zich bevinden.

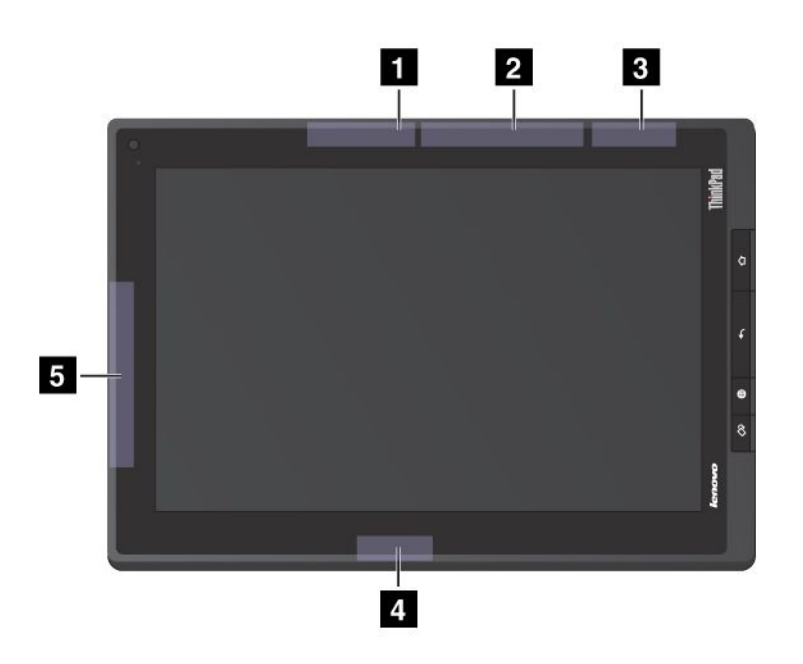

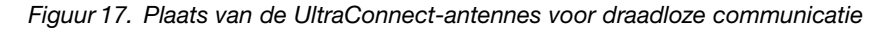

- **<sup>1</sup>** Draadloos LAN-antenne (hoofdantenne)
- **<sup>2</sup>** Draadloos WAN-antenne (hoofdantenne)
- **3** GPS-antenne
- **<sup>4</sup>** Draadloos LAN-antenne (hulpantenne)
- **<sup>5</sup>** Draadloos WAN-antenne (hulpantenne)

## **Kennisgeving classificatie voor export**

Dit product is onderworpen aan de United States Export Administration Regulations (EAR) en heeft een ECCN (Export Classification Control Number) van 5A992.c. Het mag opnieuw worden geëxporteerd, behalve naar landen onder embargo genoemd in de landenlijst EAR E1.

## **Elektromagnetische straling**

De volgende informatie heeft betrekking op deThinkPad Tablet-typen 1838 en 1839.

## **Verklaring van de Federal Communications Commission (FCC)**

This equipment has been tested and found to comply with the limits for <sup>a</sup> Class B digital device, pursuant to Part 15 of the FCC Rules. These limits are designed to provide reasonable protection against harmful interference in <sup>a</sup> residential installation. This equipment generates, uses, and can radiate radio frequency energy and, if not installed and used in accordance with the instructions, might cause harmful interference to radio communications. However, there is no guarantee that interference will not occur in <sup>a</sup> particular installation. If this equipment does cause harmful interference to radio or television reception, which can be determined by turning the equipment off and on, the user is encouraged to try to correct the interference by one or more of the following measures:

- Reorient or relocate the receiving antenna.
- Increase the separation between the equipment and receiver.
- Connect the equipment into an outlet on <sup>a</sup> circuit different from that to which the receiver is connected.
- Consult an authorized dealer or service representative for help.

Lenovo is not responsible for any radio or television interference caused by using other than specified or recommended cables and connectors or by unauthorized changes or modifications to this equipment. Unauthorized changes or modifications could void the user's authority to operate the equipment.

This device complies with Part 15 of the FCC Rules. Operation is subject to the following two conditions: (1) this device might not cause harmful interference, and (2) this device must accept any interference received, including interference that might cause undesired operation.

Responsible Party: Lenovo (United States) Incorporated 1009 Think Place - Building One Morrisville, NC 27560 Phone Number: 919-294-5900

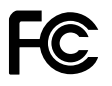

## **Verklaring van conformiteit met industriële emissierichtlijn Canada Klasse B**

This Class B digital apparatus complies with Canadian ICES-003.

Cet appareil numérique de la classe B est conforme à la norme NMB-003 du Canada.

## **Europese Unie - Naleving van de richtlijnen inzake elektromagnetische compatibiliteit**

This product is in conformity with the protection requirements of EU Council Directive 2004/108/EC on the approximation of the laws of the Member States relating to electromagnetic compatibility. Lenovo cannot accept responsibility for any failure to satisfy the protection requirements resulting from <sup>a</sup> nonrecommended modification of the product, including the installation of option cards from other manufacturers.

This product has been tested and found to comply with the limits for Class B Information Technology Equipment according to European Standard EN 55022. The limits for Class B equipment were derived for typical residential environments to provide reasonable protection against interference with licensed communication devices.

# $\epsilon$

## **Verklaring van conformiteit met Duitse Klasse B**

#### **Deutschsprachiger EU Hinweis:**

#### **Hinweis für Geräte der Klasse B EU-Richtlinie zur Elektromagnetischen Verträglichkeit**

Dieses Produkt entspricht den Schutzanforderungen der EU-Richtlinie 2004/108/EG (früher 89/336/EWG) zur Angleichung der Rechtsvorschriften über die elektromagnetische Verträglichkeit in den EU-Mitgliedsstaaten und hält die Grenzwerte der EN 55022 Klasse B ein.

Um dieses sicherzustellen, sind die Geräte wie in den Handbüchern beschrieben zu installieren und zu betreiben. Des Weiteren dürfen auch nur von der Lenovo empfohlene Kabel angeschlossen werden. Lenovo übernimmt keine Verantwortung für die Einhaltung der Schutzanforderungen, wenn das Produkt ohne Zustimmung der Lenovo verändert bzw. wenn Erweiterungskomponenten von Fremdherstellern ohne Empfehlung der Lenovo gesteckt/eingebaut werden.

#### **Deutschland:**

**Einhaltung des Gesetzes über die elektromagnetische Verträglichkeit von Betriebsmitteln** Dieses Produkt entspricht dem "Gesetz über die elektromagnetische Verträglichkeit von Betriebsmitteln" EMVG (früher "Gesetz über die elektromagnetische Verträglichkeit von Geräten"). Dies ist die Umsetzung der EU-Richtlinie 2004/108/EG (früher 89/336/EWG) in der Bundesrepublik Deutschland.

**Zulassungsbescheinigung laut dem Deutschen Gesetz über die elektromagnetische Verträglichkeit von Betriebsmitteln, EMVG vom 20. Juli 2007 (früher Gesetz über die elektromagnetische Verträglichkeit von Geräten), bzw. der EMV EG Richtlinie 2004/108/EC (früher 89/336/EWG), für Geräte der Klasse B.**

Dieses Gerät ist berechtigt, in Übereinstimmung mit dem Deutschen EMVG das EG-Konformitätszeichen - CE - zu führen. Verantwortlich für die Konformitätserklärung nach Paragraf 5 des EMVG ist die Lenovo (Deutschland) GmbH, Gropiusplatz 10, D-70563 Stuttgart.

Informationen in Hinsicht EMVG Paragraf 4 Abs. (1) 4: **Das Gerät erfüllt die Schutzanforderungen nach EN 55024 und EN 55022 Klasse B.**

## **Verklaring van conformiteit met Koreaanse Klasse B**

B급 기기 (가정용 방송통신기자재) 이 기기는 가정용(B급) 전자파적합기기로서 주로 가정에서 사용하는 것을 목적으로 하며, 모든 지역에서 사용할 수 있습니다
## **Japan: Kennisgeving VCCI-klasse B**

この装置は, クラスB情報技術装置です。 この装置は,家庭環境で使用するこ とを目的としていますが、この装置がラジオやテレビジョン受信機に近接して使 用されると、 受信障害を引き起こすことがあります。 取扱説明書に従って正しい取り扱いをして下さい。 VCCI-B

## **Japanse kennisgeving voor producten die worden aangesloten op de netstroom met een nominale stroom kleiner dan of gelijk aan 20 A per fase**

日本の定格電流が 20A/相 以下の機器に対する高調波電流規制 高調波電流規格 JIS C 61000-3-2 適合品

#### **Informatie over Lenovo-productservice voor Taiwan**

台灣 Lenovo 産品服務資訊如下: 荷蘭商聯想股份有限公司台灣分公司 台北市信義區信義路五段七號十九樓之一 服務電話: 0800-000-702

## **Aanvullende kennisgeving regelgeving**

Raadpleeg voor meer informatie over de kennisgevingen voor regelgeving over draadloos de Regulatory Notice die bij uw tablet is geleverd.

Als uw tablet zonder de Regulatory Notice is geleverd, vindt <sup>u</sup> deze op de website op: <http://www.lenovo.com/ThinkPadUserGuides>

# **Bijlage B. Informatie over milieu, recycling en afvoer**

#### **Lenovo-recyclingverklaring**

Lenovo moedigt eigenaren van IT-apparatuur aan om hun apparatuur, wanneer deze niet meer nodig is, op een verantwoorde manier te laten recyclen. Lenovo heeft diverse programma's en services om eigenaren van apparatuur te assisteren bij het hergebruik van de IT-producten. Ga voor meer informatie over het recyclen van Lenovo-producten naar:

<http://www.lenovo.com/recycling>

#### **Richtlijnen voor recycling in Japan**

#### 環境配慮に関して

本機器またはモニターの回収リサイクルについて

企業のお客様が、本機器が使用済みとなり廃棄される場合は、資源有効 |利用促進法の規定により、産業廃棄物として、地域を管轄する県知事あるいは、政令市長の許可を持った産業廃棄物処理業者に適正処理を委託<br>るいは、政令市長の許可を持った産業廃棄物処理業者に適正処理を委託<br>する必要があります。また、弊社では資源有効利用促進法に基づき使用 済みパソコンの回収および再利用·再資源化を行う「PC 回収リサイク ル・サービス」を提供しています。詳細は、 http://www.lenovo.com/social\_responsibility/us/en/sustainability/ ptb\_japan htmlをご参照ください。

また、同法により、家庭で使用済みとなったパソコンのメーカー等に よる回収再資源化が2003年10月1日よりスタートしました。詳細は、 http://www.lenovo.com/social\_responsibility/us/en/sustainability/ ptb\_japan.htmlをご参照ください。

重金属を含む内部部品の廃棄処理について

本機器のプリント基板等には微量の重金属(鉛など)が使用されてい |まず。使用後は適切な処理を行うため、上記「本機器またばモニターの<br>|回収リサイクルについて」に従って廃棄してください。

#### **Ophalen en recyclen van oude Lenovo computers en beeldschermen**

Als <sup>u</sup> een bedrijfsmedewerker bent en <sup>u</sup> wilt een Lenovo computer of beeldscherm wegdoen, moet <sup>u</sup> hiervoor de richtlijnen volgen van de Wet tot Bevordering van Effectief Gebruik van Grondstoffen. Computers en beeldschermen worden beschouwd als industrieel afval dat op de juiste wijze moet worden afgeleverd bij een daarvoor bestemd afvalpunt dat is aangewezen door de lokale overheid. In overeenstemming met de wetgeving voor effectief gebruik van resources draagt Lenovo Japan via de PC Collecting and Recycling Services zorg voor inzameling en hergebruik van oude computers en beeldschermen. Meer informatie vindt <sup>u</sup> op de Lenovo-website <http://www.lenovo.com/recycling/japan>. Ingevolge de Wet tot bevordering van effectief gebruik van grondstoffen is er op 1 oktober 2003 door de fabrikant een begin gemaakt met het verzamelen en recyclen van computers en beeldschermen voor thuisgebruik. Deze service wordt gratis geboden voor computers voor thuisgebruik die na 1 oktober 2003 zijn verkocht. Ga voor meer informatie naar de Lenovo-website <http://www.lenovo.com/recycling/japan>.

#### **Componenten van Lenovo-computers weggooien**

Bepaalde Lenovo computerproducten die in Japan worden verkocht, zijn uitgerust met componenten die zware metalen en andere milieu-onvriendelijke stoffen bevatten. Volg bij het weggooien van gebruikte componenten, zoals printplaten of schijfstations, de bovenbeschreven methode voor inzameling en recycling van gebruikte computers en beeldschermen.

#### **Verwerking van gebruikte lithiumbatterijen uit een Lenovo computer**

Er bevindt zich een kleine ronde batterij op de systeemplaat van uw Lenovo computer om de klok van de computer bij te houden wanneer de computer uit staat of de stekker niet in het stopcontact zit. Als <sup>u</sup> deze backupbatterij wilt vervangen door een nieuwe, moet <sup>u</sup> contact opnemen met uw verkooppunt of met een door Lenovo geboden herstelservice. Mocht <sup>u</sup> de batterij zelf hebben vervangen en de oude lithiumbatterij willen weggooien, isoleer deze dan met vinyltape, neem contact op met de plaats van aanschaf en volg hun instructies. Als <sup>u</sup> thuis een Lenovo computer gebruikt en de lithiumbatterij wilt weggooien, moet <sup>u</sup> ook de regels van de lokale overheden naleven.

#### **Verwerking van een gebruikte batterij van een Lenovo-notebookcomputer**

Uw Lenovo notebookcomputer is uitgerust met een lithium-ionbatterij of een nikkelmetaalhydridebatterij. Als <sup>u</sup> binnen uw bedrijf gebruikmaakt van een Lenovo notebookcomputer en <sup>u</sup> wilt een batterij weggooien, moet <sup>u</sup> contact opnemen met de daarvoor bestemde persoon in Lenovo Sales, Service of Marketing en de door hen geboden instructies opvolgen. U kunt ook de instructies raadplegen in: <http://www.lenovo.com/jp/ja/environment/recycle/battery/>.

Als <sup>u</sup> thuis een Lenovo notebookcomputer gebruikt en de batterij wilt weggooien, moet <sup>u</sup> ook de regels van de lokale overheden naleven. U kunt ook de instructies raadplegen in: <http://www.lenovo.com/jp/ja/environment/recycle/battery/>.

#### **Recyclinginformatie voor Brazilië**

#### **Declarações de Reciclagem no Brasil**

#### **Descarte de um Produto Lenovo Fora de Uso**

Equipamentos elétricos <sup>e</sup> eletrônicos não devem ser descartados em lixo comum, mas enviados à pontos de coleta, autorizados pelo fabricante do produto para que sejam encaminhados <sup>e</sup> processados por empresas especializadas no manuseio de resíduos industriais, devidamente certificadas pelos orgãos ambientais, de acordo com <sup>a</sup> legislação local.

A Lenovo possui um canal específico para auxiliá-lo no descarte desses produtos. Caso você possua um produto Lenovo em situação de descarte, ligue para <sup>o</sup> nosso SAC ou encaminhe um e-mail para: reciclar@lenovo.com, informando <sup>o</sup> modelo, número de série <sup>e</sup> cidade, <sup>a</sup> fim de enviarmos as instruções para <sup>o</sup> correto descarte do seu produto Lenovo.

### **EU-richtlijnen voor AEEA**

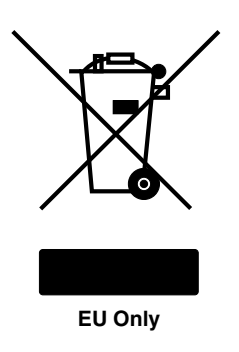

Het merkteken Waste Electrical and Electronic Equipment (WEEE) geldt alleen voor landen binnen de Europese Unie (EU) en Noorwegen. Apparaten worden gelabeld volgens Europese Richtlijn 2002/96/EC die betrekking heeft op verwerking van oude elektrische en elektronische apparatuur (WEEE). Deze Richtlijn bepaalt het kader voor het retourneren en recyclen van gebruikte apparatuur in de landen van de Europese Unie. Dit label is van toepassing op allerlei producten om aan te geven dat het product niet mag worden weggegooid, maar in overeenstemming met de Richtlijn aan het eind van de levenscyclus moet worden hergebruikt. Gebruikers van elektrische en elektronische apparaten (EEE) welke zijn voorzien van het WEEE-merkteken zijn gehouden aan Annex IV van de WEEE Richtlijn en mogen gebruikte EEE niet weggooien als ongesorteerd afval, maar dienen voor het teruggeven, recyclen en terugwinnen van WEEE gebruik te maken van het inzamelproces dat voor hen beschikbaar is, en dienen de mogelijke effecten die EEE ten gevolge van de aanwezigheid van schadelijke stoffen kunnen hebben op het milieu en de volksgezondheid, tot een minimum te beperken. Ga naar <http://www.lenovo.com/lenovo/environment> voor meer informatie over WEEE.

## **Informatie over het recyclen van batterijen voor Taiwan**

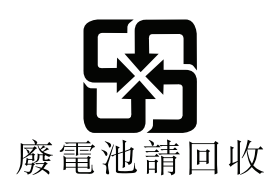

## **Informatie over het recyclen van batterijen voor de Verenigde Staten en Canada**

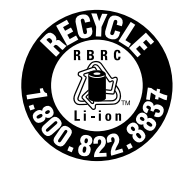

**US & Canada Only** 

## **Informatie over het recyclen van batterijen voor de Europese Unie**

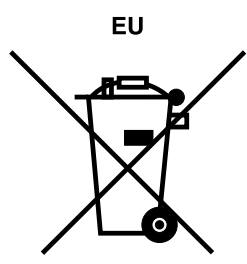

**Kennisgeving:** Dit pictogram geldt alleen voor landen binnen de Europese Unie (EU).

Batterijen of batterijverpakkingen zijn voorzien van een label overeenkomstig Europese Richtlijn 2006/66/EC inzake batterijen en accu's en afgedankte batterijen en accu's. Deze richtlijn bepaalt het raamwerk voor het retourneren en recyclen van gebruikte batterijen en accu's zoals van toepassing binnen de Europese Unie. Dit label wordt aangebracht op diverse batterijen om aan te geven dat de batterij in kwestie niet dient te worden weggegooid, maar dat deze aan het eind van de levenscyclus krachtens deze Richtlijn dient te worden geretourneerd.

In overeenstemming met de Europese richtlijn 2006/66/EC moeten batterijen en accu's van een label zijn voorzien waarop is aangegeven dat ze gescheiden moeten worden ingezameld en gerecycled aan het einde van de levenscyclus. Op het label op de batterij kan ook een chemisch symbool staan voor het metaal dat in de batterij is gebruikt (Pb voor lood, Hg voor kwik en Cd voor cadmium). Gebruikers van batterijen en accu's mogen batterijen en accu's niet weggooien als ongesorteerd huisafval, maar dienen het voor gebruikers beschikbare inzamelingssysteem te gebruiken voor het retourneren, recyclen en verwerken van batterijen en

accu's. Deelname van gebruikers is belangrijk om de mogelijke gevolgen van batterijen en accu's voor het milieu en de volksgezondheid tengevolge van de mogelijke aanwezigheid van gevaarlijke bestanddelen tot een minimum te beperken. Voor de juiste manier van verzamelen en verwerken gaat <sup>u</sup> naar: <http://www.lenovo.com/lenovo/environment>

## **Recycle-informatie voor Waste Electrical and Electronic Equipment (WEE) voor China**

#### 《废弃电器电子产品回收处理管理条例》提示性说明

联想鼓励拥有联想品牌产品的用户当不再需要此类产品时,遵守国家废弃<br>电器电子产品回收处理相关法律法规,将其交给当地具有国家认可的回收<br>处理资质的厂商进行回收处理。更多回收服务信息,请点击进入 http://support.lenovo.com.cn/activity/551.htm.

## **China - Tabel gevaarlijke stoffen**

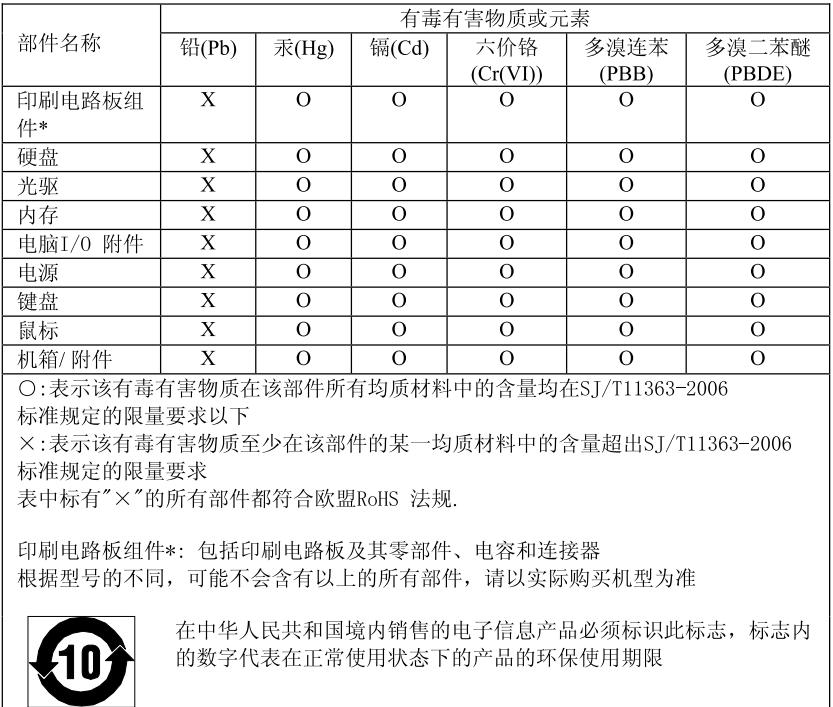

#### 产品中有毒有害物质或元素的名称及含量

## **Turkije RoHS**

The Lenovo product meets the requirements of the Republic of Turkey Directive on the Restriction of the Use of Certain Hazardous Substances in Electrical and Electronic Equipment (EEE).

#### Türkiye EEE Yönetmeliğine Uygunluk Beyanı

Bu Lenovo ürünü, T.C. Cevre ve Orman Bakanlığı'nın "Elektrik ve Elektronik Eşyalarda Bazı Zararlı Maddelerin Kullanımının Sınırlandırılmasına Dair Yönetmelik (EEE)" direktiflerine uygundur.

EEE Yönetmeliğine Uygundur.

# **Oekraïne RoHS**

Цим підтверджуємо, що продукція Леново відповідає вимогам<br>нормативних актів України, які обмежують вміст небезпечних речовин

# **Bijlage C. Kennisgevingen**

Mogelijk brengt Lenovo de in dit document genoemde producten, diensten of voorzieningen niet uit in alle landen. Neem contact op met uw plaatselijke Lenovo-vertegenwoordiger voor informatie over de producten en diensten die in uw regio beschikbaar zijn. Verwijzing in deze publicatie naar producten of diensten van Lenovo houdt niet in dat uitsluitend Lenovo-producten of -diensten gebruikt kunnen worden. Functioneel gelijkwaardige producten of diensten kunnen in plaats daarvan worden gebruikt, mits dergelijke producten of diensten geen inbreuk maken op intellectuele eigendomsrechten of andere rechten van Lenovo. De gebruiker is verantwoordelijk voor de samenwerking van Lenovo-producten of -diensten met producten of diensten van anderen.

Mogelijk heeft Lenovo octrooien of octrooi-aanvragen met betrekking tot bepaalde in deze publicatie genoemde producten. De levering van dit document geeft <sup>u</sup> geen recht op een licentie voor deze octrooien. Vragen over licenties kunt <sup>u</sup> richten aan:

Lenovo (United States), Inc. 1009 Think Place - Building One Morrisville, NC 27560 U.S.A. Attention: Lenovo Director of Licensing

LENOVO LEVERT DEZE PUBLICATIE OP "AS IS"-BASIS, ZONDER ENIGE GARANTIE, UITDRUKKELIJK NOCH STILZWIJGEND, MET INBEGRIP VAN, MAAR NIET BEPERKT TOT, DE GARANTIES OF VOORWAARDEN VAN HET GEEN INBREUK MAKEN OP RECHTEN VAN DERDEN, VERHANDELBAARHEID OF GESCHIKTHEID VOOR EEN BEPAALD DOEL. In sommige rechtsgebieden is het uitsluiten van stilzwijgende garanties niet toegestaan, zodat bovenstaande uitsluiting mogelijk niet op <sup>u</sup> van toepassing is.

In dit boek kunnen technische onjuistheden en/of typfouten voorkomen. De informatie in deze publicatie is onderhevig aan wijzigingen. Wijzigingen zullen in nieuwe uitgaven van deze publicatie worden opgenomen. Lenovo kan te allen tijde zonder bericht verbeteringen en/of wijzigingen aanbrengen in de producten en/of programma's die in deze publicatie worden beschreven.

De producten die in dit document worden beschreven, zijn niet bedoeld voor gebruik bij implantaties of andere levensondersteunende toepassingen waarbij storingen kunnen leiden tot letsel of overlijden. De informatie in dit document vormt geen wijziging of nuancering van de productspecificaties of garanties van Lenovo. Niets in dit document zal worden opgevat als een uitdrukkelijke of stilzwijgende licentie of vrijwaring onder de intellectuele-eigendomsrechten van Lenovo of derden. Alle informatie in dit document is verkregen in specifieke omgevingen en wordt gepresenteerd als een toelichting. Het resultaat dat in andere gebruiksomgevingen wordt verkregen, kan hiervan afwijken.

Lenovo behoudt zich het recht voor om door <sup>u</sup> verstrekte informatie te gebruiken of te distribueren op iedere manier die zij relevant acht, zonder dat dit enige verplichting voor Lenovo jegens <sup>u</sup> schept.

Verwijzingen in deze publicatie naar andere dan Lenovo-websites zijn uitsluitend opgenomen ter volledigheid en gelden op geen enkele wijze als aanbeveling voor die websites. Het materiaal op dergelijke websites maakt geen deel uit van het materiaal voor dit Lenovo-product. Gebruik van dergelijke websites is geheel voor eigen risico.

Alle snelheids- en prestatiegegevens in dit document zijn verkregen in een gecontroleerde omgeving. De resultaten die in andere gebruiksomgevingen worden verkregen, kunnen hiervan derhalve afwijken. Bepaalde metingen zijn mogelijkerwijs uitgevoerd op systemen die nog in ontwikkeling waren en er wordt geen garantie gegeven dat deze metingen op algemeen verkrijgbare systemen gelijk zouden zijn. Bovendien zijn bepaalde metingen feitelijk schattingen die middels extrapolatie tot stand zijn gekomen. De werkelijke

resultaten kunnen hiervan afwijken. Gebruikers van dit document dienen de gegevens te controleren die specifiek op hun omgeving van toepassing zijn.

#### **Handelsmerken**

De volgende benamingen zijn handelsmerken van Lenovo in de Verenigde Staten en/of andere landen:

Access Connections Lenovo **ThinkPad TrackPoint UltraConnect** 

Microsoft, Excel, PowerPoint, Windows en Windows Media zijn handelsmerken van de Microsoft-groep van bedrijven.

Andere namen van ondernemingen, producten en diensten kunnen handelsmerken van derden zijn.

# **ThinkPad**

Onderdeelnummer:

Printed in

(1P) P/N:

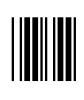